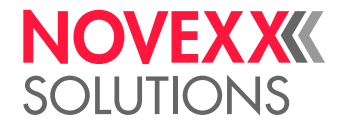

# BETJENINGSVEJLEDNING

# XLP 604/605/606 **Etiketprintere**

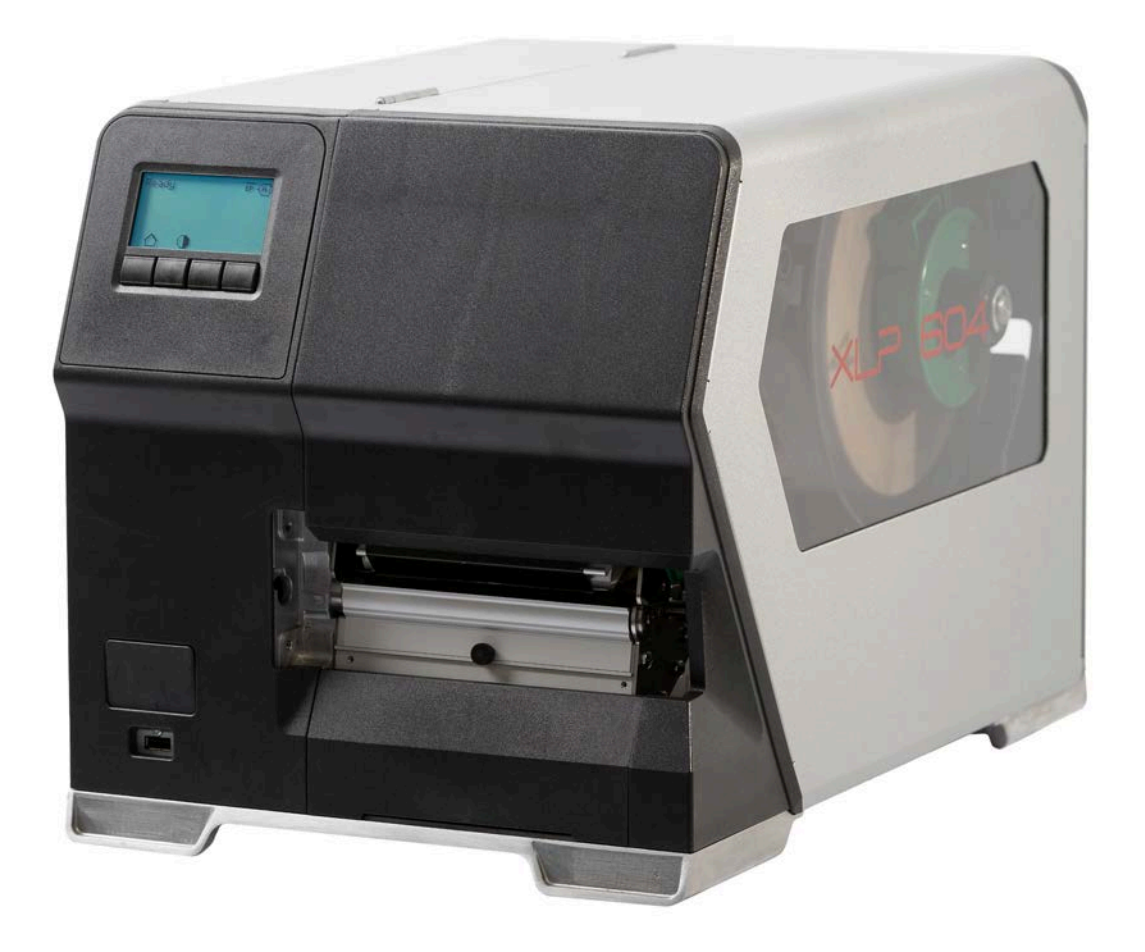

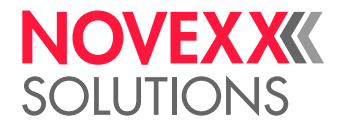

# Indholdsfortegnelse

## [Skal overholdes](#page-4-0) **- 5**

[Generelle Henvisninger](#page-4-1) **- 5** [Gyldighed og forpligtelse for denne vejledning](#page-4-2) **- 5** [Opstilling og information](#page-5-0) **- 6** [Sikkerhedshenvisning](#page-6-0) **- 7** [Anvendelse Iht. formål](#page-6-1) **- 7** [Sikkerhedshenvisninger](#page-7-0) **- 8** [Advarsler på maskinen](#page-8-0) **- 9**

## [Produktbeskrivelse](#page-10-0) **- 11**

[Tekniske data](#page-10-1) **- 11** [Dimensioner | tilslutningsværdier | omgivelsesbetingelser](#page-10-2) **- 11** [Etiketmateriale](#page-12-0) **- 13** [Termotransferfolie](#page-13-0) **- 14** [Effektdata](#page-14-0) **- 15** [Interfaces og elektronisk udstyr](#page-18-0) **- 19** [Certifikater & mærkninger](#page-18-1) **- 19** [Typer](#page-19-0) **- 20** [Printerversioner](#page-19-1) **- 20** [Optioner og tilbehør](#page-20-0) **- 21** [Funktion](#page-21-0) **- 22** [Betjeningselementer](#page-23-0) **- 24** [Betjeningselementer på XLP 60x](#page-23-1) **- 24** [Betjeningselementer XLP 60x med intern opruller](#page-25-0) **- 26** [Betjeningselementer XLP 60x med intern opruller og dispenserkant M \("Dispenser"\)](#page-26-0) **- 27** [Kontrolpanel](#page-27-0) **- 28** [Betjeningselementer](#page-27-1) **- 28** [Betjeningsmåde](#page-28-0) **- 29** [Ikoner](#page-30-0) **- 31** [Tastkombinationer](#page-31-0) **- 32** [Webpanel](#page-32-0) **- 33** [Webpanel - hvad er det?](#page-32-1) **- 33** [Start webpanel](#page-33-0) **- 34** [Visning efter start](#page-33-1) **- 34** [Beskeder](#page-35-0) **- 36** [Produktionsskærm](#page-37-0) **- 38** [Visning af maskinindstillinger](#page-38-0) **- 39** [Administrationsoversigt](#page-41-0) **- 42** [Parametermenu](#page-42-0) **- 43** [Oversigt parametermenu](#page-42-1) **- 43** [Parameter-reference](#page-47-0) **- 48** [Definition af favoritter](#page-53-0) **- 54** [Tilslutninger](#page-54-0) **- 55**

[Før brug](#page-56-0) **- 57**

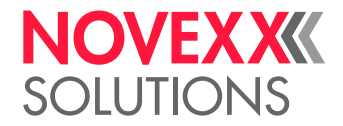

[Elektrisk Tilslutning](#page-56-1) **- 57** [Eltilslutning](#page-56-2) **- 57** [Tilslutning til en datahost](#page-57-0) **- 58** [Tilslutning og frakobling](#page-58-0) **- 59** [Grundindstillinger](#page-59-0) **- 60** [Grundindstillinger med indstillingsassistenten](#page-59-1) **- 60**

## [Drift](#page-61-0) **- 62**

```
Indføringshjælp - 62
Indsæt og fjern folien - 64
   Læg folie i -64
   Fjern brugt folie - 67
   Brug af flere foliesorter på skift - 68
Indsæt og fjern etiketmateriale - 70
   XLP 60x Standard: Ilægning af rullemateriale - 70
   XLP 60x Standard: Ilægning af leporellomateriale - 74
   XLP 60x med intern opruller: Ilægning af rullemateriale - 77
   XLP 60x med intern opruller og dispenserkant: Ilægning af rullemateriale - 80
Indstil og overvåg maskinen - 84
   Indstilling af etiketfotocelle - 84
   Indstillinger i parametermenuen - 85
   Overvågningsfunktioner - 87
Print - 90
   Generering af udskriftsjob - 90
   Overførsel af udskriftsjob fra host med layoutsoftware - 90
   Overførsel af udskriftsjob fra host med kommandofil - 91
   Start udskriftsjob fra et eksternt lagermedie - 92
   Start og overvågning af udskrivning - 94
Standalone-drift - 95
```
[Forudsætninger og funktion](#page-94-1) **- 95** [Vælg fil på eksternt lagermedie](#page-95-0) **- 96** [Funktioner med et eksternt tastatur](#page-96-0) **- 97** [Kørsel af forskellige filtyper](#page-98-0) **- 99**

## [Driftsforstyrrelser](#page-99-0) **- 100**

[Generel om statusmeldinger](#page-99-1) **- 100** [Afhjælpning af fejl via smartphone](#page-102-0) **- 103** [Reference statusmeldinger](#page-103-0) **- 104**

## [Rengøring](#page-107-0) **- 108**

```
Henvisninger til rengøring - 108
Rengør skrivehovedet - 109
Rengøring af gummivalser - 111
Rengøring af reguleringsarmens styrerulle - 112
Rengør foliesporet - 112
Rengøring af etiketsensor - 113
Rengøring af materiale-ende sensor - 116
```
## [Vedligeholdelse](#page-116-0) **- 117**

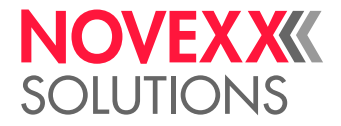

[Udskiftning af gummivalser](#page-116-1) **- 117** [Udskiftning af printhoved](#page-118-0) **- 119**

## [Appendiks](#page-121-0) **- 122**

[Typer af etiketmateriale](#page-121-1) **- 122** [EU-Overensstemmelseserklæring](#page-123-0) **- 124** [Brugte licenser](#page-124-0) **- 125**

[Indeks over parameternavne og statusmeddelelser](#page-125-0) **- 126**

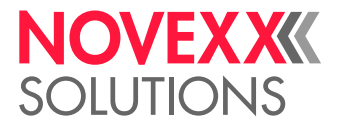

# <span id="page-4-0"></span>**Skal overholdes**

# <span id="page-4-1"></span>GENERELLE HENVISNINGER

## <span id="page-4-2"></span>Gyldighed og forpligtelse for denne vejledning

## **Indhold**

Den samlede brugsanvisning til etiketprintere XLP 604, XLP 605 og XLP 606 (efterfølgende kaldet "XLP 60x", "maskine" eller "printer") består af de følgende dele:

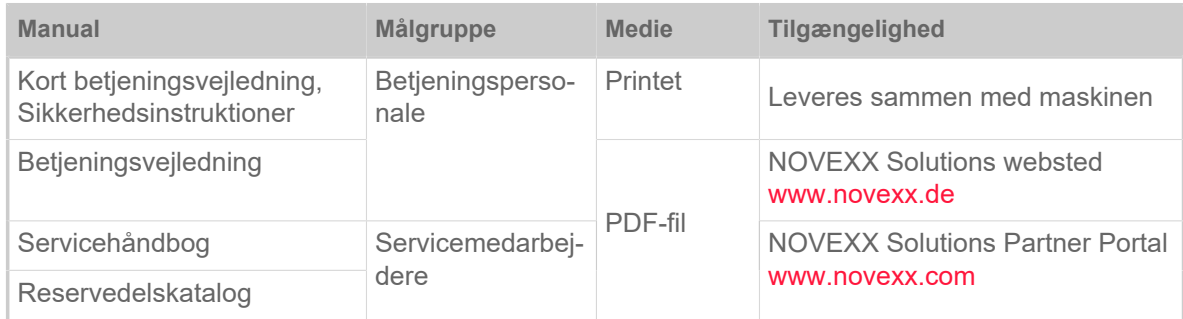

Den nærværende betjeningsvejledning vedrører udelukkende den ovenover anførte maskintyper. Den sikrer, at maskinen kan betjenes og indstilles korrekt.

Forudsætninger for betjening og indstilling er en korrekt udført installation og maskinkonfiguration.

- Informationer vedrørende påkrævet kvalifikation hertil: Se kapitel [Påkrævede kvalifikationer](#page-7-1) auf Seite 8.
- Informationer vedrørende installation og konfiguration: Se servicehåndbogen.

Ved tekniske spørgsmål, som ikke er opstillet i denne betjeningsvejledning:

- ► Overhold maskinens servicehåndbog eller
- ► Kontakt vores salgspartners servicetekniker.

Vores salgspartners kundeservice hjælper gerne især med konfigurationsindstillinger samt i tilfælde af defekter.

## **Teknisk stand**

Teknisk stand: 4/2023 Programversion: BEL-V6.0

#### **Ansvar**

NOVEXX Solutions forbeholder sig:

- Retten til at foretage konstruktions-, komponent- samt softwareændringer samt retten til at anvende ækvivalente komponenter, i stedet for de anførte, hvilket følger af den tekniske udvikling.
- Til at ændre informationerne i denne vejledning.

Denne forpligtelse omfatter dog ikke tidligere leverede maskiner.

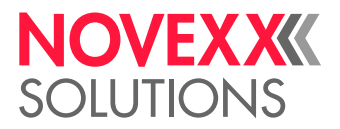

## **Ophavsret**

Alle rettigheder til denne vejledning samt bilag er forbeholdt NOVEXX Solutions. Eftertryk, oversættelse og kopiering, heller ikke af dele heraf, er kun tilladt efter skriftlig aftale.

Printed in Germany

#### **Fabrikant**

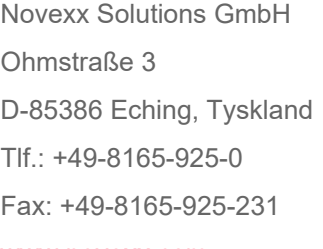

[www.novexx.com](http://www.novexx.com)

## <span id="page-5-0"></span>Opstilling og information

## **Symbolforklaring**

For at gøre det lettere og mere overskueligt at læse denne vejledning, markeres de forskellige in-formationer med symboler:

- ► Handlingsanvisning, der er ingen bestemt rækkefølge
- **1.** Nummereret handlingsanvisning, vejledende tekst
- **2.** Overhold rækkefølgen!

Særlig henvisning til gennemførelsen. Overhold!

- Optælling af specifikationer
- Yderligere specifikation

EXPERTS net personale. Ekspertsymbolet markerer handlinger, som kun må udføres af et kvalificeret og særligt ud-dan-

#### **Henvisninger vedrørende farer og risici**

Vigtige henvisninger, som ubetinget skal overholdes, er markeret særskilt:

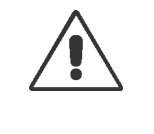

#### ADVARSEL!

En advarselshenvisning henviser til risici, som kan medføre alvorlige kvæstelser og som kan være livsfarlige! Henvisningen indeholder sikkerhedsforanstaltninger som beskytter de pågældende personer.

► Følg ubetinget anvisningerne.

#### FORSIGTIG!

En forsigtighedshenvisning henviser til risici, som kan medføre ting- eller personskader (lettere kvæstelser). Henvisninger indeholder anvisninger til skadesforebyggelse.

► Følg ubetinget anvisningerne.

 $\parallel$ 

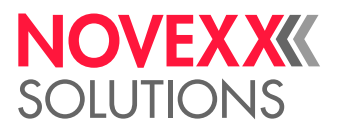

## **Illustrationer**

Hvis det synes nødvendigt, vises teksterne med illustrationer. Om nødvendigt henvises til en figur ved hjælp af en henvisning i parentes (se tabel).

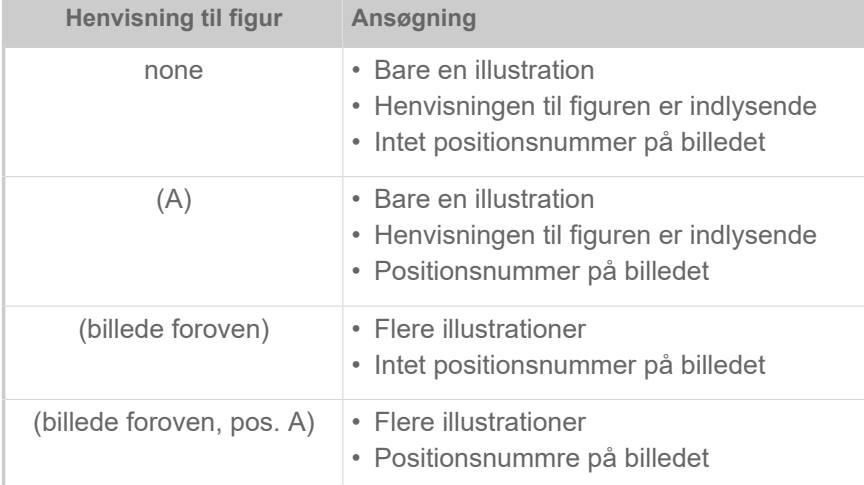

Tabel 1: Forskellige henvisninger til billeder.

Grundlæggende vises maskinen som en *venstre version*.

#### **Parameter**

Parametrene i parametermenuen vises som følger Menunavn > Parameternavn med grå bogstaver.

## <span id="page-6-0"></span>SIKKERHEDSHENVISNING

## <span id="page-6-1"></span>Anvendelse Iht. formål

XLP 60x er beregnet til etikettetryk med endeløse materialer ved hjælp af direkte thermo eller thermotransfer. Derudover kan dispenser-versionen af printeren også afgive selvklæbende etiketter (eller alternativt det komplette etiketmateriale) samt rulle det brugte bærepapir op igen. Der kan anvendes forskellige kombinationer af termotransfer folier og etiketmaterialer. Etiket-materialet skal enten have rulleform eller være foldet, og det kan også trækkes ind i printeren udefra gennem spalterne i bagvæggen eller bundpladen.

Overhold de tekniske specifikationer for printeren, se kapitel Tekniske data. Anvendelse på anden vis eller anvendelse udover dette anses ikke som *anvendelse iht. formål*.

*Driftsposition*: XLP 60x er en bordprinter. Den korrekte driftsposition i henhold til anvendelsesformålet er, som vist på afbildningen, opstilling på et fast, plant og horisontalt underlag (f.eks. på et bord).

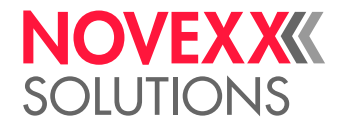

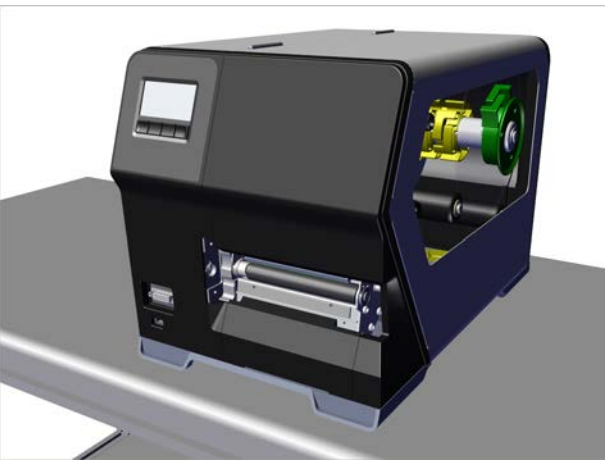

Figur 1: Driftsposition for XLP 60x.

NOVEXX Solutions hæfter ikke for skader som følge af ukorrekt brug af printeren.

## <span id="page-7-0"></span>Sikkerhedshenvisninger

#### **Følg informationerne**

Maskinen fungerer kun sikkert og korrekt, hvis alle nødvendige informationer overholdes!

- Læs denne betjeningsvejledning omhyggeligt før driften, og overhold alle henvisnin-ger.
- <span id="page-7-1"></span>• Overhold de ekstra sikkerheds- og farehenvisninger på maskinen.

#### **Påkrævede kvalifikationer**

- Personalet skal være uddannet i isætning og udskiftning af folie og materiale.
- Uddannelse af personalet skal sikre, at operatøren kan betjene printeren selvstændigt og uden fare.
- Ved mindre driftsforstyrrelser skal operatøren selv sørge for afhjælpningen.
- Der skal være uddannet mindst 2 personer.

#### **Forudsætninger for sikker drift**

- Printeren må kun anvendes indendørs i rum, hvor kravene til driftsomgivelserne, sådan som de er defineret i de tekniske specifikationer, er opfyldt.
- Printeren må kun anvendes, når den er placeret på et fast og plant underlag.
- Printeren må kun betjenes af uddannet og autoriseret personale.
- Under driften kan printhovedet blive varmt. Vær forsigtig ved berøring.
- Printeren må ikke ændres eller bygges om.
- Der må ikke komme væske ned i printeren.
- Printeren må kun repareres af autoriserede fagfolk, der er fortrolige med de hermed forbundne risici.
- Der skal være fri adgang til den stikkontakt, hvor printeren er tilsluttet.
- Placer netkabler, datakabler og evt. trykluftslanger sådan, at personer ikke kan snuble over dem.
- Sluk printeren og træk stikket ud i tilfælde af fare.

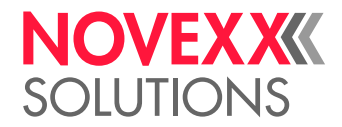

• Brug kun originalt tilbehør.

#### **Beskyt mod kvæstelser som følge af strøm**

- Printeren må kun tilsluttes den netspænding, der er anført på typeskiltet.
- Printeren må kun sluttes til en korrekt installeret stikkontakt med beskyttelsesleder.
- Der må kun tilsluttes apparater til printerens grænseflader, som opfylder kravenetil en ES1-kreds iht. EN 62368-1.

#### **Beskyt mod kvæstelser som følge af mekanisk påvirkning**

- Printeren må kun tage i brug, når kabinettet er lukket.
- Brugeren må ikke have *løsthængende* langt hår (der skal i givet fald anvendes et hårnet).
- Sørg for, at løsthængende smykker, lange ærmer osv. ikke kommer i nærheden af printerens roterende dele.
- Fare for at skære! Vær forsigtig, når du glider på/fjerner filmrullerne! Der er skarptskårne klemmerspændplader med skarpe kanter.

## <span id="page-8-0"></span>Advarsler på maskinen

#### FORSIGTIG!

Advarselshenvisningerne på maskinen er vigtige informationer for betjeningspersonalet.

- ► Advarselshenvisningerne må ikke fjernes.
- ► Udskift manglende eller ødelagte advarselshenvisninger.

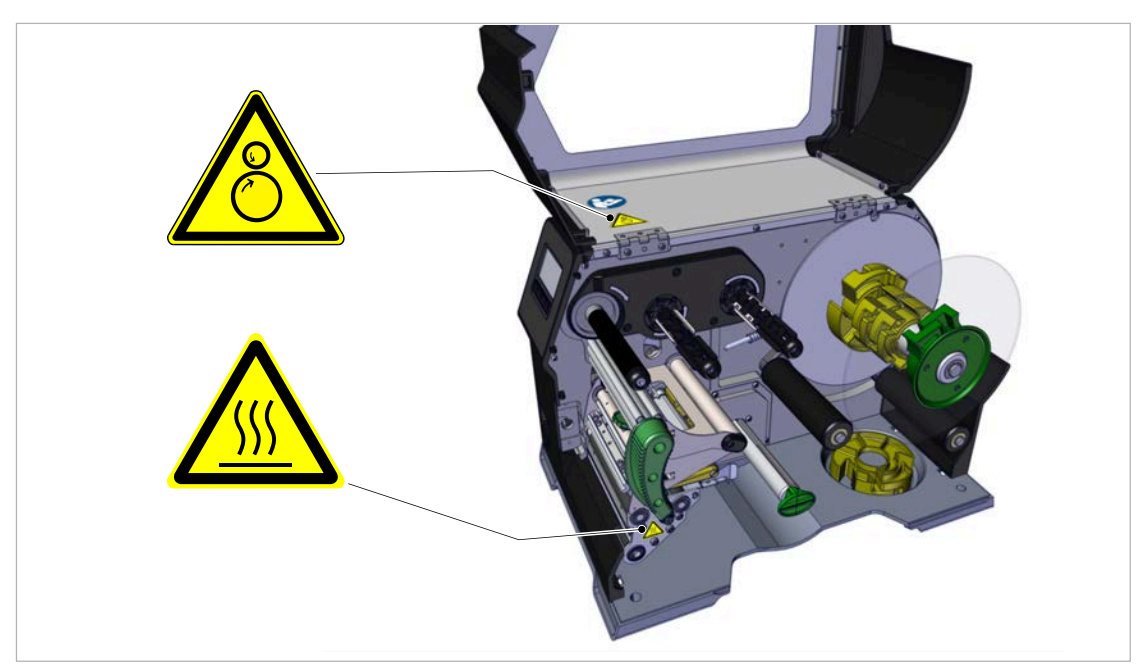

Figur 2: Advarsler på XLP 60x.

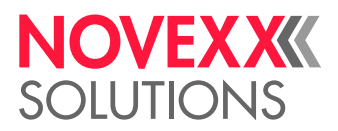

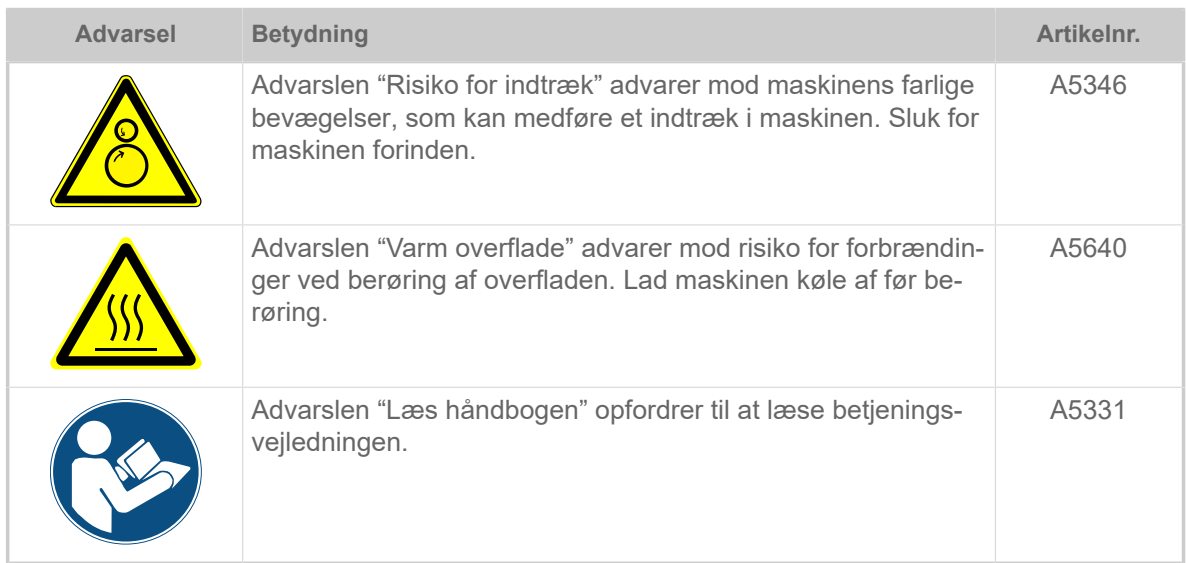

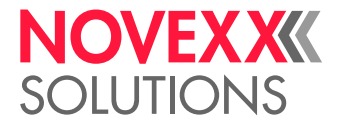

# <span id="page-10-0"></span>**Produktbeskrivelse**

# <span id="page-10-1"></span>TEKNISKE DATA

<span id="page-10-2"></span>Dimensioner | tilslutningsværdier | omgivelsesbetingelser

## **Dimensioner**

- Dimensioner (LxBxH)
	- *XLP 604*: 496 x 312 x 330 mm
	- *XLP 605/606*: 496 x 377 x 330 mm
- Vægt:
	- *XLP 604 "Basic"*: 18,6 kg (uden valgmuligheder)
	- *XLP 605/606 "Basic"*: 19,5 kg (uden valgmuligheder)

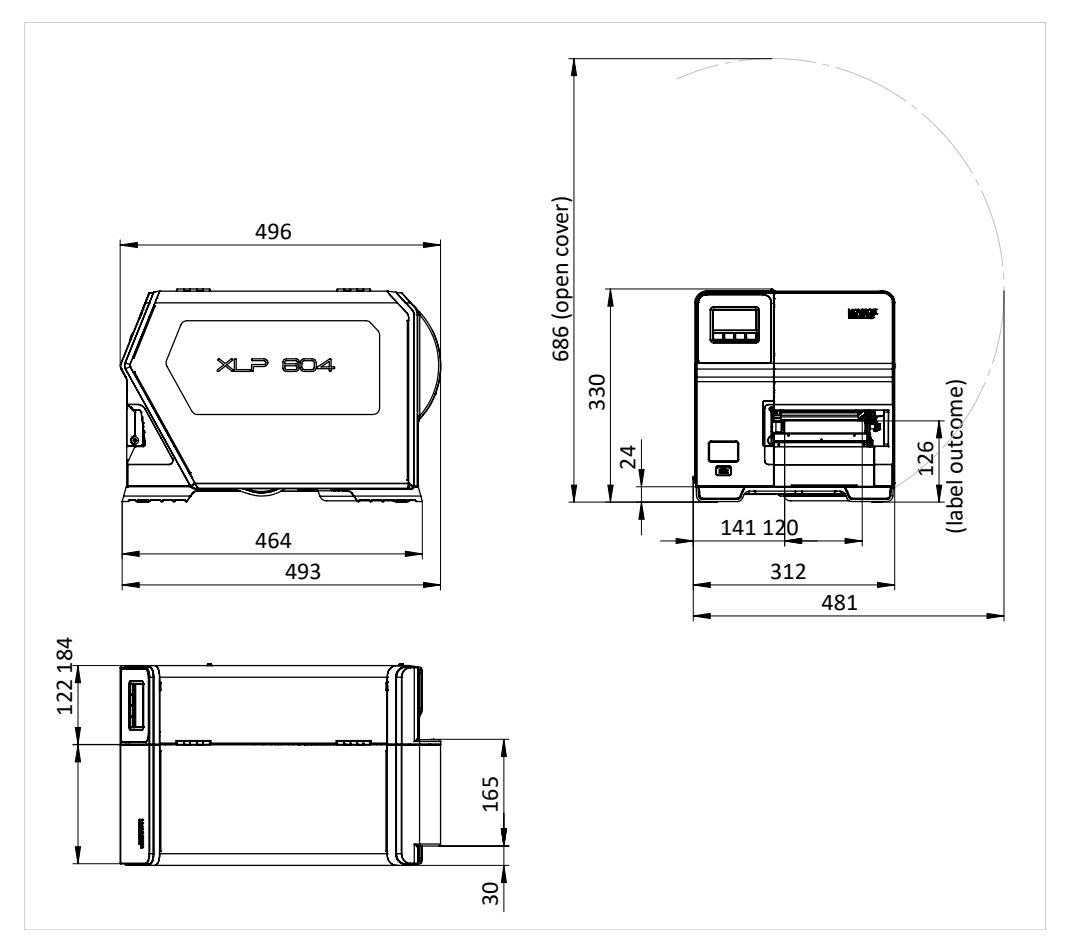

Figur 3: Dimensioner på XLP 604.

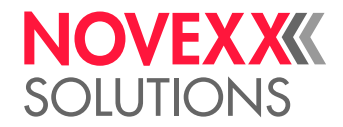

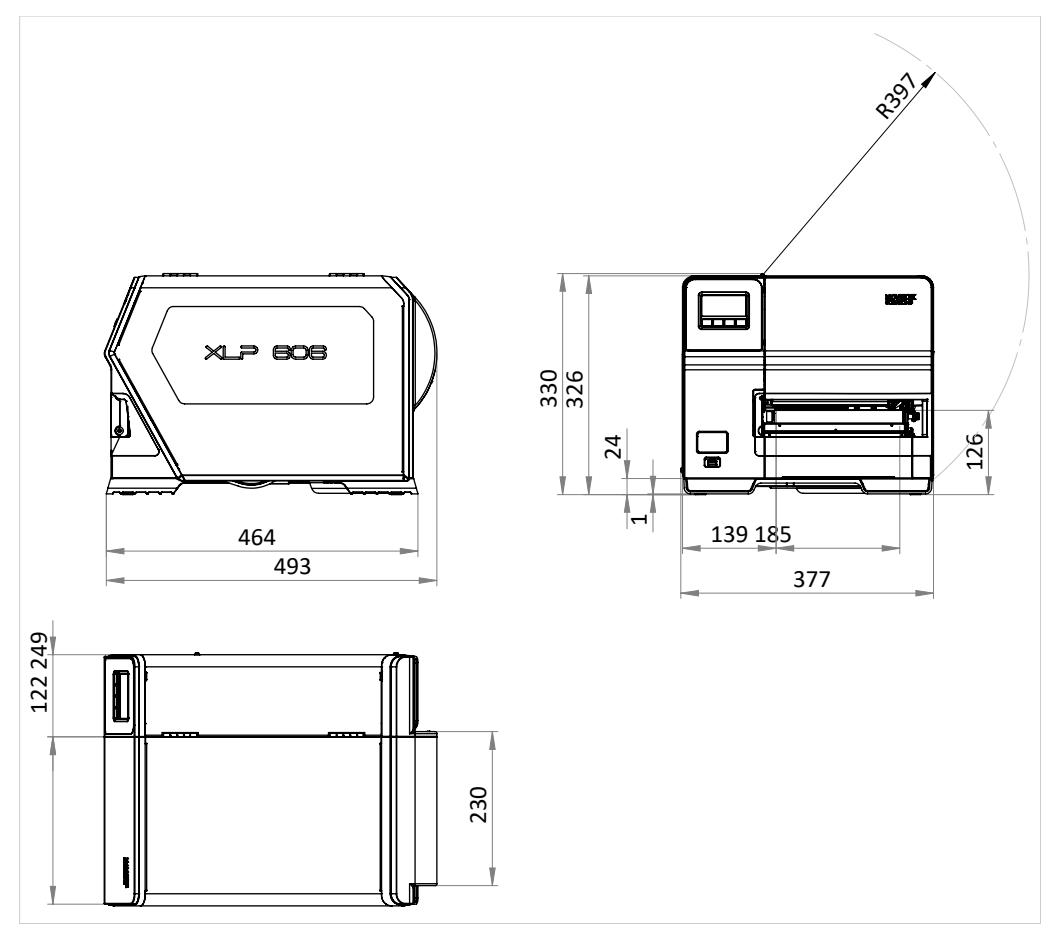

Figur 4: Dimensioner på XLP 605/606.

## **Tilslutningsværdier**

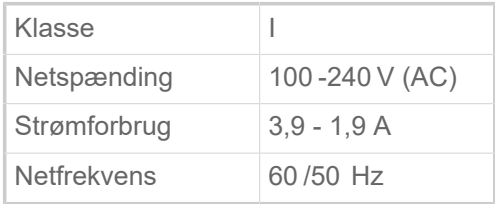

## **Omgivelsesbetingelser**

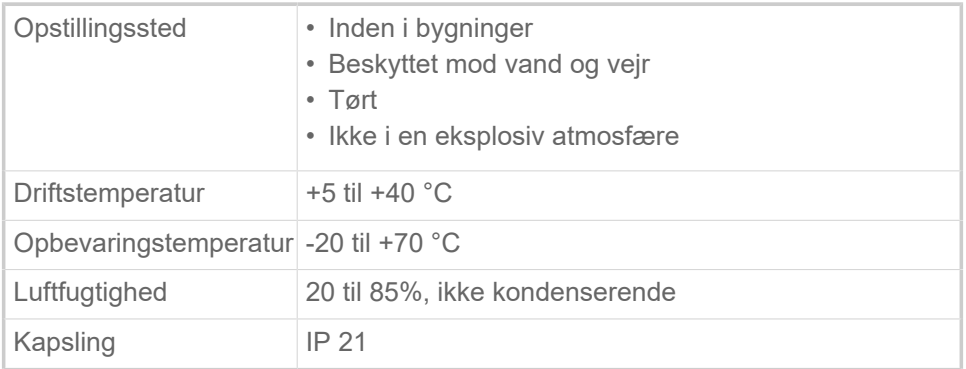

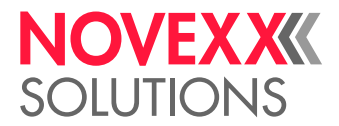

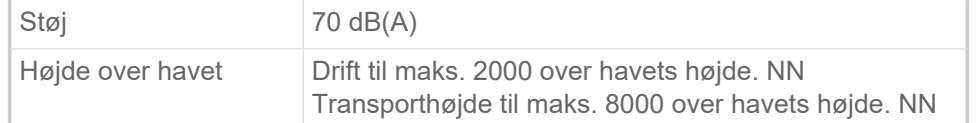

## <span id="page-12-0"></span>**Etiketmateriale**

## **Typer af materialer**

Selvklæbende, pap- og plastmaterialer, egnet til print i direkte termiske eller termiske overførselsprocesser, som rulle- eller fanfoldmateriale.

For flere detaljer se [Typer af etiketmateriale](#page-121-1) på side 122.

#### **Materialevægt**

- $\degree$  Selvklæbende etiketter: 60-160 g/m<sup>2</sup>
- $\degree$  Etiketter af pap: max. 240 g/m<sup>2</sup>

## **Materialemål**

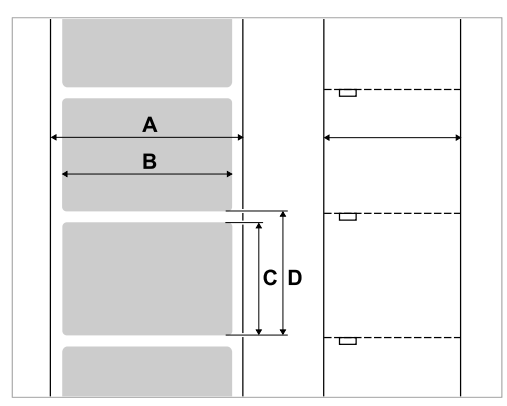

Figur 5: **A** Materialebredde, **B** Etiketbredde, **C** Etiketlængde, **D** Materiale længde (svarer til indstillingen i Print > Materiale > Etiket > Mat. længde)

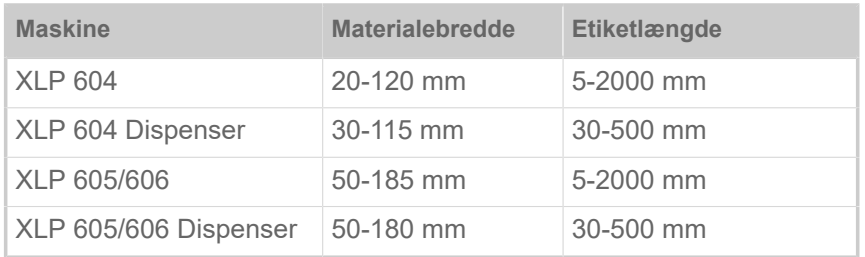

Tabel 2: Etiketmål.

#### **Etiketrulle**

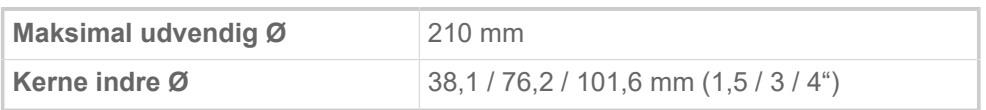

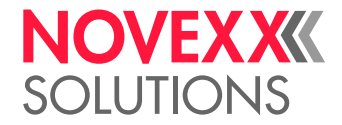

#### **Bæremateriale**

Maks. Rulle-Ø sammenrullet bæremateriale: 105 mm

## **Stansemål**

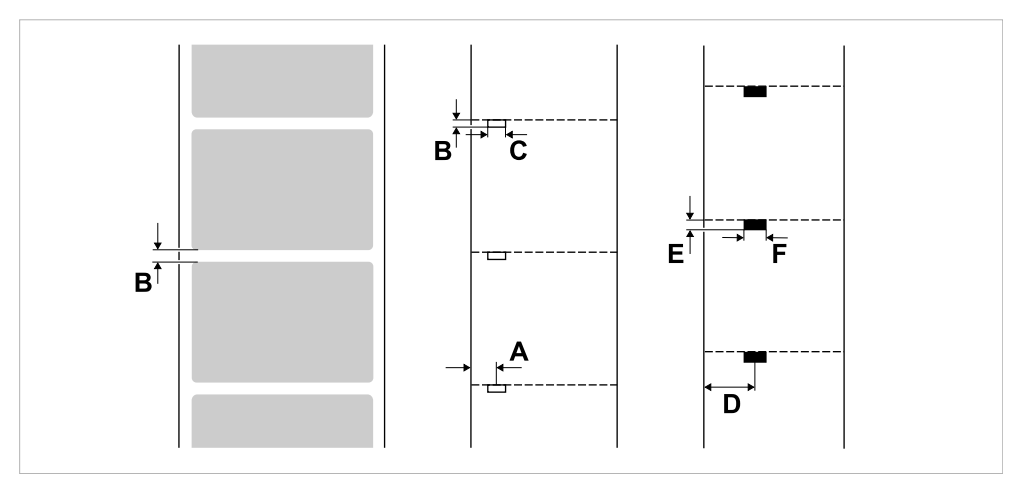

Figur 6: Mål og positioner for stanser og refleksmærker (**A**: Stanseposition, **B**: Stanselængde, **C**: Stansebredde, **D**: Refleksmærkeposition, **E**: Refleksmærkelængde, **F**: Refleksmærkebredde).

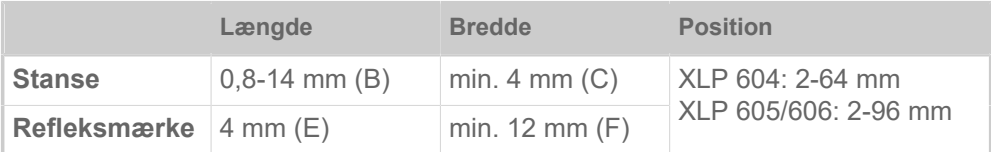

Tabel 3: Mål for stanse og refleksmærke.

## **Relaterede begreber**

[Typer af etiketmateriale](#page-121-1) på side 122 Vigtigt faktorer for valg af etiketmateriale til XLP 60x.

## <span id="page-13-0"></span>**Termotransferfolie**

Specifikationer for egnet termotransferfolie ("folie").

## **Folietype**

Følgende anbefales til termotransfer-folier:

- Foliets bagside skal være antistatisk belagt, så gnidninger minimeres (backcoating).
- Folierne skal være egnet til Corner Edge skrivehoveder.
- Folierne skal være egnede til udskrivningshastigheder op til 16 inch/sec (400 mm/s).

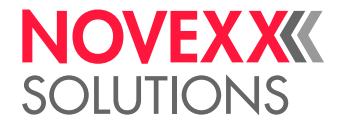

## **Folierulle**

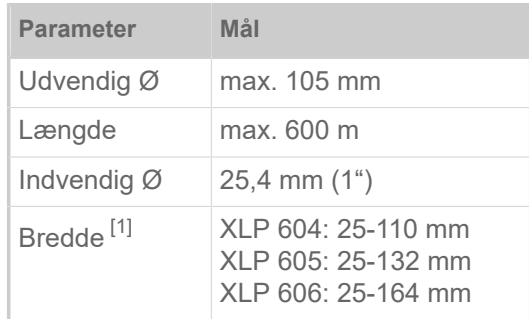

Tabel 4: Dimensioner for de folieruller, der kan anvendes.

## <span id="page-14-0"></span>**Effektdata**

## **Skrivehoved**

- *Printerteknologi*: Termodirekt- eller termotransfer-udskrivning
- *Skrivehovedtype*: Corner Edge
- *Skrivehoved-mærkedata*:

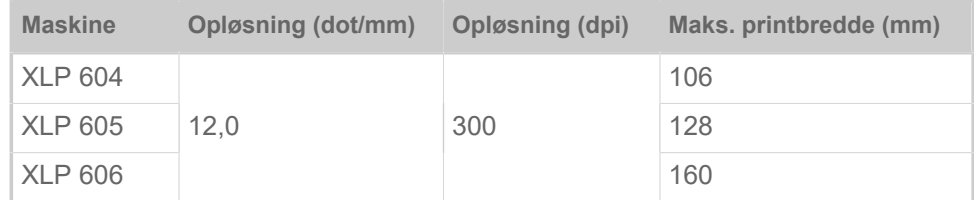

## **Udskrivningshastighed**

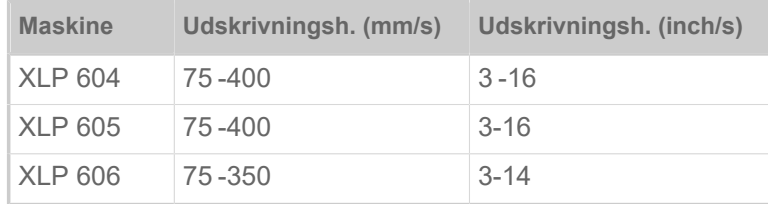

## **Trykkepræcision**

• I trykretningen (Y-retningen):

Afhængigt af trykkepositionen. Trykkepræcisionen udgør ±0,5 mm på højde med stansepositionen. Øges trykkepositionens afstand fra stansen, aftager trykkepræcisionens afstand også med maks. ±1% (billede nedenfor)

• På tværs af trykretningen (X-retningen): ±0,5 mm

<span id="page-14-1"></span><sup>1</sup> Generelt gælder: Termotransferfoliet skal overlappe etiketten, der skal udskrives med 2 mm på begge sider.

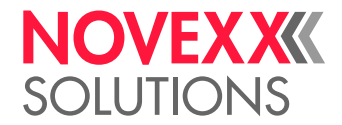

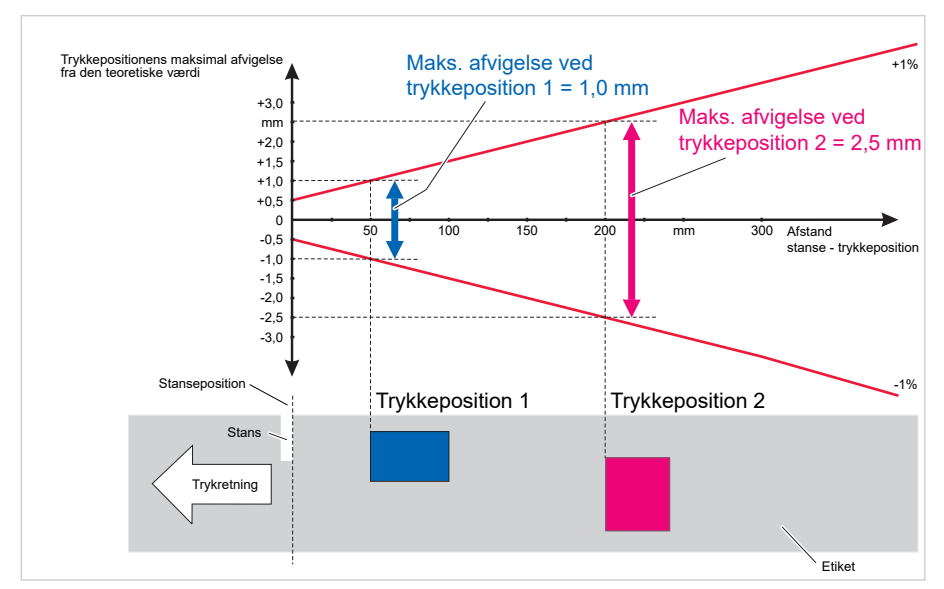

Figur 7: Trykkepræcisionens afhængighed af trykpositionen på etiketten.

## **Etiketfotocelle**

- Standard: *Gennemlysningsfotocelle* til udstanset etiketmateriale
- Option: *Kombi-fotocelle* med gennemlysningsfotocelle til udstanset etiketmateriale *og* refleksfotocelle til etiketmateriale med refleksmærker på undersiden

En af de to fotoceller bliver aktiveret i parametermenuen.

- Justeringsområde:
	- XLP 604: 2-64 mm
	- XLP 605/606: 2-96 mm

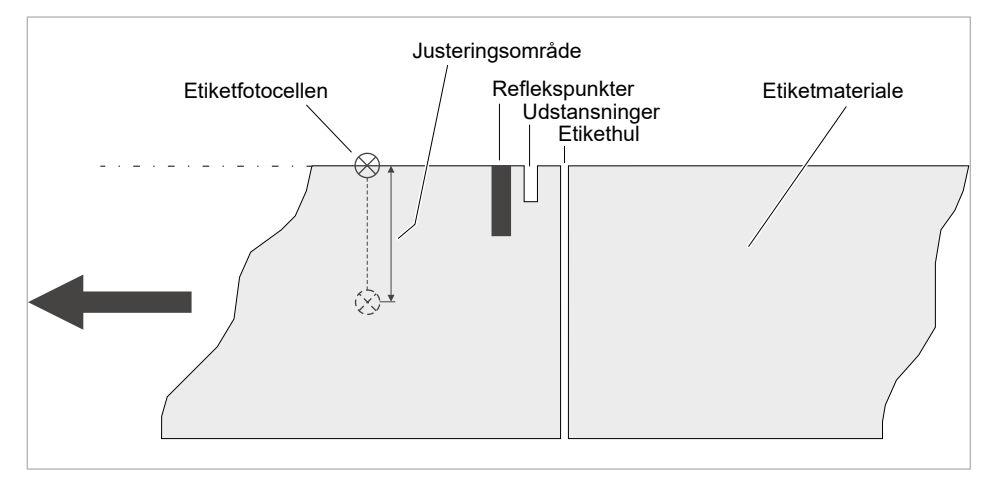

Figur 8: Etiketfotocellens justeringsområde.

 $\big\|$ 

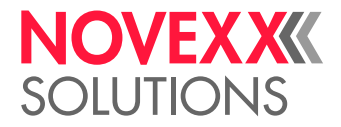

## **Udgivelsesmodi**

1:1 og kan påtrykkes 100 %.

Områder, der ikke kan påtrykkes:

- 1 mm fra den forreste etiketkant (1. kant i fremføringsretning)
- 1 mm fra båndkanten (højre kant i fremføringsretningen)

## **Interpreter**

Easy plug, Line Printer, Hex Dump, ZPL

## **Fonts**

- 17 skrifttyper med fast størrelse (fixfonts), inklusiv OCR-A og OCR-B
- 3 skalerbare fonts (speedo fonts)
- Truetype-fonts understøttes
- Truetype-, speedo- og fixfonts kan gemmes på et eksternt lagermedie.

## **Fontændring**

- Skalering i X/Y-retning
	- Fixfonts til faktor 16
	- Speedo fonts til 6000 pt
- Drejning:
	- Interne skrifttyper, stregkoder, linjer og grafikker med 0, 90, 180, 270°
	- Truetype-fonts trinløst fra 0 til 359,9°

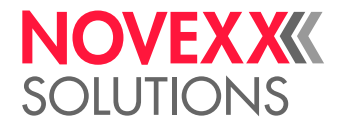

## **Stregkoder**

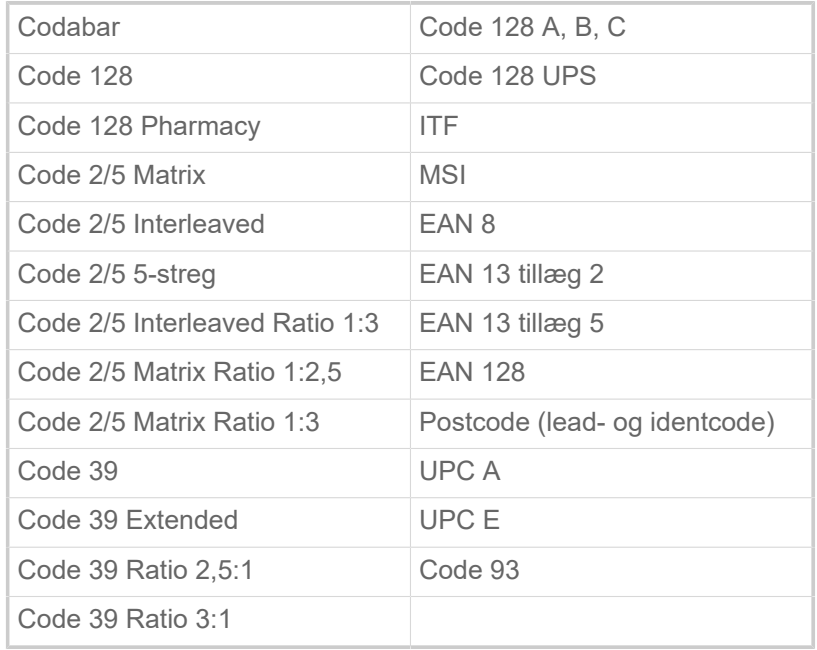

Alle stregkoder kan skaleres i 30 bredder samt efter ønske i højden

## **Todim. stregkoder**

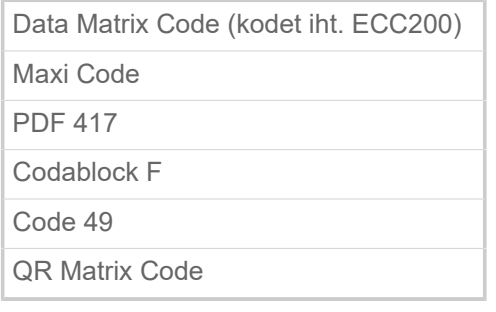

## **GS1 Databar & CC Barcodes**

Reduced Space Symbology (GS1 Databar) og Composite Component (CC) stregkoder:

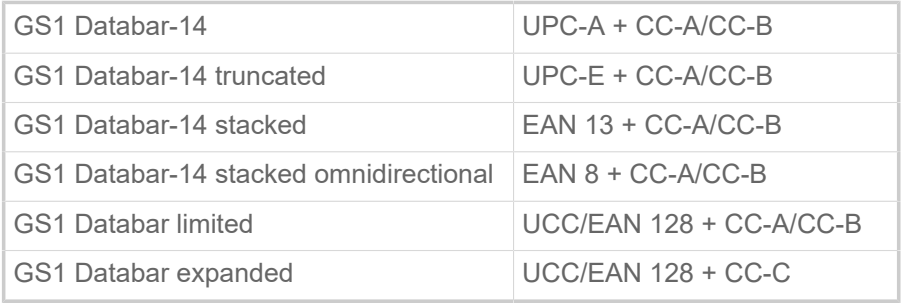

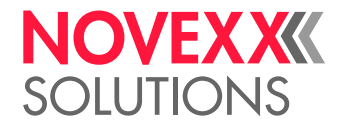

## <span id="page-18-0"></span>Interfaces og elektronisk udstyr

## **Interfaces**

- Datainterfaces:
	- *Netværk*: Ethernet 10/100/1000
	- *USB Host* (type A): USB 2.0, 2x bag, 1x foran
	- *USB Device* (type B): USB 2.0
	- *Seriel*: RS232, Sub-D 9
- Signalinterfaces:
	- *BasicIO-kort* (ekstraudstyr): 3 M12-tilslutninger med 4 indgange, 4 udgange, PNP-konfiguration, 24 VDC, konfigurerbar via JSON, 20 W maks. udgangseffekt
	- *Basic-USI-kort* (ekstraudstyr): D-Sub15-tilslutning med 4 indgange, 7 udgange, NPN-konfiguration, 24/5 VDC, 20 W maks. udgangseffekt.
	- *8IO-kort* (valgfrit, kun i kombination med et BasicIO- eller Basic-USI-kort): 2 M12-forbindelser med 8 indgange og 8 udgange, PNP-konfiguration, 24 VDC, konfigurerbar via JSON

## **Elektronisk udstyr**

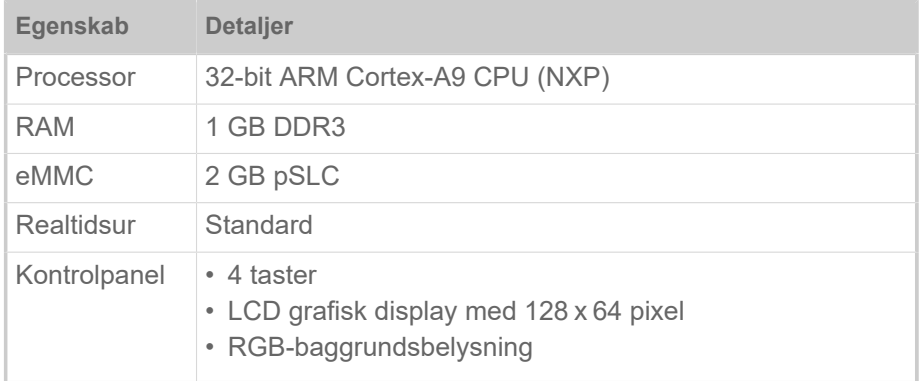

## <span id="page-18-1"></span>Certifikater & mærkninger

CE, TÜV-Mark, <sub>C</sub>TÜV<sub>US</sub>-Mark, FCC, EAC, CCC

Normen EN 55032 foreskriver følgende henvisningstekst for klasse A maskiner:

"ADVARSEL! Dette er et klasse A-produkt. I privathjem kan dette produkt forårsage radiointerferens. I så fald skal brugeren træffe de fornødne forholdsregler."

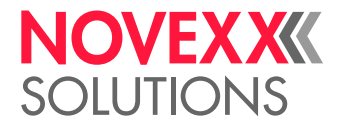

# <span id="page-19-0"></span>TYPER

## <span id="page-19-1"></span>Printerversioner

XLP 60x fås i følgende versioner:

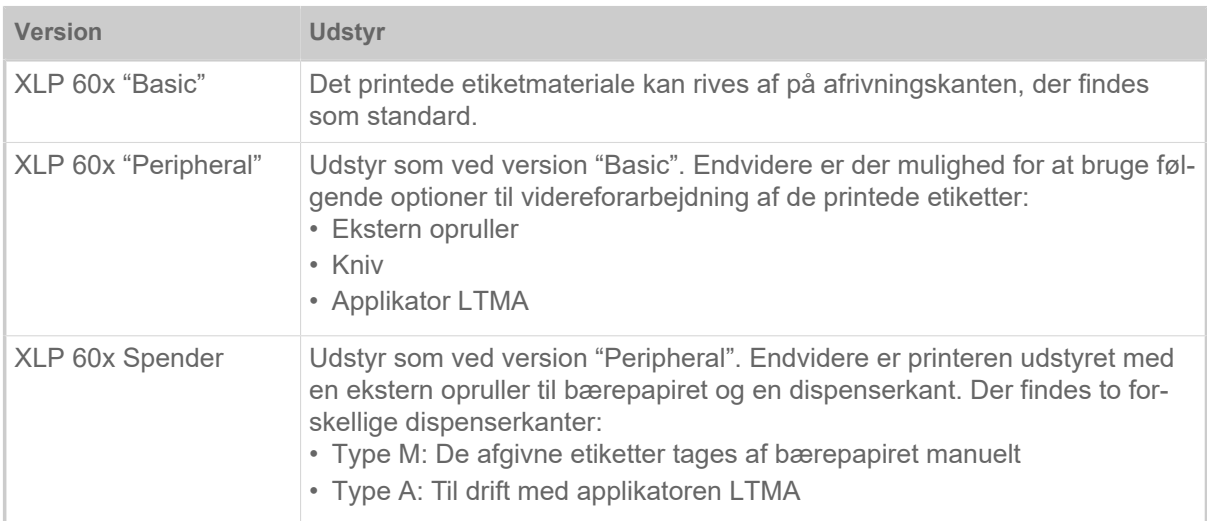

Endvidere kan XLP 60x udstyres til de respektive anvendelser ved montage af forskellige optioner eller eftermontage-sæt (se det efterfølgende kapitel).

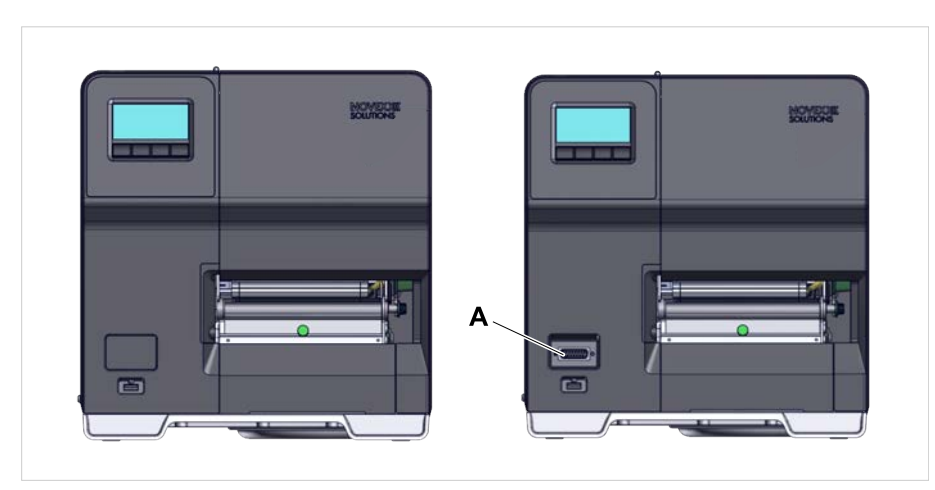

Figur 9: Udvendige forskelle: "Peripheral"-versionen (til højre) har en Sub-D tilslutning (A) på forsiden under betjeningsfeltet (gælder kun for printere i den pågældende version *uden yderligere interne optioner*).

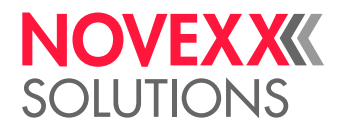

## <span id="page-20-0"></span>Optioner og tilbehør

#### **Interne optioner**

- ...bør indbygges på fabrikken eller af kvalificeret servicepersonale:
- *Refleksionssensor*: Fotocellegaffel, der udover at være udstyret med en gennemlysningsfotocelle også har en refleksionsfotocelle (registrerer refleksmærker på materialets underside).
- *BasicIO*: Signal-interface (24 V, PNP, 3 x M12)
- *Basic-USI*: Signal-interface (24/5 V, NPN, D-Sub 15)
- *8IO*: Signal-interface (24 V, PNP, 2 x M12)
- *Foliespare-funktion*: Forbruger ikke folie over områder i etiket-layoutet uden print
- *Periferi-forberedelse*: Ekstra Sub-D tilslutning på fronten til eksterne perifere enheder
- *Intern opruller:* Ruller det påtrykte etiketmateriale op inde i printeren

## **Eksterne optioner**

...kræver ikke særlige ombygninger af printeren, såfremt printeren opfylder følgende krav:

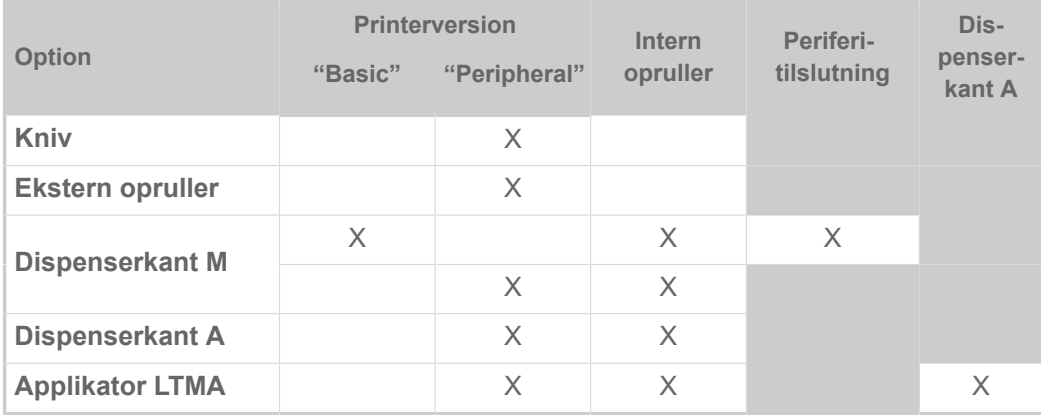

Tabel 5: Eksterne optioner og forudsætninger for deres anvendelse.

## **Tilbehør**

...kræver ingen ombygninger hhv. kan helt enkelt tilsluttes til en af printerens tilslutninger.

- *4" kerneadapter til materiale-afrulningsanordningen* til materialeruller med 4" indvendig diameter
- *Fodpedal* til udprintning af enkelte etiketter pr. fodtryk. Fodpedalen fås med M12 eller Sub-D stik (forudsætning: Der forefindes et BasicIO-printkort eller et Basic-USI-printkort)
- *WLAN-stick* til anvendelse af webpanelet over en WLAN-forbindelse

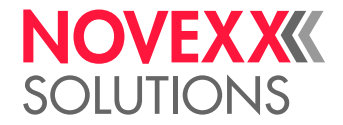

## <span id="page-21-0"></span>FUNKTION

**XLP 60x**

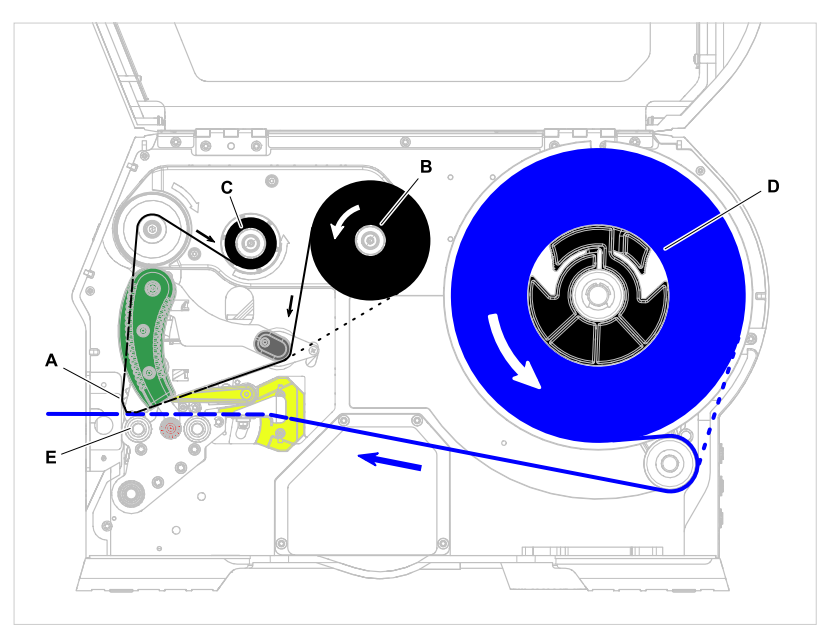

Figur 10: Materiale- og folieforløb i XLP 60x. **A**: Printhoved, **B**: Folieafrulningsdorn, **C**: Folieoprulningsdorn, **D**: Materialeafrulningsanordning, **E**: Skrivetromle

Printprincippet er baseret på thermo printhovedet (A). Den centrale komponent, printlisten, består af en række punkt-elementer, som kan aktiveres og opvarmes enkeltvis. Hvert opvarmet punkt-element efterlader en sort prik på etiketmaterialet.

Ved *direkte thermo print* dannes den sorte prik som følge af reaktionen af det temperaturfølsomme etiketmateriale. Ved *thermo transfer print* bliver farven overført fra thermo transferfolien til etiketmaterialet.

For at der kan dannes et printbillede af de enkelte prikker, skal etiketmaterialet føres frem under printhovedet under printprocessen. Skrivetromlen (E), der drives af en motor, sørger for denne fremføring af etiketmaterialet. Under fremføringen rulles etiketmaterialet af etiketrullen (C).

Ved thermo transfer print bliver thermo transferfolien ("Folie") sammen med etiket-materialet også transporteret igennem under printhovedet. Her befinder folien sig mellem print-hovedet og etiket-materialet med farvesiden vendende mod etiketmaterialet. Den fyldte folierulle bliver sat på folie-afrulningsanordningen (B). Efter printningen bliver den forbrugte folie rullet op af folie opruller (C), der drives af en motor. Når folierullen er spolet fuldstændigt om, skal der sættes en ny folierulle ind.

Materiale slut og folie slut registreres af sensorer og vises som statusmeldinger på betjeningsfeltet.

Ved materiale med udstansninger registreres etiket-start af en gennemlysningsfotocelle, og ved materiale uden udstansninger registreres etiket-starten af en refleksionsfotocelle (option).

Det påtrykte etiketmateriale kan videreforarbejdes på følgende måder:

- Afrivning af etiket (standard-afrivningskant)
- Afskæring af etiket (med optionen kniv)
- Dispensering af etiket (med optionen dispenser)
- Ekstern oprulning af etiketmateriale (med optionen ekstern opruller)
- Intern oprulning af etiketmateriale (med optionen intern opruller)

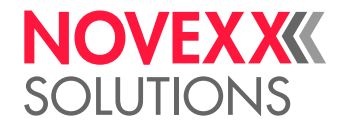

## **XLP 60x Dispenser**

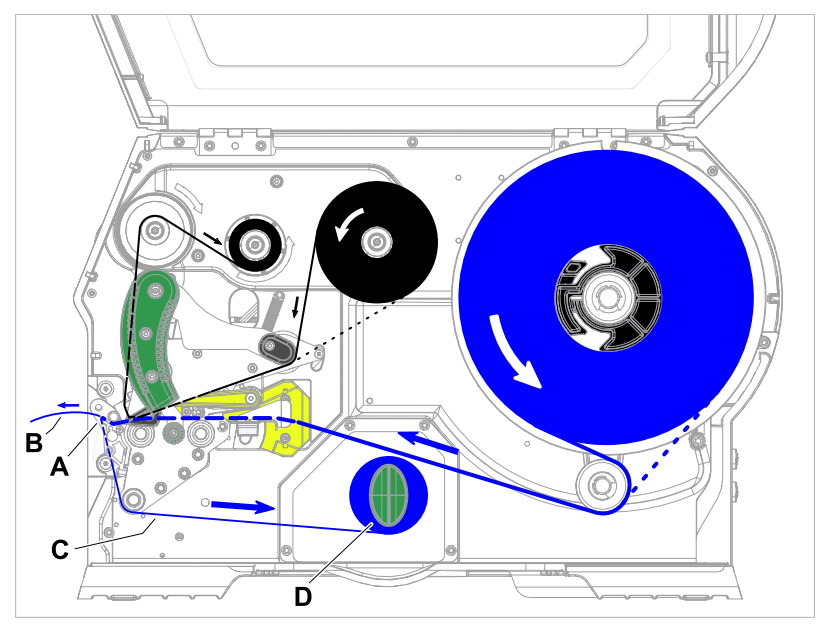

Figur 11: Materiale- og folieforløb i XLP 60x Dispenser.

Ved anvendelse med *dispen*ser bliver etiketmaterialet trukket omkring dispenserkanten (A), hvorved etiketten (B) løsnes. Det er kun bærematerialet (C), der bliver rullet op i kabinettet (D).

Oprullerens elektronik tilpasser trækkraften på bærematerialet, så trækkraften er den samme uanset rullens diameter. Den afhænger af materialebredden og af printhastigheden.

Når printeren er blevet tændt, bliver oprulleren initialiseret, og bærematerialet bliver spændt op.

Hvis der foreligger et printjob, søger printeren med reduceret printhastighed den første etiket-start. Derved transporterer printeren etiketmaterialet som minimum med en strækning svarende til afstanden mellem etiketsensor og printhoved (70 mm???). Denne strækning bruger oprullerens styring til at beregne diameteren af det allerede oprullede bæremateriale. For også at give styringen mulighed for at beregne diameteren ved endeløst materiale, påbegyndes printningen også her først efter 70 mm???. Behandlingen af printjobbet sker derefter med den printhastighed, som er indstillet i parametermenuen hhv. er overført sammen med printjobbet.

Hvis der opstår en driftsfejl, slukkes oprulleren automatisk.

Når den maksimale diameter for oprulning af bæremateriale er nået, vises en melding i displayet, og oprulleren slukkes automatisk.

Dispenseren har følgende driftstyper:

• *Dispenserdrift med dispenser-fotocelle:*

Materialefremføringen slutter ved dispenserkanten, dvs. at etiketten bliver hængende på dispenserkanten (indstilling af dispenserposition). Først når etiketten er taget af, trækker printeren den næste tomme etiket ind under printhovedet, printer den, og afgiver den.

• *Dispenserdrift med fodpedal:*

Et tryk på pedalen udløser printningen og afgiver en etiket. Straks derefter bliver den næste tomme etiket placeret under printhovedet.

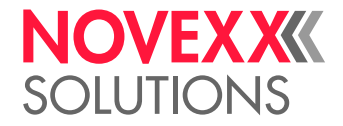

## <span id="page-23-0"></span>BETJENINGSELEMENTER

<span id="page-23-1"></span>Betjeningselementer på XLP 60x

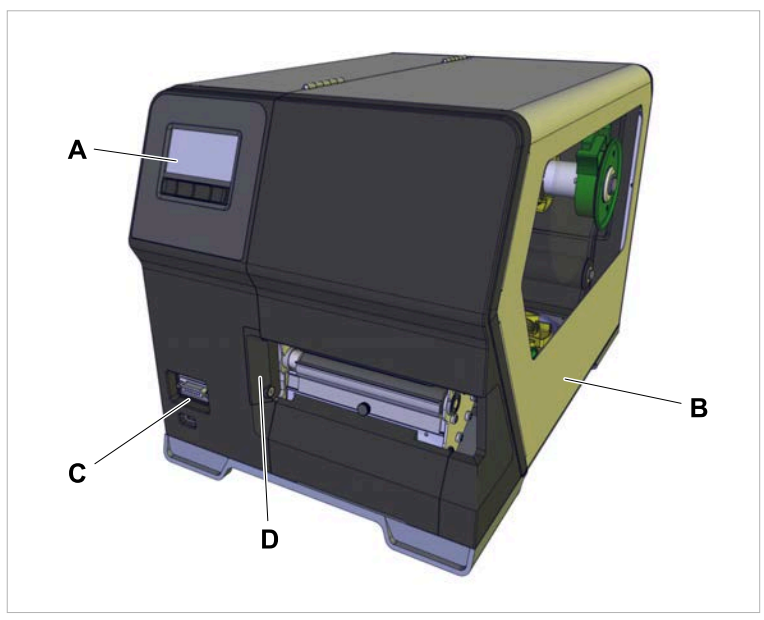

Figur 12: Betjeningselementer på ydersiden af XLP 604 "Peripheral".

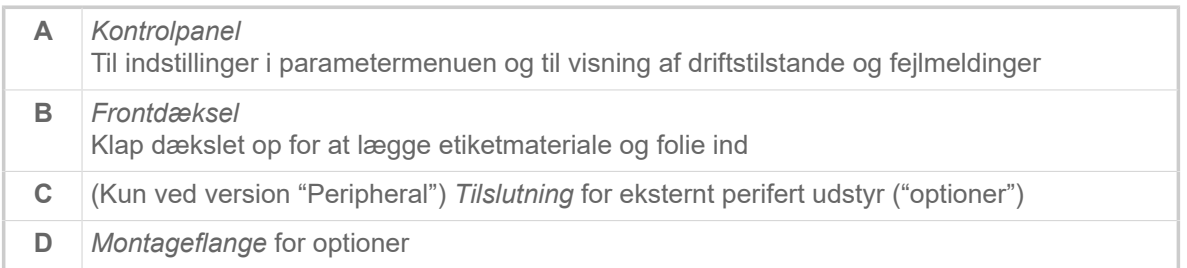

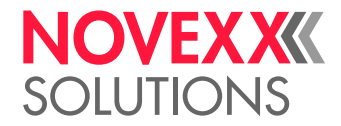

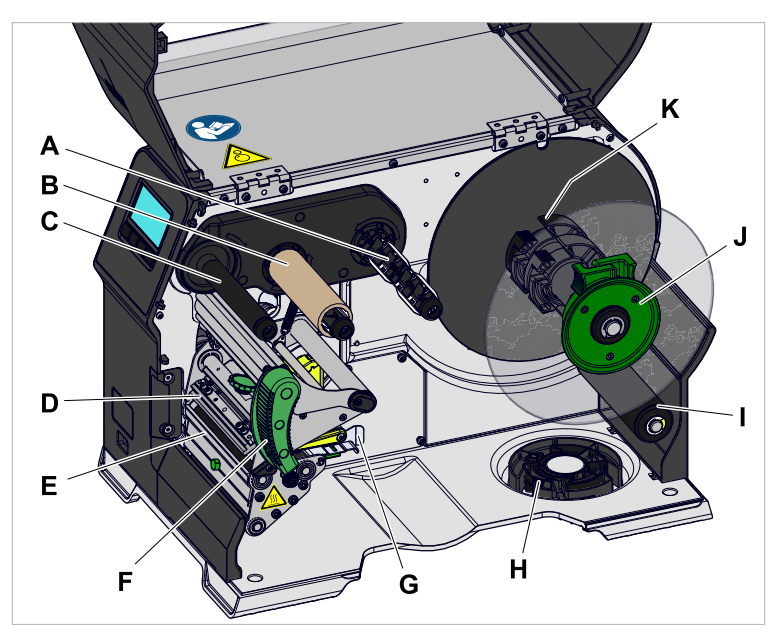

Figur 13: Betjeningselementer inde i XLP 604.

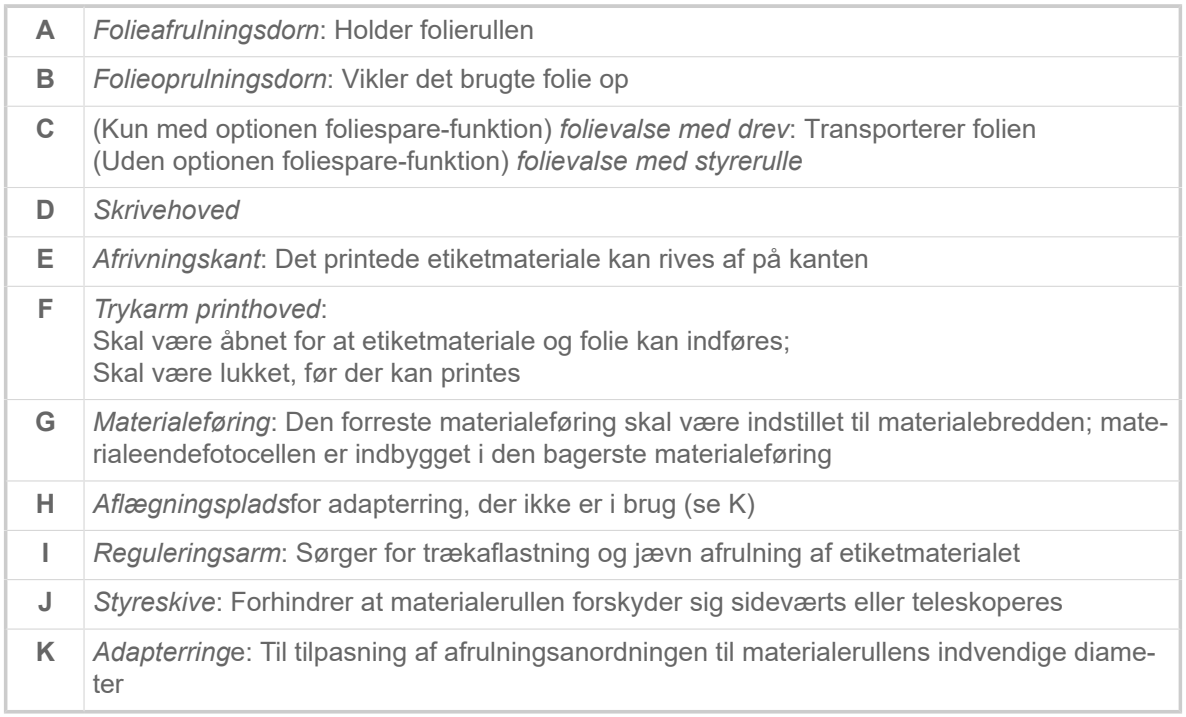

#### Farvernes betydning på maskinelementerne:

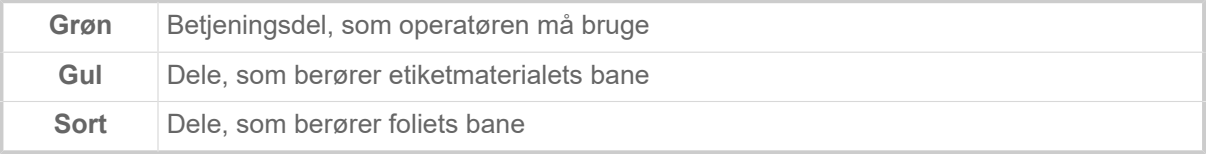

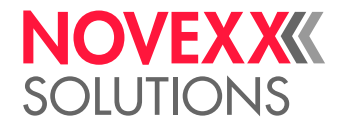

<span id="page-25-0"></span>Betjeningselementer XLP 60x med intern opruller

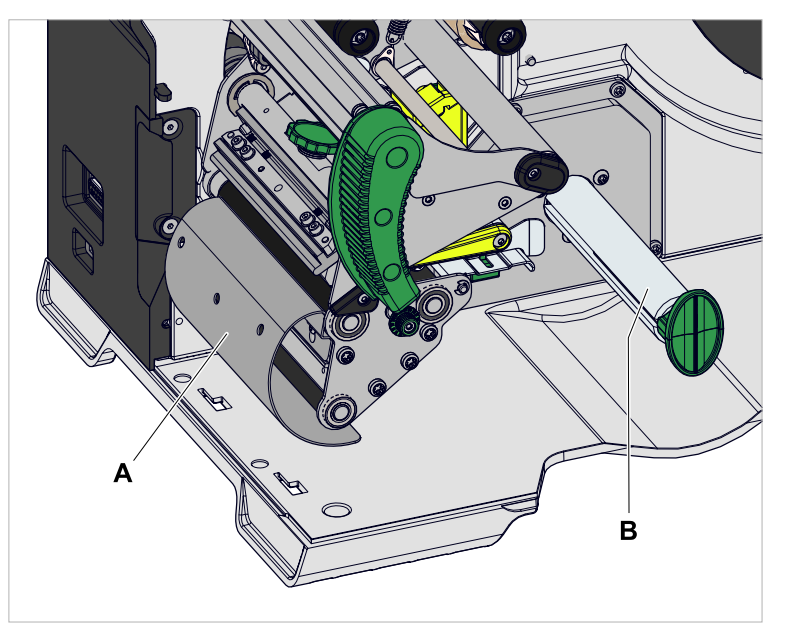

Figur 14: Yderligere betjeningselementer XLP 60x med intern opruller.

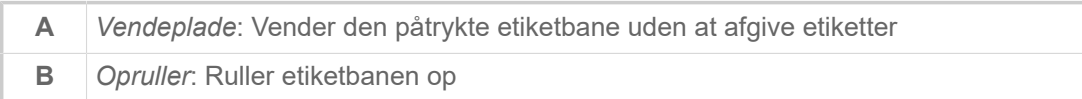

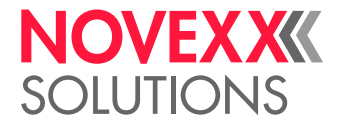

## <span id="page-26-0"></span>Betjeningselementer XLP 60x med intern opruller og dispenserkant M ("Dispenser")

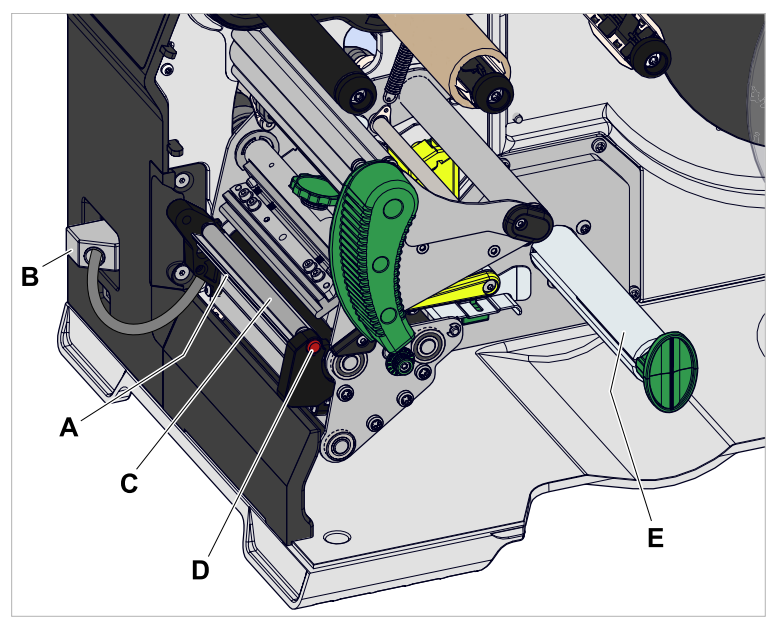

Figur 15: Yderligere betjeningselementer på XLP 60x Spender M.

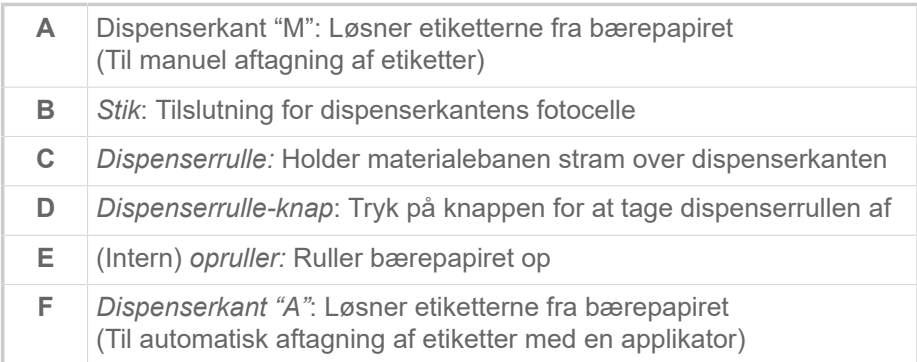

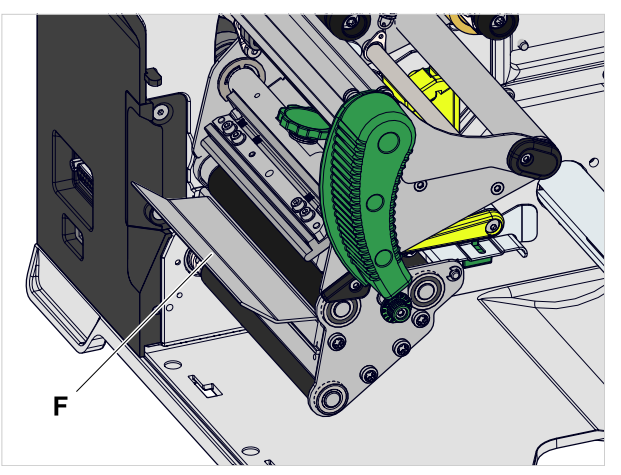

Figur 16: Yderligere betjeningselementer på XLP 60x Spender A.

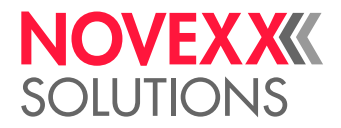

# <span id="page-27-0"></span>**KONTROLPANEL**

## <span id="page-27-1"></span>Betjeningselementer

Kontrolpanelet på XLP 60x består af et grafisk display og fire taster nedenunder. Tasternes funktion angives med symboler (ikoner) (B) over tasterne.

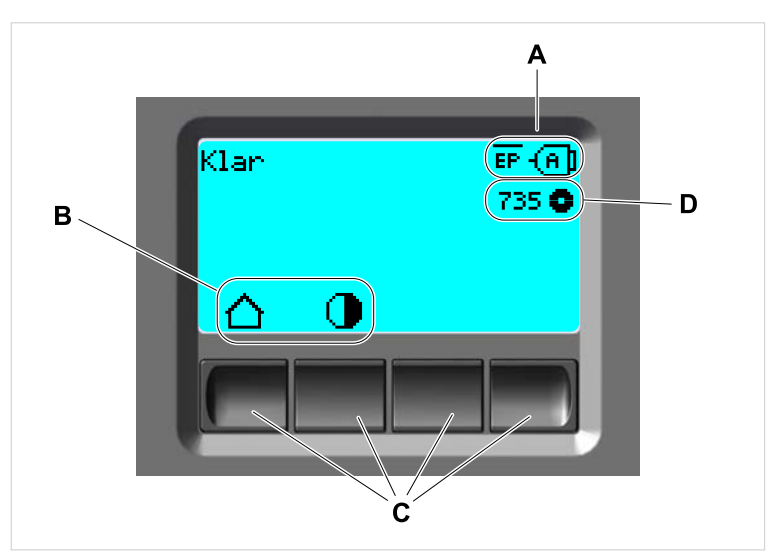

Figur 17: Elementer på kontrolpanelet på XLP 60x: **A** Ikoner, der informerer om interfaces konfiguration, **B** ikoner, ser viser tasternes konfiguration, **C** betjeningstaster, **D** visning af foliebeholdning.

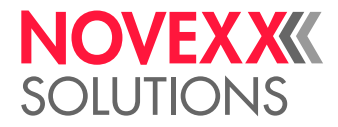

## <span id="page-28-0"></span>Betjeningsmåde

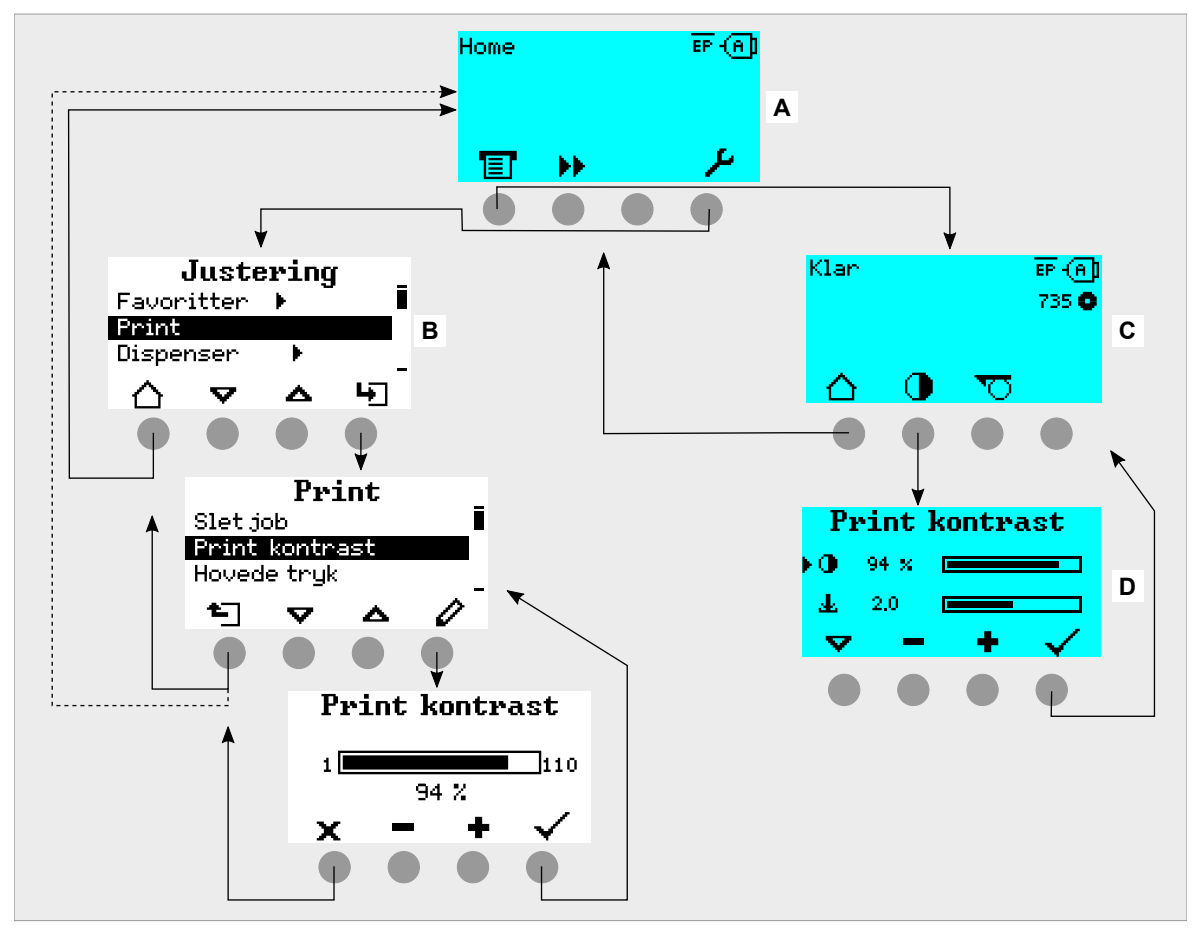

Billedet viser, hvordan der kan skiftes mellem displays:

Figur 18: Skift mellem displays: **A** "Home" (cyan), **B** "Indstillinger" (hvid), **C** "Klar" (cyan).

Displaymeldingerne og -symbolerne er logiske. Ved hjælp af displayets forskellige baggrundsfarver kan printerens tilstand hurtigt ses:

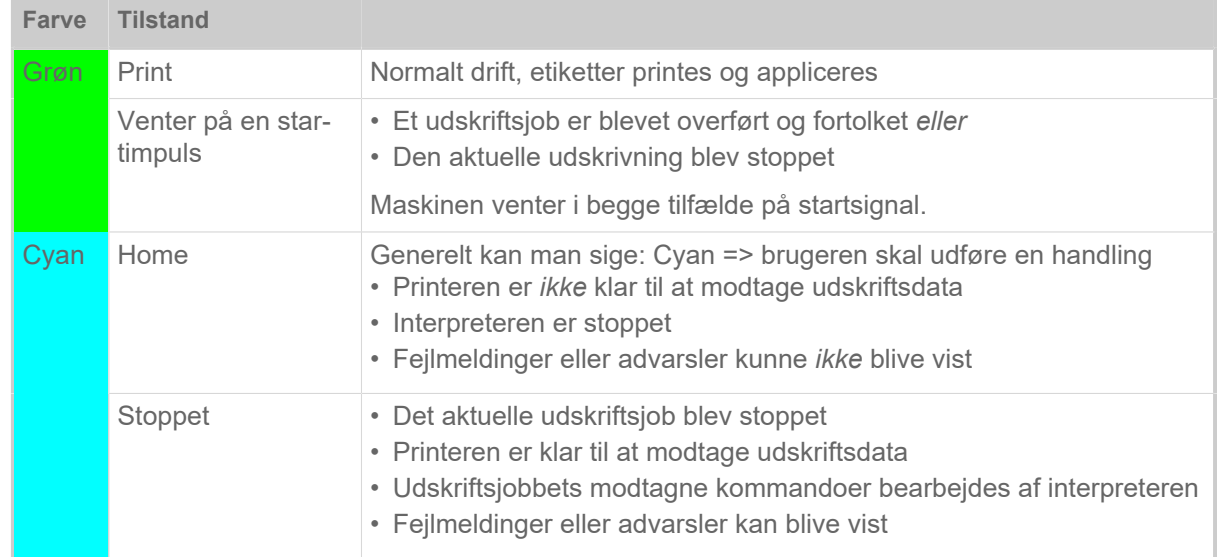

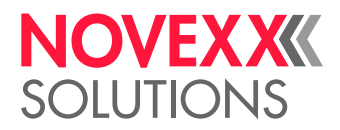

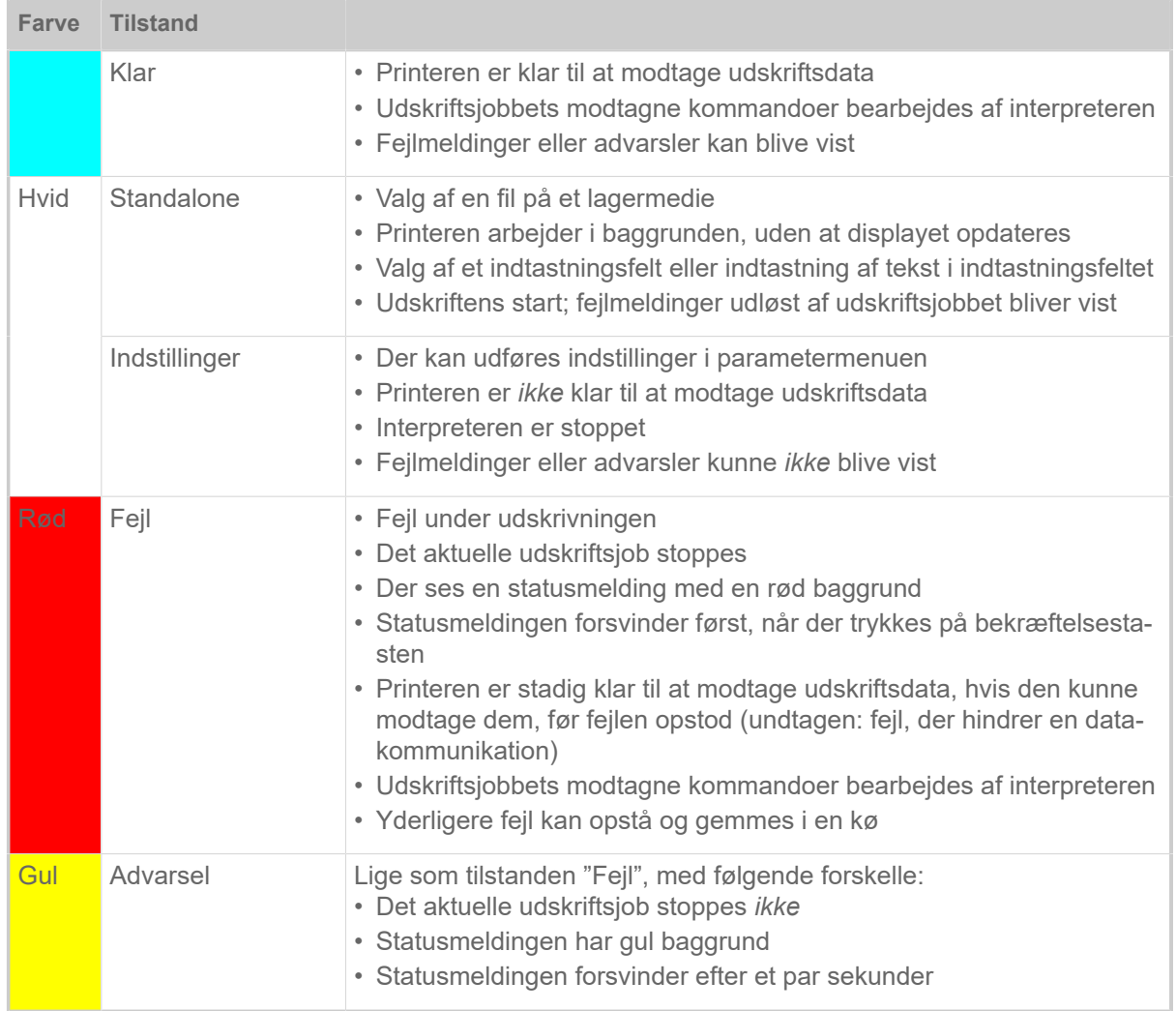

Tabel 6: Displayfarver og driftstilstande

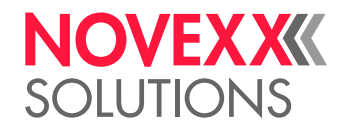

## <span id="page-30-0"></span>Ikoner

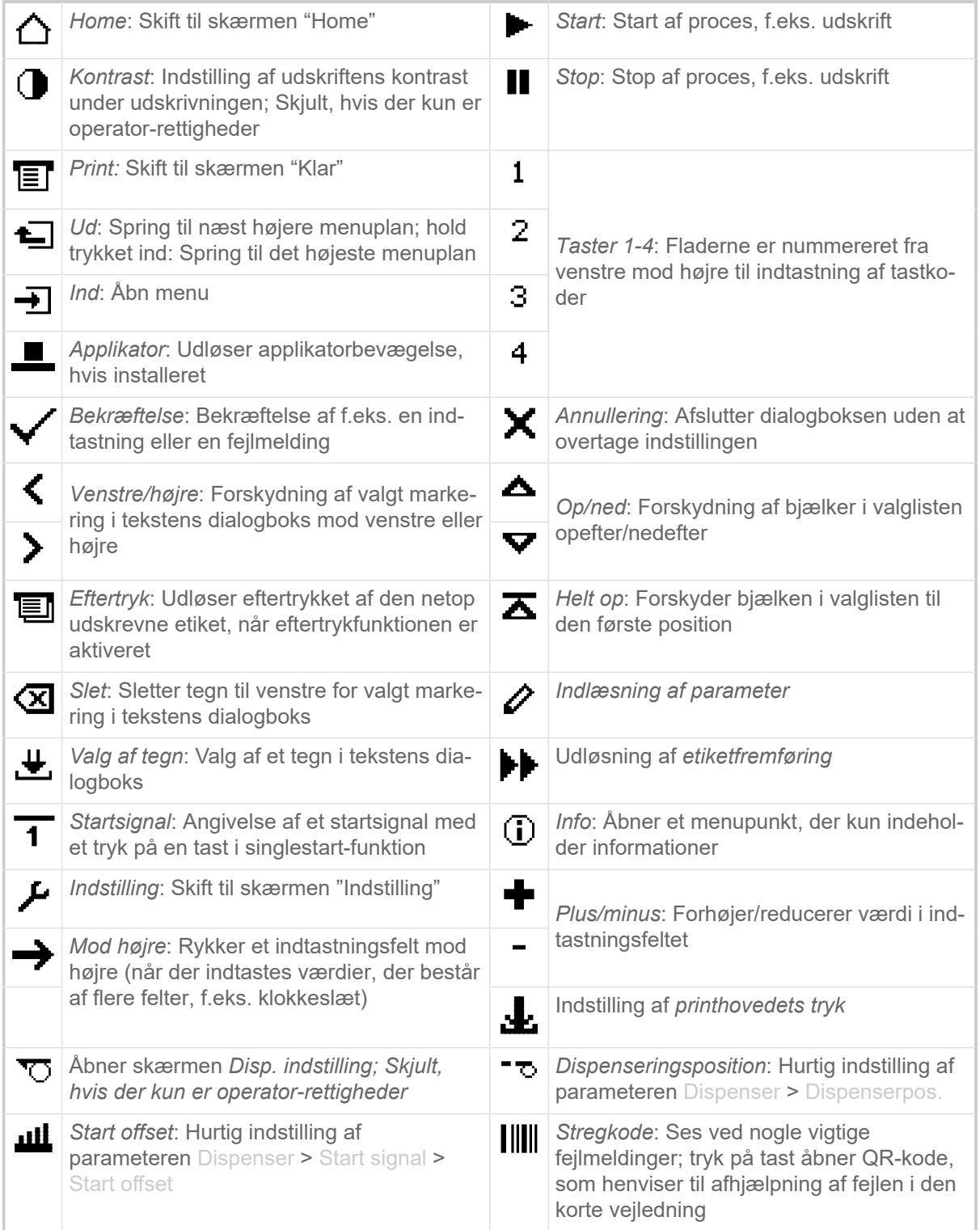

Tabel 7: Ikoner, som informerer om den underliggende betjeningstasts funktion

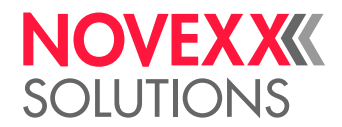

|              | Ethernet aktiv: Netværkets interface er<br>valgt til dataoverførsel og der er oprettet en<br>forbindelse <sup>[2]</sup>         |                 | Ethernet inaktiv: Ethernet er deaktiveret til<br>datatransmissionen og der er ikke oprettet<br>en forbindelse                                 |
|--------------|----------------------------------------------------------------------------------------------------|-----------------|----------------------------------------------------------------------------------------------------|
| $\leftarrow$ | USB: USB-interfacet er valgt til datatrans-<br>missionen <sup>[2]</sup>                                                         | {A]             | Automatisk interface: Data-interfacet væl-<br>ges automatisk [2]                                                                              |
| ఴ            | Seriel: Det serielle interface er valgt til da-<br>tatransmissionen <sup>[2]</sup>                                              | А               | VIGTIGT: Advarselssymbol, angiver fejl-<br>meldinger                                                                                          |
|              | Filter: Filterfunktion for filnavne er aktiveret<br>(standalone-drift)                                                          | $\bullet$       | Foliebeholdning: Viser den resterende fo-<br>lielængde i meter sammen med tallet til<br>venstre.                                              |
| EP.          | Status for Print interpreter.: Parameteren<br>Printer sprog > Print interpret. er indstillet<br>til "Easyplug" <sup>[3]</sup>   |                 | <b>EPIZ</b> Status for <i>Print interpreter</i> : Parameteren<br>Printer sprog > Print interpret. er indstillet<br>til "EasyPlug/ZPL emu" [3] |
| ᇒ            | Status for <i>Print interpreter</i> .: Parameteren<br>Printer sprog > Print interpret. er indstillet<br>til "ZPL emulering" [3] | $\overline{LP}$ | Status for Print interpreter.: Parameteren<br>Printer sprog > Print interpret. er indstillet<br>til "Lineprinter" <sup>[3]</sup>              |
| 而            | Status for print interpreter: Parameteren<br>Printer sprog > Print interpret. er indstillet<br>til "Hexdump" <sup>[3]</sup>     | [USB]           | USB-stik: Der er sat et USB-stik i, som er<br>forbundet med drev C:                                                                           |

Tabel 8: Ikoner, der informerer om printerens tilstande

## <span id="page-31-0"></span>**Tastkombinationer**

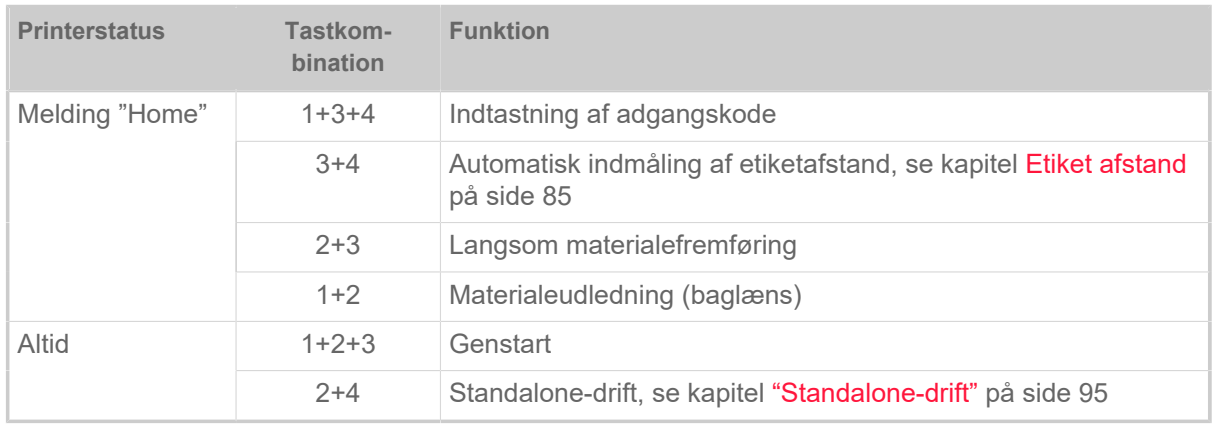

Tabel 9: Specielle tastkombinationer

<span id="page-31-1"></span><sup>2</sup> Ikonet blinker under overførslen

<span id="page-31-2"></span><sup>3</sup> Ikonet blinker, hvis interpreteren er aktiv.

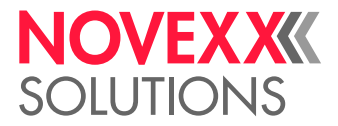

## <span id="page-32-0"></span>WEBPANEL

## <span id="page-32-1"></span>Webpanel - hvad er det?

Webpanelet er et komfortabelt, eksternt kontrolpanel, som kan bruges på mobile eller stationære skærme. Webpanelet understøttes af følgende maskiner:

- Etiketprintdispensere XPA 93x, XDM 94x, XPM 94x
- Etiketprintere XLP 60x, XLP 51x

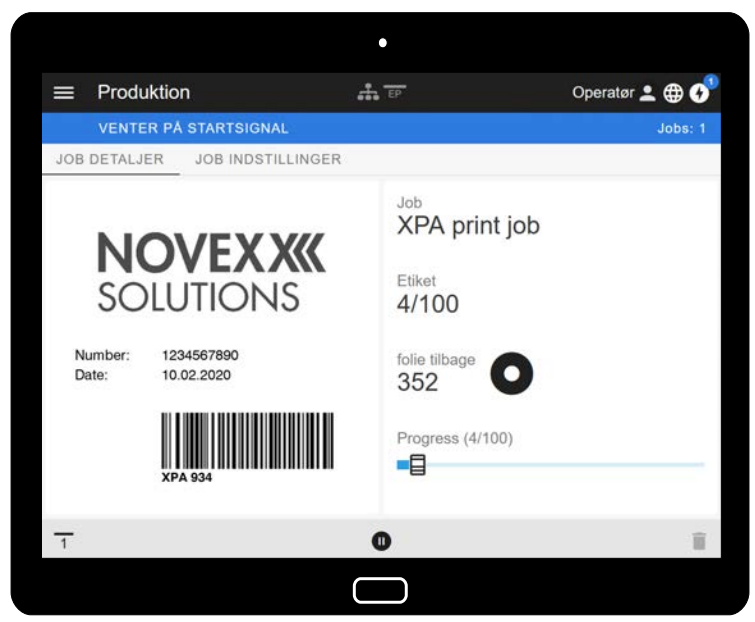

Figur 19: Visning af et udskriftsjob med webpanel på en tablet.

## **Forudsætninger**

- Skærm, f.eks. smartphone, tablet, pc
- Webbrowser på skærm
- Forbindelse til det samme netværk, som er forbundet med maskinen
- Maskinens webserver er aktiveret: Interface > Netværk > Services > WEB Server = "Tændt"

#### **Funktioner**

- *Produktionsovervågning*: Visning af igangværende udskriftsjobs (se billedet oven over)
- *Maskinindstilling*: Indstillinger i parametermenuen
- *Administration*: Gem maskinindstillinger; gem support data; opdater firmware; etc.

*Log-in*: For at kunne bruge webpanelets funktioner skal brugeren være logget ind. Med en af rollerne Operatør, Supervisor eller Service. Afhængigt af den valgte rolle er der færre eller flere funktioner til rådighed.

Der kan være adgang til den samme maskine fra flere webpaneler, og sprogene i webpanelernes brugergrænseflader kan være forskellige.

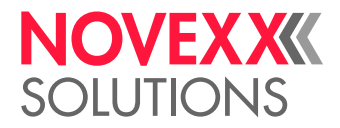

## <span id="page-33-0"></span>Start webpanel

## **Implementering**

**1.** Find ud af maskinens IP-adresse.

IP-adressen vises på kontrolpanelet under maskinens opstart. Følgende parametre kan også åbnes i menuen: Interface > Netværk > IP Adresse.

- **2.** Tænd for skærmen og åbn en webbrowser.
- **3.** Indtast IP-adressen i browserens URL-webstedsadresse. Der kommer følgende melding:

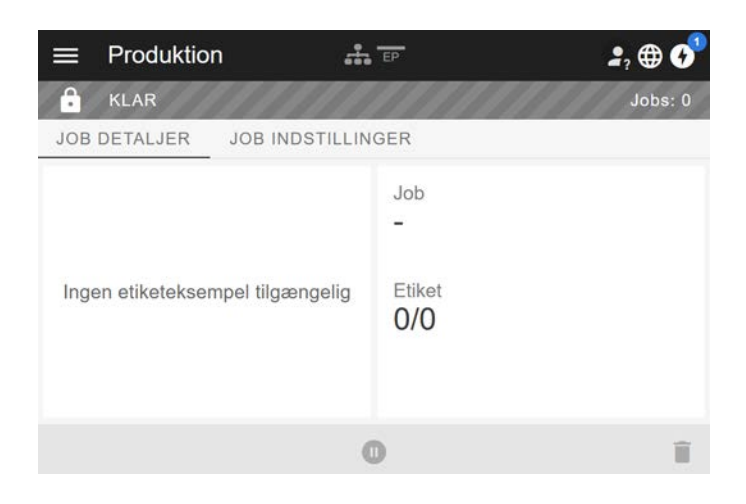

## <span id="page-33-1"></span>Visning efter start

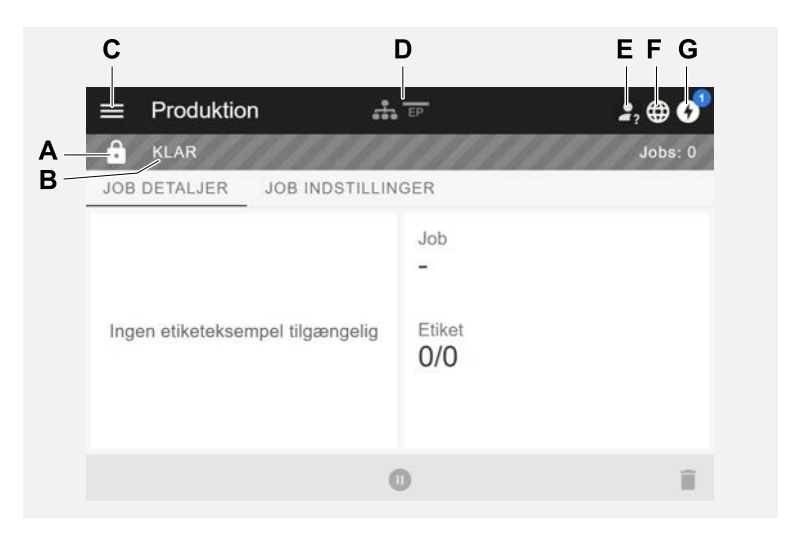

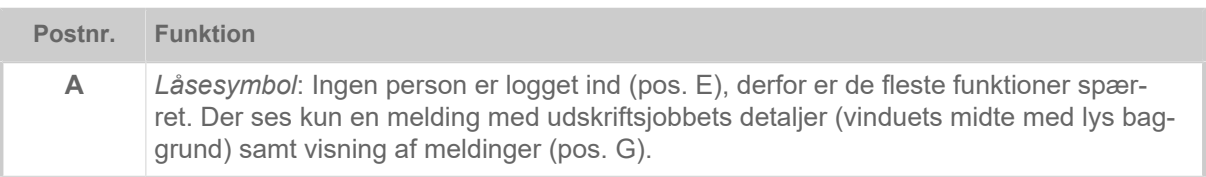

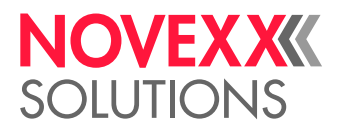

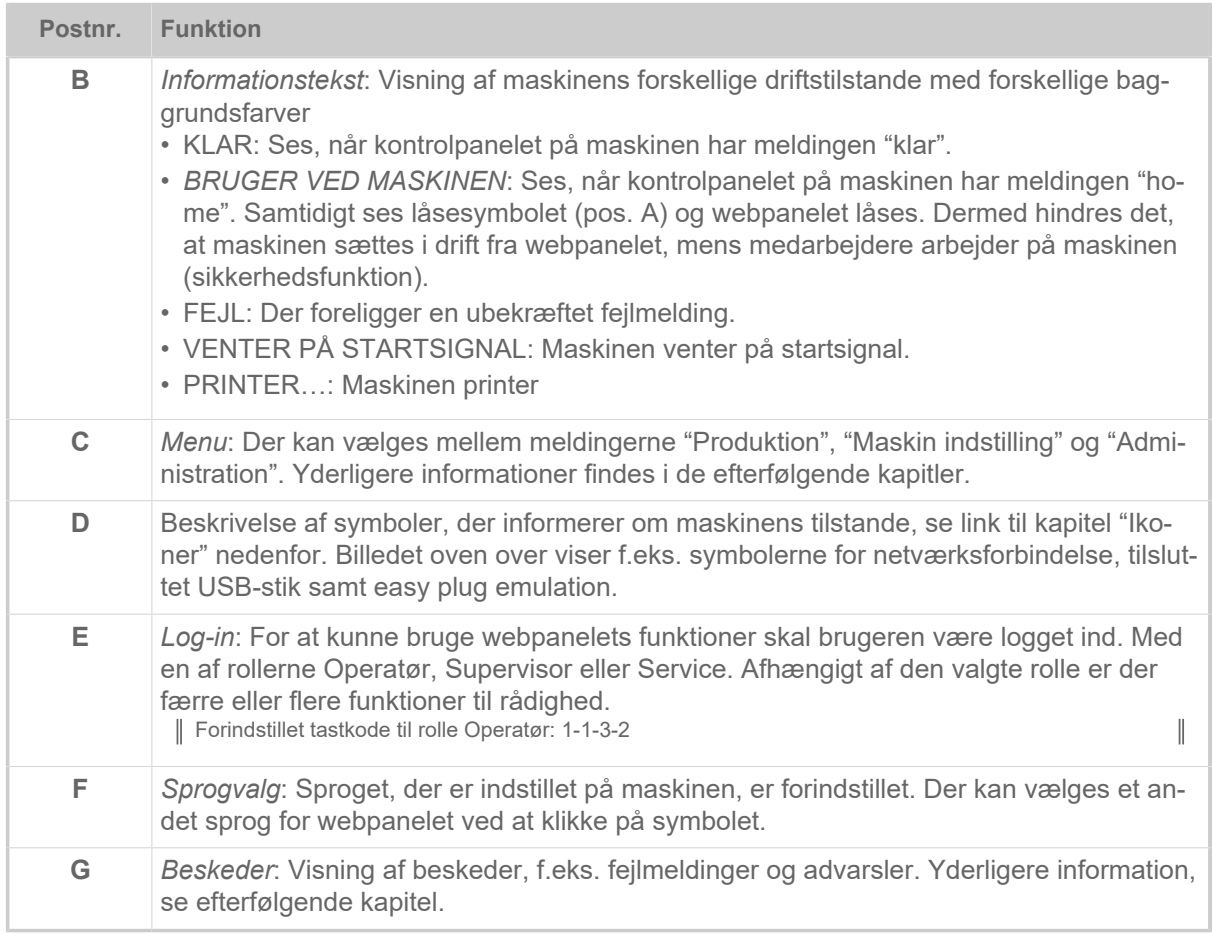

## **Relaterede oplysninger**

[Ikoner](#page-30-0) på side 31

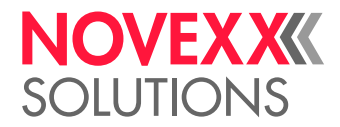

## <span id="page-35-0"></span>Beskeder

Der vises tre typer beskeder på webpanelet: Fejlmeldinger, advarsler og informationer.

## **Fejlmeldinger**

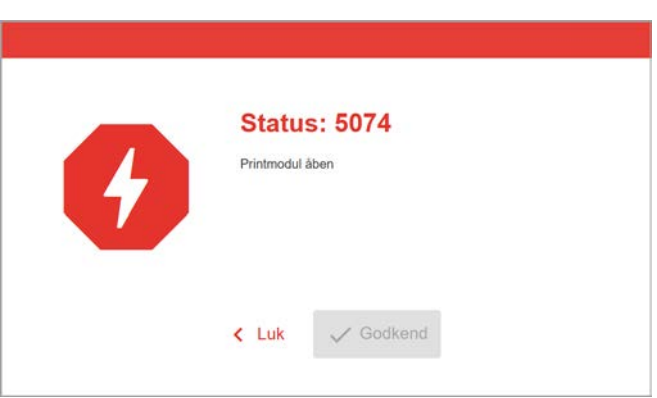

Figur 20: Fejlmeldinger, der kræver brugerens indgreb, vises på hele skærmen. Statusnummer og statustekst svarer til meldingen på maskinens kontrolpanel. Meldingen kan enten bekræftes på webpanelet eller på maskinens kontrolpanel.

## **Visning af beskeder**

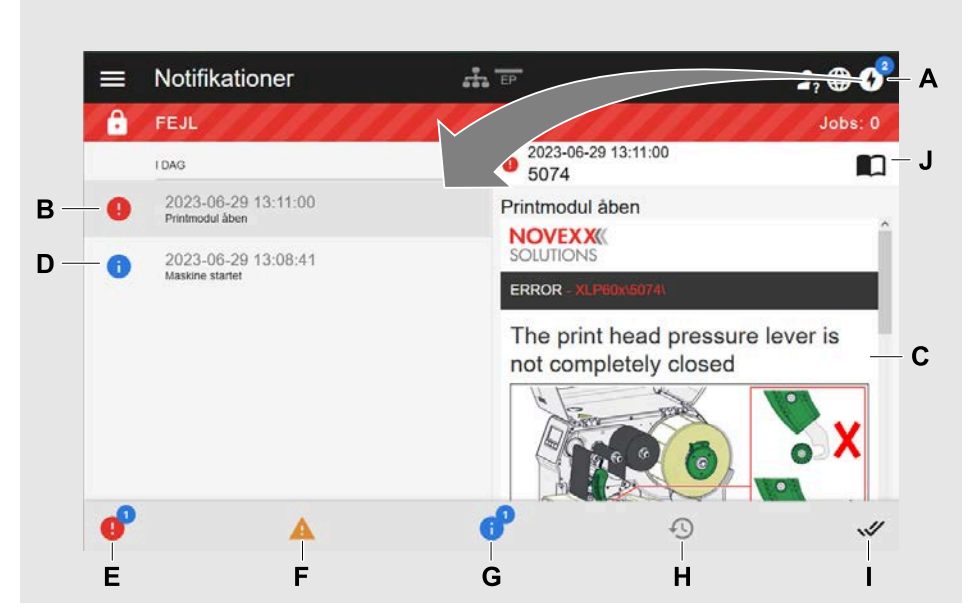

Figur 21: Når der klikkes på besked-symbolet (A), vises beskeden. Den venstre halvdel viser beskedens historik, den højre halvdel viser en forklaring på den valgte post i historikken.

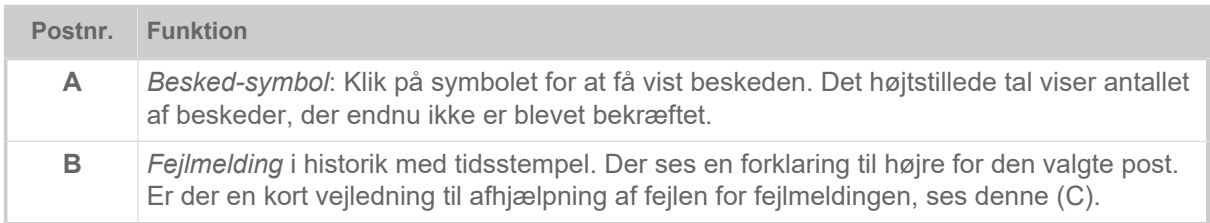
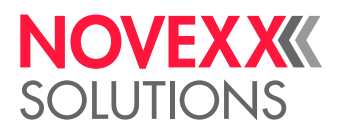

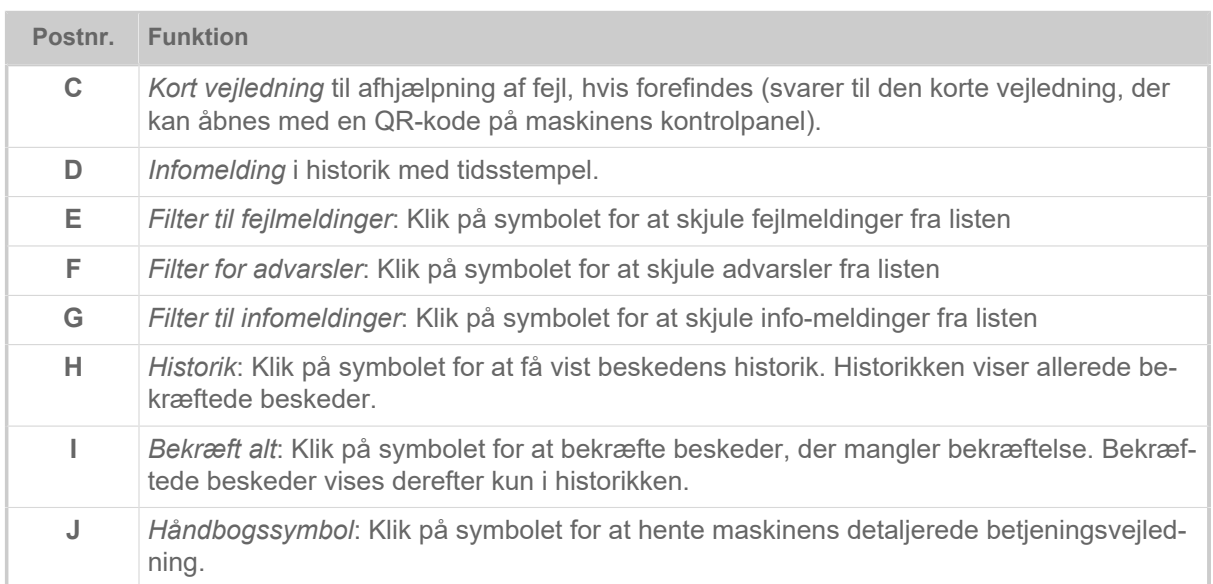

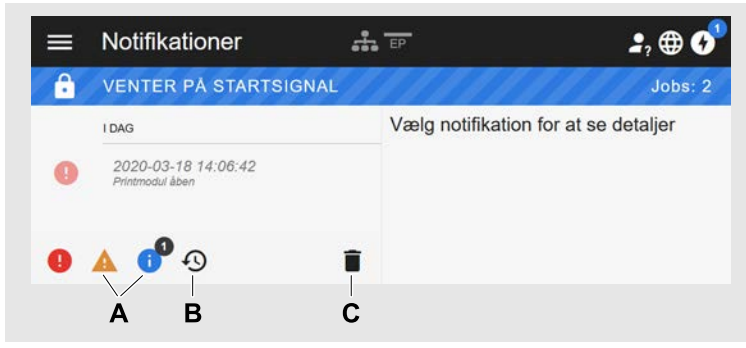

Figur 22: Beskedvisning med vist historik.

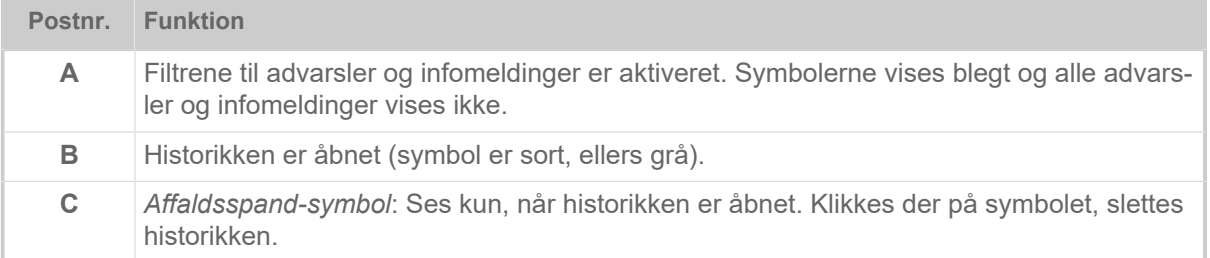

Afslut beskedvisningen:

► Klik på "beskeder" i topteksten.

Webpanelet skifter til produktionsskærmen.

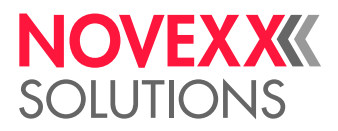

## Produktionsskærm

Det igangværende udskriftsjob (eng. "print job") overvåges i produktionsskærmen. Der kan foretages indstillinger i udskriftsjobbet.

### **Visning "Job detaljer"**

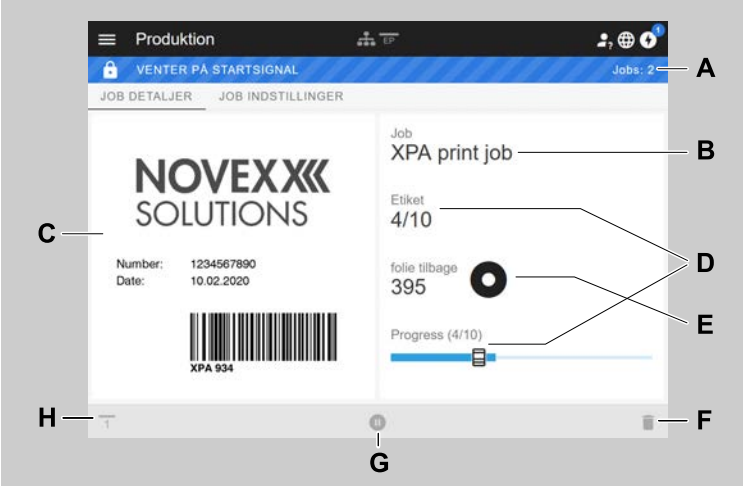

Figur 23: Visning "Job detaljer" for et udskriftsjob i webpanel.

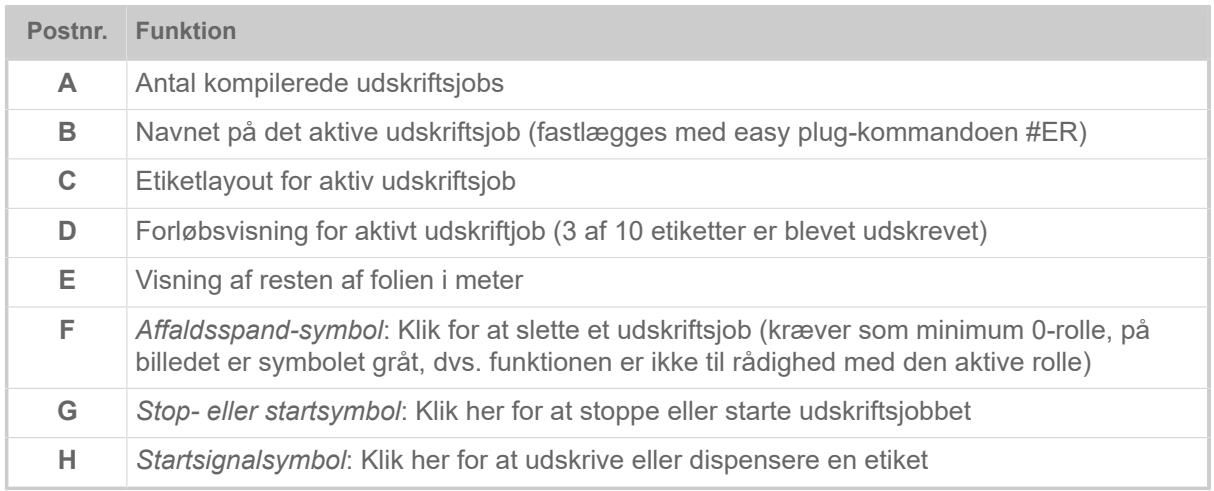

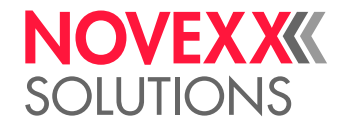

### **Visning "Job indstillinger"**

| Produktion                   |                          | EP |     | Operatør <u>•</u> |
|------------------------------|--------------------------|----|-----|-------------------|
| <b>VENTER PÅ STARTSIGNAL</b> |                          |    |     | Jobs: 2           |
| <b>JOB DETALJER</b>          | <b>JOB INDSTILLINGER</b> |    |     |                   |
| Print kontrast               | 50 %                     |    |     |                   |
| Hovede tryk                  | 2.0                      |    |     |                   |
| Dispenserpos.                | $0.0$ mm                 |    |     |                   |
| Start offset                 | 15.0 mm                  |    |     |                   |
| X-Printjustering             | $0.0$ mm                 |    | $+$ |                   |
| Y-Printjustering             | $0.0$ mm                 |    | $+$ |                   |
| Printhastighed               | 8.0 Tommer/sek           |    | $+$ |                   |
|                              |                          | п  |     |                   |

Figur 24: Visning "Job indstillinger" for et udskriftsjob i webpanel. Med den aktive rolle (her: "operator") er indstillinger, der ikke er tilgængelige, grå. De andre indstillinger kan ændres ved at trykke på "+" eller "-".

# <span id="page-38-0"></span>Visning af maskinindstillinger

### **Hovedmenu**

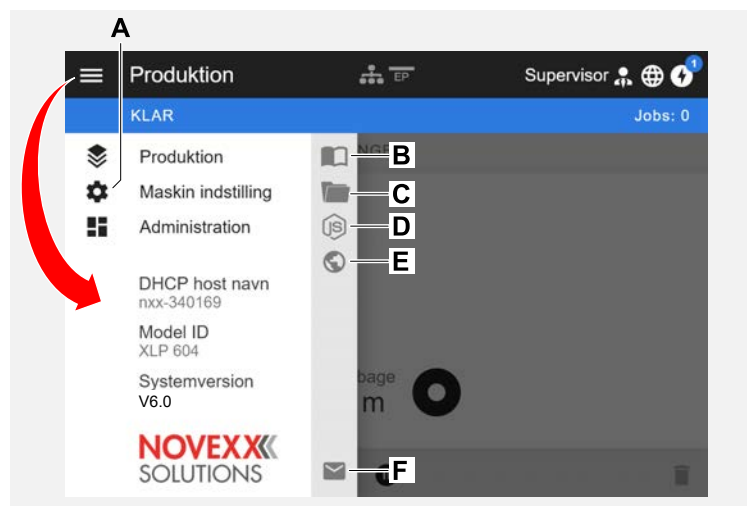

Figur 25: Visning efter et klik på menusymbolet øverst til venstre.

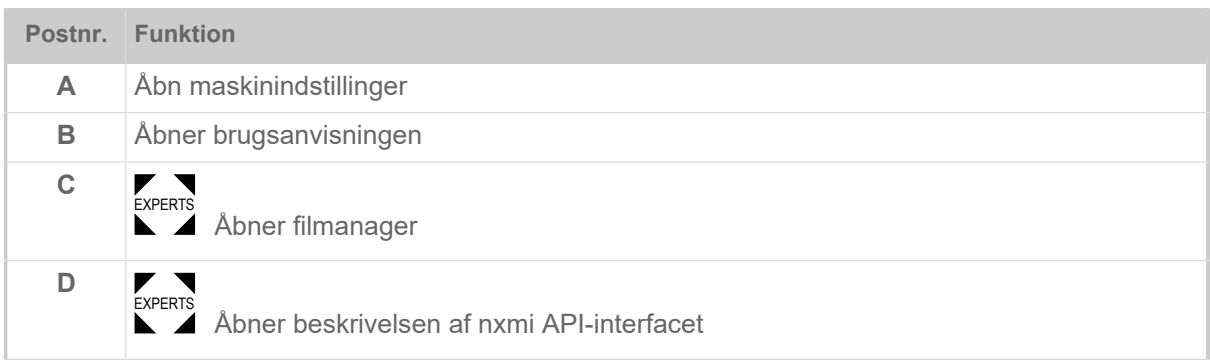

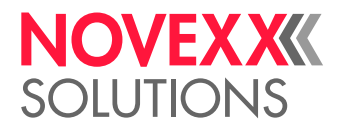

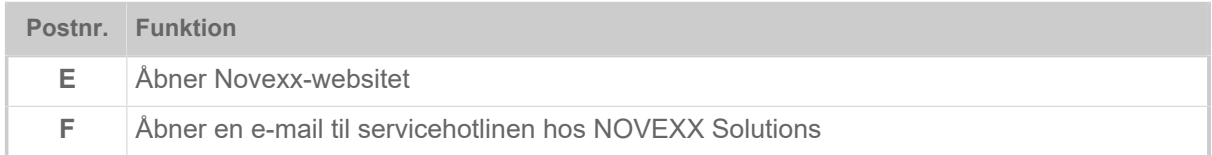

### **Maskinindstillinger**

Når der klikkes på "Maskin indstilling", åbnes parametermenuen, der kendes fra maskinens kontrolpanel.

Alt efter rettighederne, som login-rollen tildeler, vises flere eller færre parametre. Rollen som "Operatør" har kun adgang til parametrene for Info menuerne.

For at kunne foretage maskinindstillinger skal to betingelser være opfyldt:

- Login skal som minimum være Supervisor (tasterækkefølge 2-2-3-1-2-2)
- Maskinen skal være *stoppet, ellers vises vinduet* "nedtonet"
	- ► Klik på pause-knappen nederst i vinduet i midten for at *stoppe*:

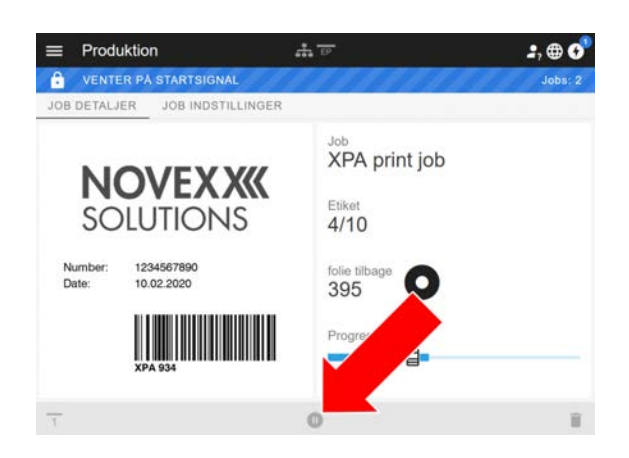

| - 2 | Maskin indstilling | EP             | Operatør 2 <b>@ 0</b> |
|-----|--------------------|----------------|-----------------------|
|     | <b>KLAR</b>        |                | Jobs: 0               |
| K   | 5010               |                |                       |
|     | MachineMenu > Info |                |                       |
|     | Model ID           | <b>XPA 934</b> |                       |
|     | <b>Statistik</b>   | >              |                       |
|     | System             | >              |                       |
|     | Målinger           | >              |                       |
|     |                    |                |                       |

Figur 26: Visning af maskinindstillinger med operator-rolle.

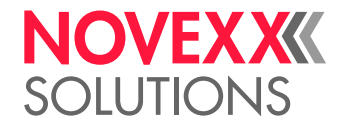

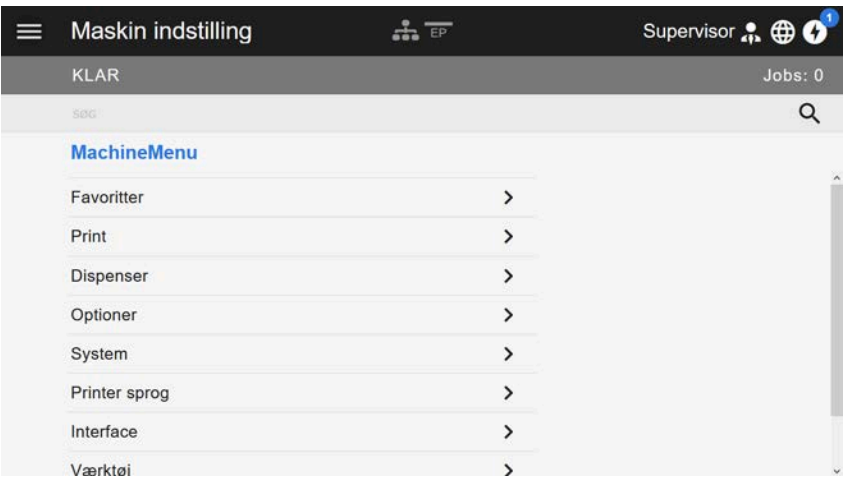

Figur 27: Visning af maskinindstillinger med supervisor-rolle.

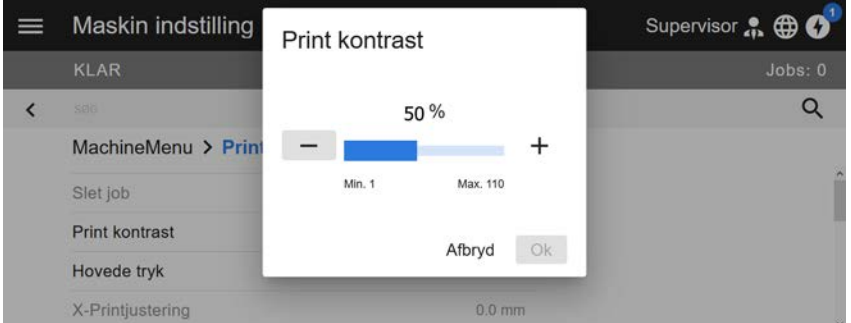

Figur 28: Eksempel: Indstilling af Print > Print kontrast.

Søgefunktion:

Hvis du ikke kan huske, i hvilken menu en parameter findes, men kun kan huske noget af navnet, kan du bruge søgefunktionen:

► Indtast søgeordet i feltet (A). Derefter ses kun de parametre, der indeholder begrebet (B).

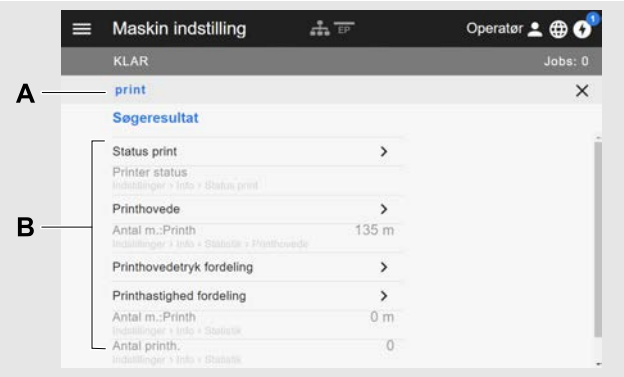

Figur 29: Når søgeordet "print" (A) er blevet indtastet, vises kun de parametre, som indeholder ordet "print" i navnet (B).

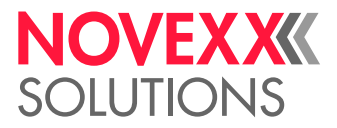

## Administrationsoversigt

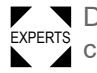

■ Experts and banes også en administrationsoversigt i menuen med login-rollerne "Supervisor" og "Servi-<br>Experts aa". Maldingen viser de enerielle funktioner for et lavelificeret er euteriseret personele. Velerlige ce". Meldingen viser de specielle funktioner for et kvalificeret og autoriseret personale. Yderligere informationer findes i servicehåndbogen.

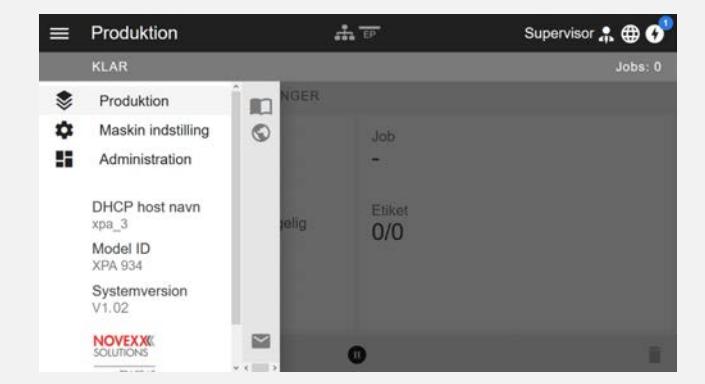

Figur 30: Efter en login som supervisor eller service ses også posteringen "Administration" (A) i menuen.

| Administration                | Supervisor |
|-------------------------------|------------|
| <b>KLAR</b>                   | Jobs: 0    |
| Opdater firmware              |            |
| Gem maskinindstillinger       |            |
| Gem alle maskinindstillinger  |            |
| Anvend maskinindstillinger    |            |
| Generer diagnose dump         |            |
| Gem support data              |            |
| Skift password                |            |
| Reset maskine                 |            |
| Aktiver Autologin: Supervisor |            |

Figur 31: Administrationsoversigt (kun med "Supervisor" eller "Service" rettigheder).

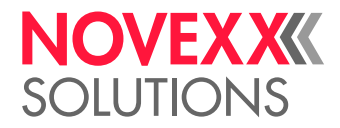

# PARAMETERMENU

### Oversigt parametermenu

Tabellen nedenfor indeholder en oversigt over parametermenuens struktur og de indeholdte parametre.

> Her beskrives kun de *rødt* markerede parametre. De *sort* markerede parametre er kun relevante for servicepersonalet og beskrives i servicehåndbogen.

► Klik på det pågældende link (rød tekst) i tabellen for at komme til parameterens beskrivelse.

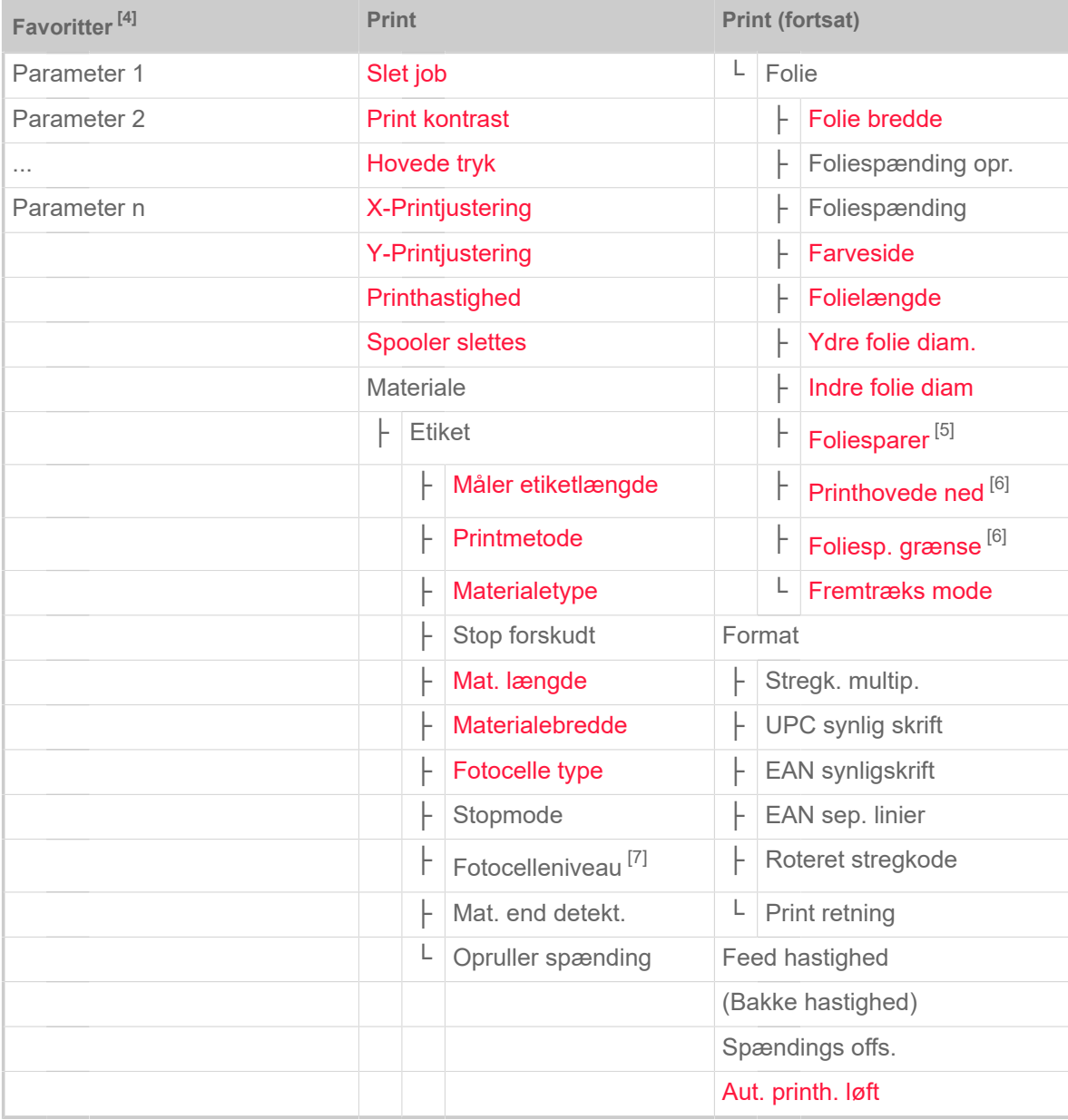

Tabel 10: Parametermenu del 1 (parameter i parentes ses kun, når adgangsrettigheden er "servicemodus")

<span id="page-42-0"></span>4 Parametervalg fastlagt af bruger, se kapitel [Definition af favoritter](#page-53-0) på side 54

<span id="page-42-1"></span><sup>5</sup> Kun med indbygget foliespare option

<span id="page-42-2"></span><sup>6</sup> Kun med Print > Materiale > Folie > Foliesparer = "Tændt"

<span id="page-42-3"></span><sup>7</sup> Kun med Print > Materiale > Etiket > Stopmode = "Manuel"

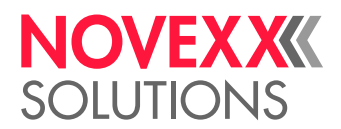

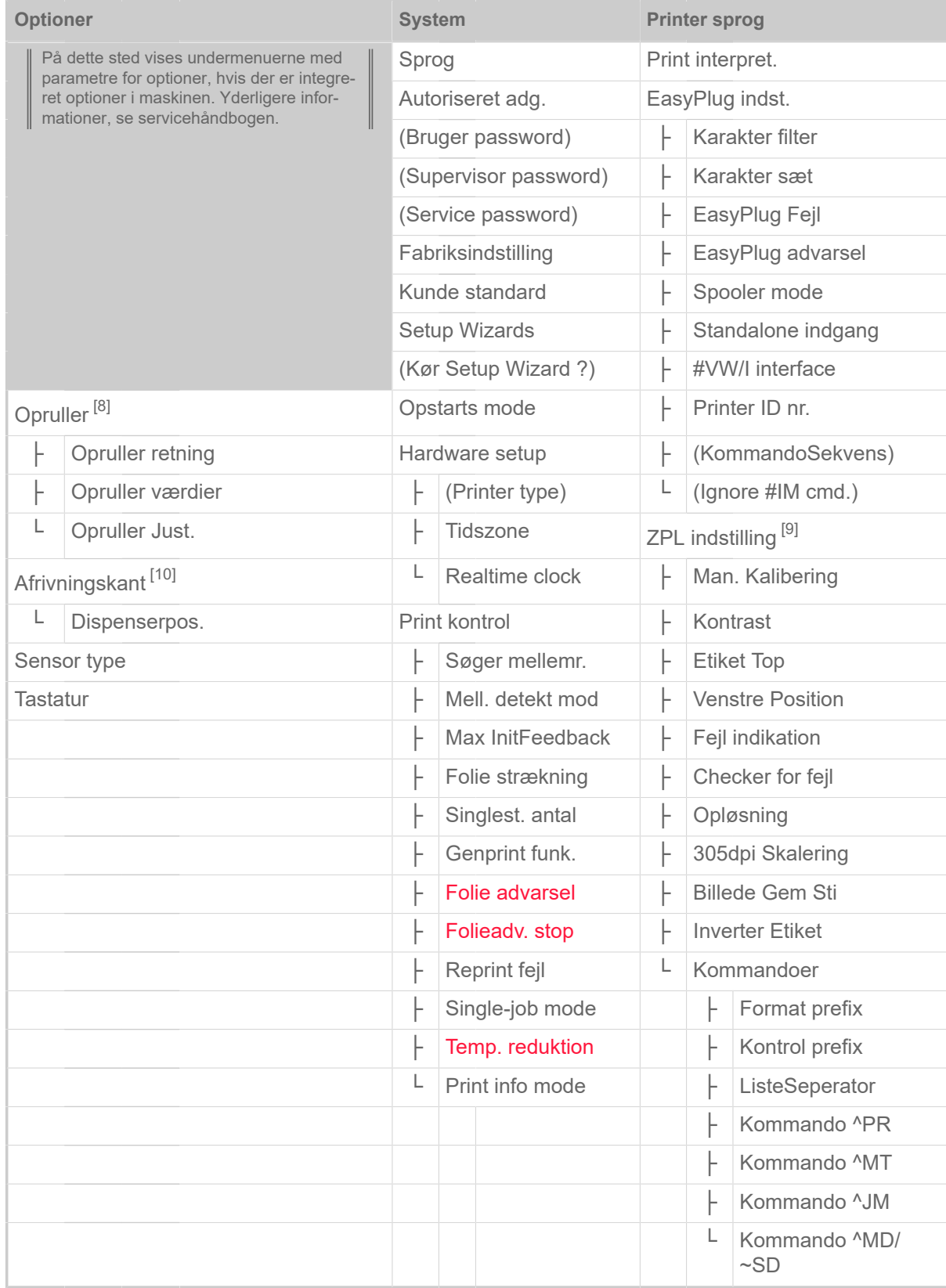

Tabel 11: Parametermenu del 2 (parameter i parentes ses kun, når adgangsrettigheden er "servicemodus")

<span id="page-43-0"></span><sup>8</sup> Kun med Optioner > Valg > Perifer enhed = "Opruller"

<span id="page-43-1"></span><sup>9</sup> Kun med Printer sprog > Print interpret. = "ZPL emulering"

<span id="page-43-2"></span><sup>10</sup> Kun med Optioner > Valg > Perifer enhed = "Afrivningskant"

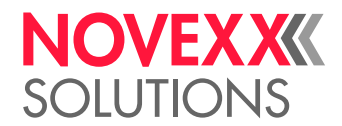

|               | Interface                          |                                  |                      |                                  | Interface (fortsat) / Værktøj |                    | Værktøj (fortsat)              |
|---------------|------------------------------------|----------------------------------|----------------------|----------------------------------|-------------------------------|--------------------|--------------------------------|
| Interface     |                                    |                                  | Drive E              |                                  | ŀ                             | (Fremtr just etik) |                                |
| Netværk       |                                    | L                                | Drive F              |                                  | ŀ                             | (Fremtræk juster)  |                                |
| ŀ             | IP Adressering                     |                                  | Home mode            |                                  | ŀ                             | (Forw feed ratio)  |                                |
| ŀ             |                                    | <b>IP Adresse</b>                |                      |                                  |                               | ŀ                  | (Backfeed ratio)               |
| ŀ             |                                    | Net Maske                        |                      | Værktøj                          |                               | ŀ                  | (Foile Fremtr. ju)             |
| ŀ             | Gateway Adresse                    |                                  | Diagnose             |                                  | ŀ                             | (Stanzen Y Kalibr) |                                |
| ŀ             |                                    | Port Adresse                     | F                    | (Bruger ændret) <sup>[11]</sup>  |                               | ŀ                  | (Kopf Ruhepos. einst.)         |
| ŀ             |                                    | DHCP host navn                   |                      | Parameter 1                      |                               | L                  | (Kopf Andruck Einst.)          |
| L             |                                    | <b>Services</b>                  |                      | ŀ                                | $\cdots$                      |                    | Intern Flash                   |
|               | F                                  | <b>WEB Server</b>                |                      | L                                | Parameter n                   | ŀ                  | Kopiér fra USB <sup>[12]</sup> |
|               | ŀ                                  | FTP Server                       | ŀ                    |                                  | Gem parametre                 |                    | Slette mappe                   |
|               | ŀ                                  | <b>WLAN</b>                      | F                    | Gen.Support Data                 |                               |                    |                                |
|               | ŀ                                  | (MQTT Broker)                    | ŀ                    | EasyPl. fil log <sup>[13]</sup>  |                               |                    |                                |
|               | ŀ                                  | (MQTT Broker IP) <sup>[14]</sup> | F                    | Logfiler slettet <sup>[13]</sup> |                               |                    |                                |
|               | ŀ                                  | <b>Tid Klient</b>                | F                    | EasyPlug Monitor                 |                               |                    |                                |
|               | ŀ                                  | Tid server IP <sup>[15]</sup>    | L                    | <b>EP Monitor Mode</b>           |                               |                    |                                |
|               | F                                  | Tidszone <sup>[15]</sup>         | <b>Test</b>          |                                  |                               |                    |                                |
|               | L                                  | Sync. interval. <sup>[15]</sup>  | F                    |                                  | Sensor test                   |                    |                                |
| Seriel port 1 |                                    | L                                | Print test           |                                  |                               |                    |                                |
| ŀ             |                                    | <b>Baudrate</b>                  |                      | (Service)                        |                               |                    |                                |
| ŀ             |                                    | Antal databits                   |                      | (Service udført)                 |                               |                    |                                |
| ŀ             |                                    | Paritet                          |                      | (Hovede udskiftet)               |                               |                    |                                |
| ŀ             |                                    | Stop bits                        | F<br>(Valse skiftet) |                                  |                               |                    |                                |
| ŀ             |                                    | Data synk.                       | ŀ                    | (Kniv skiftet) <sup>[16]</sup>   |                               |                    |                                |
| L             | RS 232 fejl                        |                                  | L                    | (Serv.data reset)                |                               |                    |                                |
| Drev          |                                    |                                  | (Justering)          |                                  |                               |                    |                                |
| ŀ             | Drive C                            |                                  | F                    | (Sensorjustering)                |                               |                    |                                |
| ŀ             | Drive D<br>(Mat. slut tolera)<br>F |                                  |                      |                                  |                               |                    |                                |

Tabel 12: Parametermenu del 3 (parameter i parentes ses kun, når adgangsrettigheden er "servicemodus")

<span id="page-44-0"></span><sup>11</sup> Parameter, hvis indstilling afviger fra fabriksindstillingen.

<span id="page-44-1"></span><sup>12</sup> Hvis mindst en ekstern flashhukommelse er tilsluttet en af USB-grænsefladerne.

<span id="page-44-2"></span><sup>13</sup> Kun med Interface > Drev > Drive C ≠ "Ingen"

<span id="page-44-3"></span><sup>14</sup> Kun med Interface > Netværk > Services > MQTT broker = "Extern server"

<span id="page-44-4"></span><sup>15</sup> Kun med Interface > Netværk > Services > Tid Klient = "Automatisk" eller "Tid server IP"

<span id="page-44-5"></span><sup>16</sup> Kun med Optioner > Valg > Perifer enhed = "Kniv"

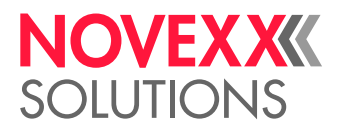

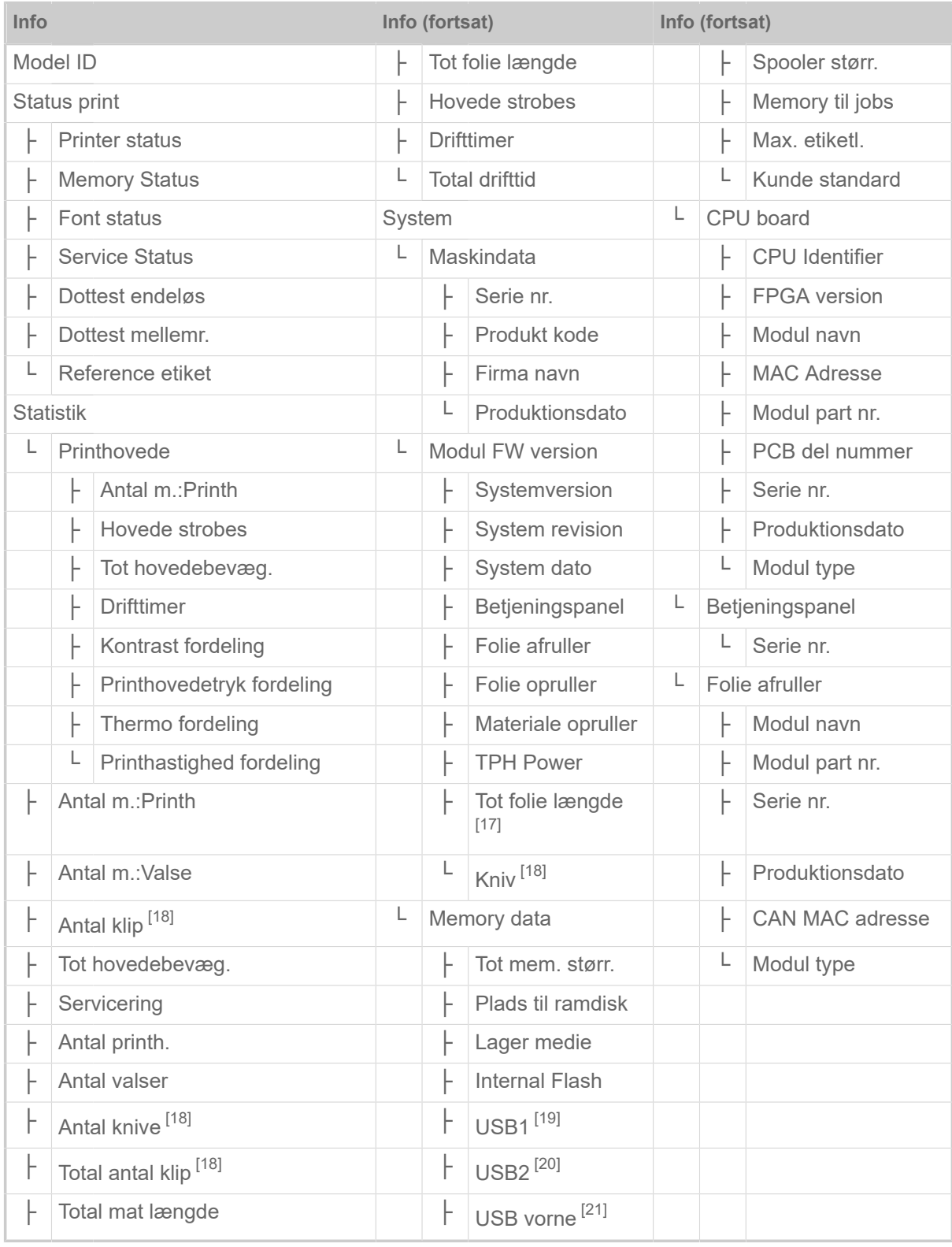

Tabel 13: Parametermenu del 4 (parameter i parentes ses kun, når adgangsrettigheden er "servicemodus")

<span id="page-45-0"></span><sup>17</sup> Kun med indbygget foliespare option

<span id="page-45-1"></span><sup>18</sup> Kun med Optioner > Valg > Perifer enhed = "Kniv"

<span id="page-45-2"></span><sup>19</sup> Hvis mindst en ekstern flashhukommelse er tilsluttet en af USB-grænsefladerne.

<span id="page-45-3"></span><sup>20</sup> Hvis en anden ekstern flashhukommelse er tilsluttet til den anden USB-grænsefladerne.

<span id="page-45-4"></span><sup>21</sup> Hvis en ekstern flash-hukommelse er tilsluttet USB-interfacet på fronten.

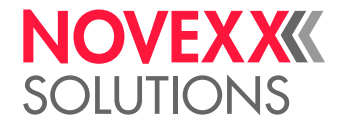

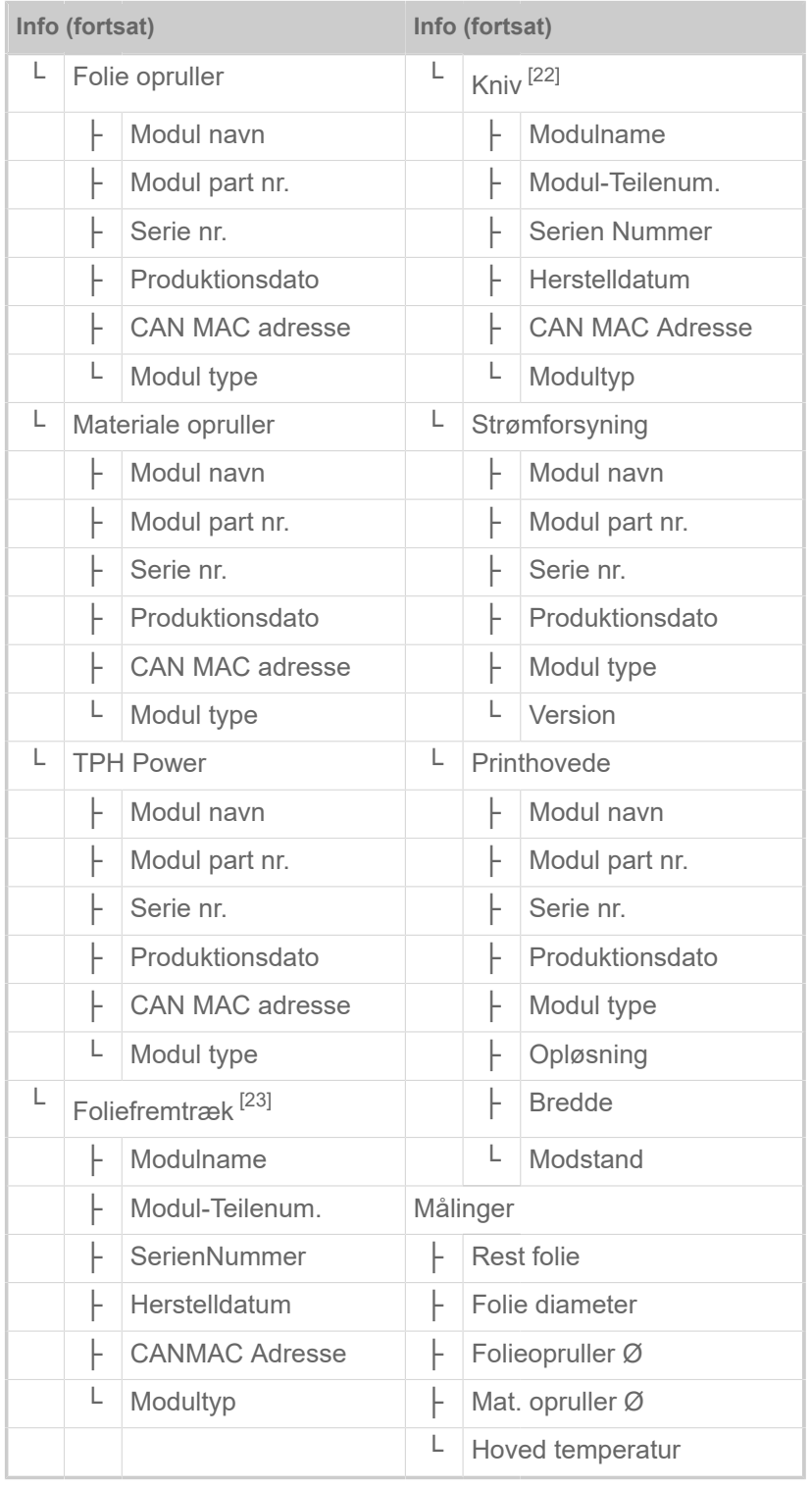

Tabel 14: Parametermenu del 5 (parameter i parentes ses kun, når adgangsrettigheden er "servicemodus")

<span id="page-46-0"></span><sup>22</sup> Kun med Optioner > Valg > Perifer enhed = "Kniv"

<span id="page-46-1"></span><sup>23</sup> Kun med indbygget foliespare option

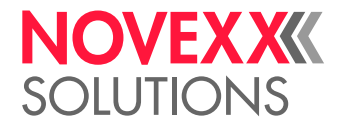

 $\mathbb{I}$ 

# <span id="page-47-0"></span>Parameter-reference

### **Print kontrast**

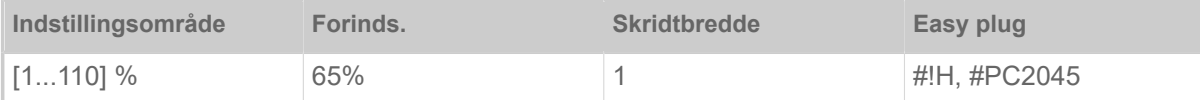

### FORSIGTIG!

Parameteren Print kontrast påvirker umiddelbart printhovedets standtid. Følgende gælder: "Jo højere Print kontrast er indstillet, desto lavere er printhovedets standtid." Dette gælder endnu mere for indstillinger på over 100 %. OBS:

► Vælg altid den laveste indstilling, som lige netop sørger for et tilfredsstillende skriveresultat.

### <span id="page-47-1"></span>**Hovede tryk**

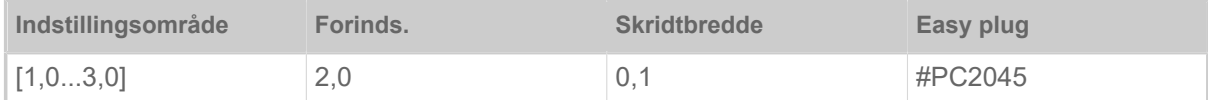

Indstilling af tryk, som printhovedet presses med på skrivetromlen (1=lavt tryk, 3=højt tryk).

Indstillingen svarer til drejeknap-indstillingerne "I" til "III" på ældre maskiner.

### <span id="page-47-2"></span>**X-Printjustering**

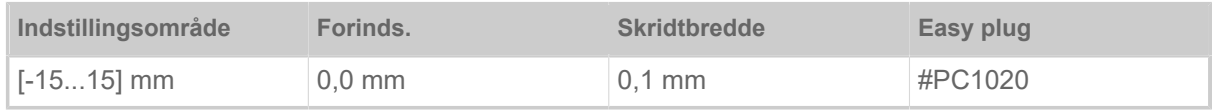

Udskriftets nulpunkt forskydes i forhold til etiketkanten på X-aksen, dvs. på tværs af materialet.

- Maksimal forskydning væk fra etiketkanten: +15,0 mm
- Ingen forskydning: 0,0 mm
- Maksimal forskydning hen mod etiketkanten: -15,0 mm

Ændres indstillingen, mens et etiketteringsjob er stoppet, beregner printeren formatet igen med de ændrede værdier.

Pas på ved grafikker, der blev udført med en af easy plug-kommandoerne #YI, #YIR eller #YIB! Forskydes grafikken ud over etiketkanten med en ændring af parameteren X-Printjustering, går den "overstående" del af grafikkens information tabt.

### <span id="page-47-3"></span>**Y-Printjustering**

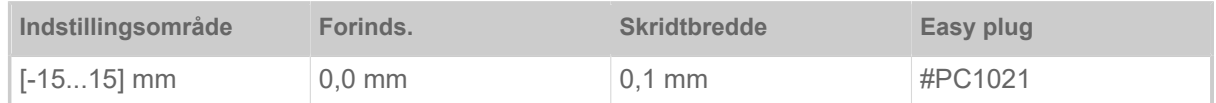

Udskriftets nulpunkt forskydes i forhold til udstansningspositionen på Y-aksen, dvs. i fremføringsretningen.

• Maksimal forskydning i fremføringsretning: +15,0 mm

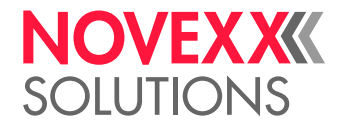

- Ingen forskydning: 0,0 mm
- Maksimal forskydning mod fremføringsretningen: -15,0 mm

Ændres indstillingen, mens et etiketteringsjob er stoppet, beregner printeren formatet igen med de ændrede værdier.

Pas på ved grafikker, der blev udført med en af easy plug-kommandoerne #YI, #YIR eller #YIB! Forskydes grafikken ud over etiketkanten med en ændring af parameteren Y-Printjustering, går den "overstående" del af grafikkens information tabt.

### <span id="page-48-1"></span>**Printhastighed**

(Udskrivningshastighed)

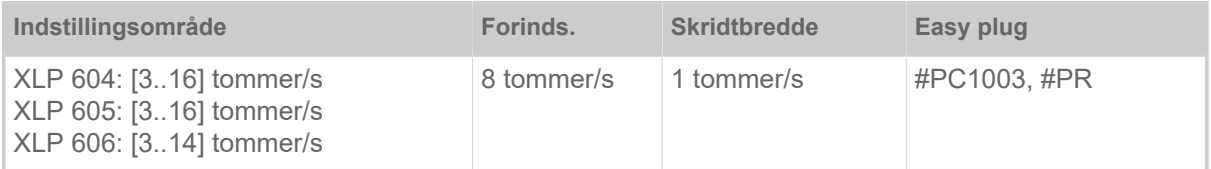

Udskrivningshastigheden (materialefremføringen) kan tilpasses det/den anvendte folie/materialekombination, for at optimere kontraststyrken og graden af sværtning i printbilledet.

### <span id="page-48-0"></span>**Slet job**

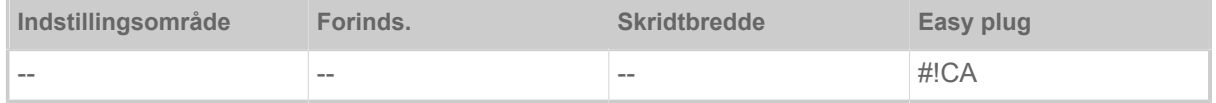

<span id="page-48-2"></span>Når funktionen er aktiveret (tast 4), afbryder printeren bearbejdningen af det aktive udskriftsjob.

### **Spooler slettes**

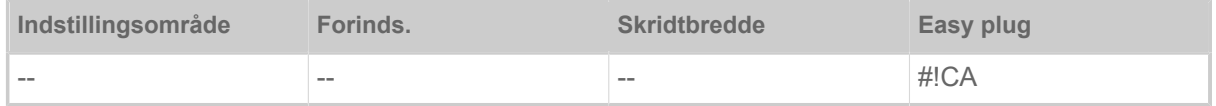

<span id="page-48-4"></span>Ved at aktivere funktionen (tryk på tast 4) slettes alle udskriftsjob, der er i printerens spooler.

### **Printmetode**

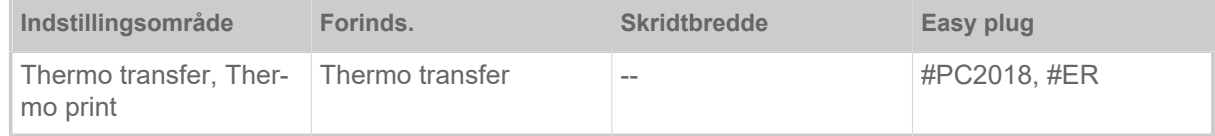

- *Thermo transfer*: Termotransfer-udskrivning (Folieslutfotocellen er tændt)
- <span id="page-48-3"></span>• *Thermo print*: Termodirekt-udskrivning (Folieslutfotocellen er slukket)

### **Måler etiketlængde**

(Fastlæggelse af etiketlængde)

Fungerer kun med ilagt etiketmateriale.

Måler etikettens længde og overtager denne værdi i parametrene Mat. længde. Etiketmaterialet skubbes ca. 2 etiketlængder frem under målingen.

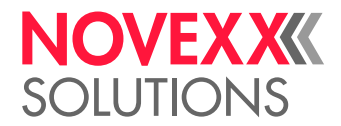

 $\parallel$ 

### <span id="page-49-0"></span>**Materialetype**

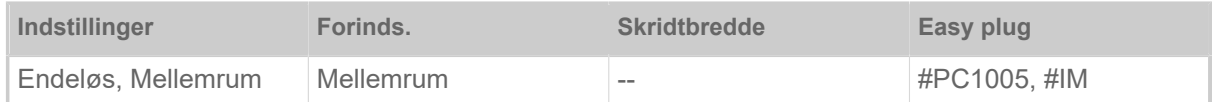

Definition af det brugte materiale, hvorved der skelnes mellem endeløst materiale og stanset materiale (lokkestansning, selvklæbende materiale med register-stansning). De registrerede udstansningspositioner svarer til etikettens start.

- *Endeløs*: Hvis materialet skal bruges uden udstansninger.
- *Mellemrum*: Hvis materialet skal bruges med udstansninger.

Værdien overskrives af den tilhørende easy plug-kommando, når etiketformatet sendes.

### <span id="page-49-1"></span>**Mat. længde**

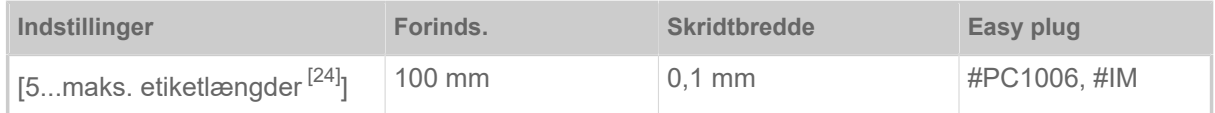

Materialelængden (etiketlængden) er udstansnings-afstanden, målt fra en etikets forkant (begyndelsen) til den næste etikets forkant.

Værdien overskrives af den tilhørende easy plug-kommando, når etiketformatet sendes.  $\parallel$ 

### <span id="page-49-2"></span>**Materialebredde**

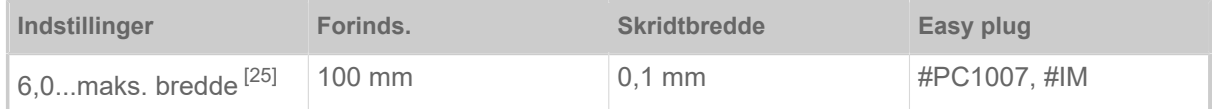

<span id="page-49-3"></span>Den venstre kants nulposition. Arbejder printeren i Line-Printer modus, kan der ændres i millimetertrin.

### **Fotocelle type**

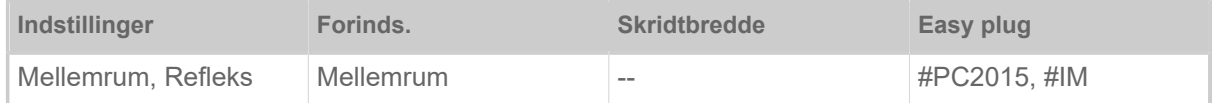

- *Mellemrum*: Gennemlysningsfotocelle (til etiketter med udstansning eller registerstansning (selvklæbende etiketter))
- *Refleks*: Refleksionsfotocelle (til reflekterende mærker på materialets underside)

Indstillingen "Refleks" vises kun, når

- hvis den valgfrie kombisensoren er installeret
- hvis kombisensoren er aktiveret (Optioner > Sensor Typ = "Kombisensor")

<span id="page-49-4"></span><sup>24</sup> Den maksimale etiketlængde afhænger af forskellige faktorer, f.eks. af hukommelsens konfiguration.

<span id="page-49-5"></span><sup>25</sup> Den maksimale bredde afhænger af forskellige faktorer, f.eks. af hukommelsens konfiguration.

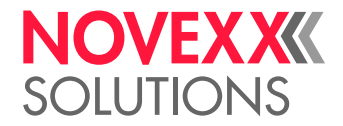

### <span id="page-50-0"></span>**Folie bredde**

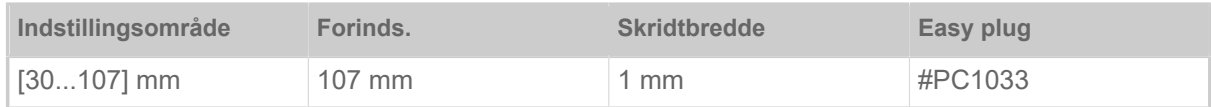

<span id="page-50-1"></span>Bredde på anvendt thermo transferfolie.

### **Farveside**

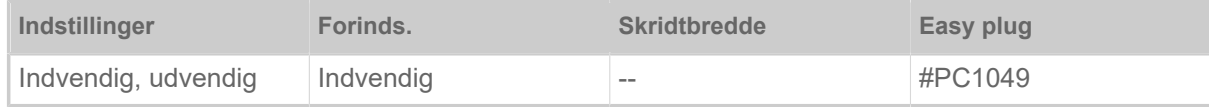

• *Indvendig*: Folierullen er viklet *indefter* med farvesiden

<span id="page-50-2"></span>• *udvendig*: Folierullen er viklet *udefter* med farvesiden.

### **Folielængde**

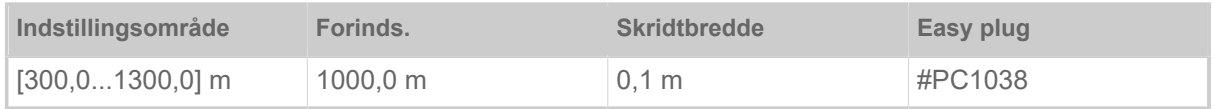

Folielængde på anvendte folierulle. Folielængden står på den nye folierulles indpakning. Denne indstilling skal bruges, så folie-slut advarslen fungerer korrekt.

### <span id="page-50-3"></span>**Ydre folie diam.**

(Folie-yderdiameter)

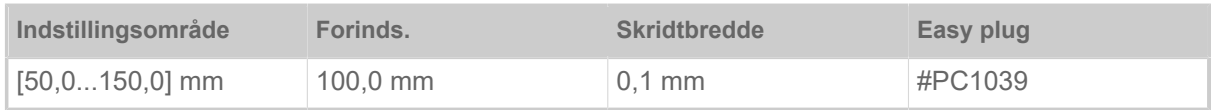

<span id="page-50-4"></span>Yder-Ø for anvendt folierulle. Denne indstilling skal bruges, så folie-slut advarslen fungerer korrekt.

### **Indre folie diam**

(Folie-inderdiameter)

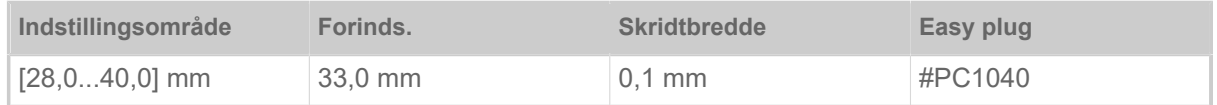

Inder-Ø for anvendt folierulle. Denne indstilling skal bruges, så folie-slut advarslen fungerer korrekt.

Inder-Ø for folierulle = yder-Ø på foliekerne!

### <span id="page-50-5"></span>**Foliesparer**

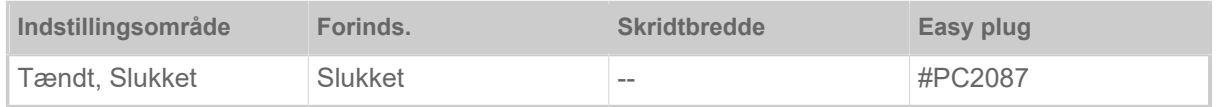

 $\big\|$ 

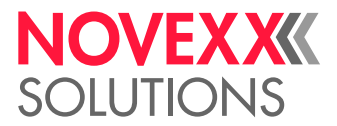

 $\big\|$ 

Når foliespare-automatikken tilsluttes i termotransfer-udskrivning, afbrydes foliets fremføring mellem trykningerne. Derved spares der folie især ved lange etiketter med få påtrykte overflader.

Foliesparautomatikken bør først aktiveres ved utrykte områder fra ca. 10 mm længde.  $\parallel$ 

- *Tændt*: Foliesparautomatikken er aktiveret
- <span id="page-51-0"></span>• *Slukket*: Foliespare-automatikken er *ikke* aktiveret

#### **Printhovede ned**

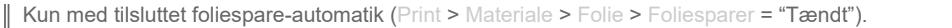

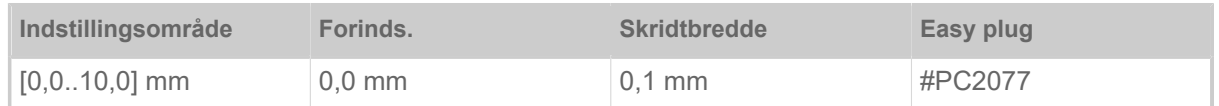

Fastlægger den afstand, med hvilken printhovedet sænker sig før den første dot, der skal printes. Funktionen forbedrer trykkvaliteten i starten af et trykkeområde ved aktiveret foliesparefunktion.

#### <span id="page-51-1"></span>**Foliesp. grænse**

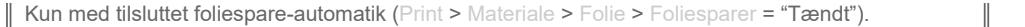

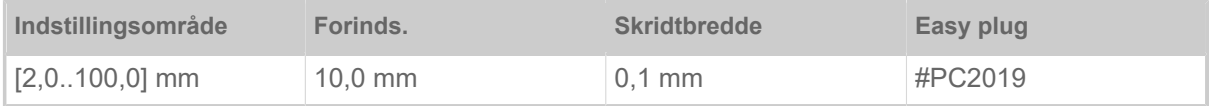

Foliespargrænsen svarer til længden af den trykfrie zone på etiketten, hvorfra foliesparautomatikken skal aktiveres.

### <span id="page-51-2"></span>**Fremtræks mode**

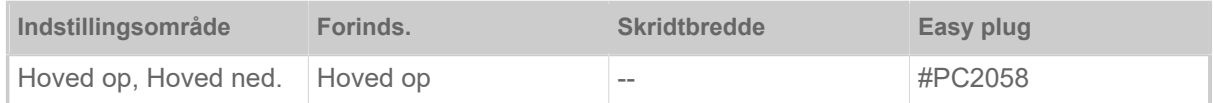

- *Hoved op*: Printhovedet forbliver løftet under materialets initialisering og etikettens fremføring.
- *Hoved ned.*: Printhovedet forbliver sænket under materialets initialisering og etikettens fremføring. Dermed kan der opnås en større trykkepræcision mellem den første etiket og de efterfølgende etiketter ved kritiske etiketmaterialer.

### <span id="page-51-3"></span>**Aut. printh. løft**

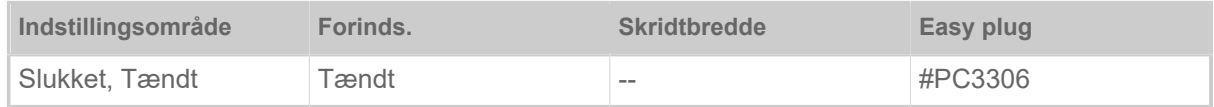

Tænder eller slukker for "Aut. printh. løft".

I applikationer med høj printhastighed og/eller små etiketter er det blevet fastslået, at trykkepræcisionen er forskellig, afhængigt af, om der er et stop mellem etiketterne eller ej. Funktionen "Aut. printh. løft" sørger for, at printhovedet løftes et øjeblik mellem alle etiketter og dermed sikrer en mere ensartet trykkepræcision.

Funktionen reducerer etiketgennemløbet, da tiden til et løft er ca. 80 ms pr. etiket.

 $\big\|$ 

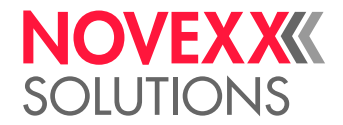

### <span id="page-52-0"></span>**Folie advarsel**

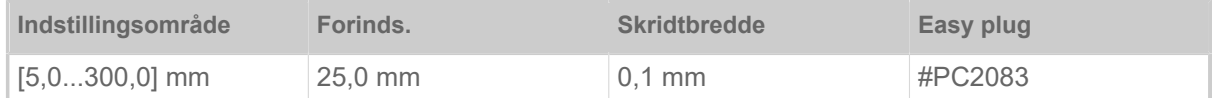

Indstilling af den kritiske folie-restlængde. Hvis folielængden underskrider den indstillede længde, vises en…

- advarsel. når System > Print kontrol > Folieadv. stop = "Slukket"
- fejlmelding, når System > Print kontrol > Folieadv. stop = "Tændt", og printeren standser

Derudover kan udgangssignalet Warning som option aktiveres på et 8IO-printkort (se parameter Optioner > 8 IO 1 > USI Emulation > Ribbon low signaling).

### <span id="page-52-1"></span>**Folieadv. stop**

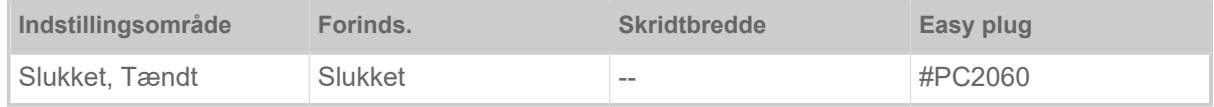

- *Slukket*: Printeren viser en folieadvarsel men standser *ikke*.
- *Tændt*: Printeren viser en fejlmeddelelse og standser efter den aktuelle etiket: Status: 5110 Foile lav

### <span id="page-52-2"></span>**Temp. reduktion**

(Printhoved-temperaturreduktion)

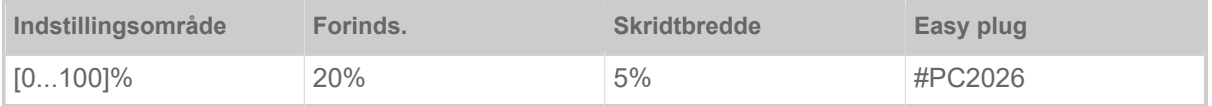

Reducerer energitilførslen ved stigende printhovedtemperatur for at opnå et ensartet godt printbillede.

Der er følgende indstillingsmuligheder:

- 0%: Ingen temperaturreduktion.
- xx%: Op til xx% temperaturreduktion ved for varmt printhoved.

Se mere om dette i kapitel [Temperaturkompensation](#page-85-0) på side 86.

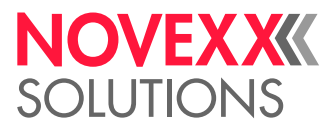

# <span id="page-53-0"></span>Definition af favoritter

Der kan oprettes et menupunkt Favoritter, der indeholder et udvalg af parametre efter eget ønske.

### **Valg af favoritter i webpanel**

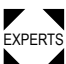

EXPERTS Favoritterne fastlægges i webpanelet i billedet for maskinens indstillinger. Brugeren skal være logget ind med servicerollen i webpanel.

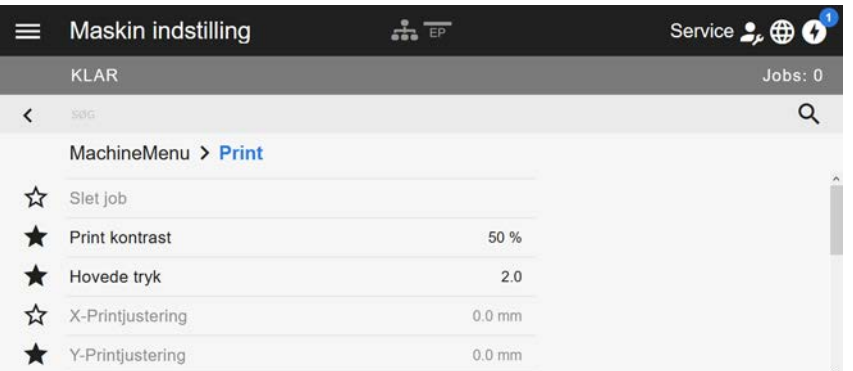

Figur 32: Visning af maskinens indstillinger i webpanel. Stjerner til venstre for parametrene angiver favoritter. Udfyldt stjerne = parameter valg til favoritmenuen.

► Klik på stjernen ved siden af parameteren for at vælge denne som favorit (se bill. oven over).

### **Relaterede oplysninger**

[Visning af maskinindstillinger](#page-38-0) på side 39

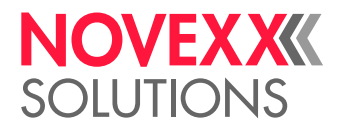

# **TILSLUTNINGER**

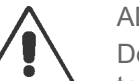

### ADVARSEL!

Denne maskine er påtrykt spænding! Berøring med de spændingsførende komponenter kan medføre livsfarlige chokstrømme og forbrændinger.

- ► Kontroller at maskinen er lukket ned før strømkablet tilsluttes.
- ► Maskinen må kun tilsluttes en korrekt installeret stikdåse med en beskyttelsesleder.

► Apparaterne må kun sluttes, hvis disse overholder kravene for en ES1-kreds iht. EN 62368-1.

### FORSIGTIG!

Der er risiko for tingskader på maskinen pga. manglende tilbehør

► Tilslut kun originalt tilbehør

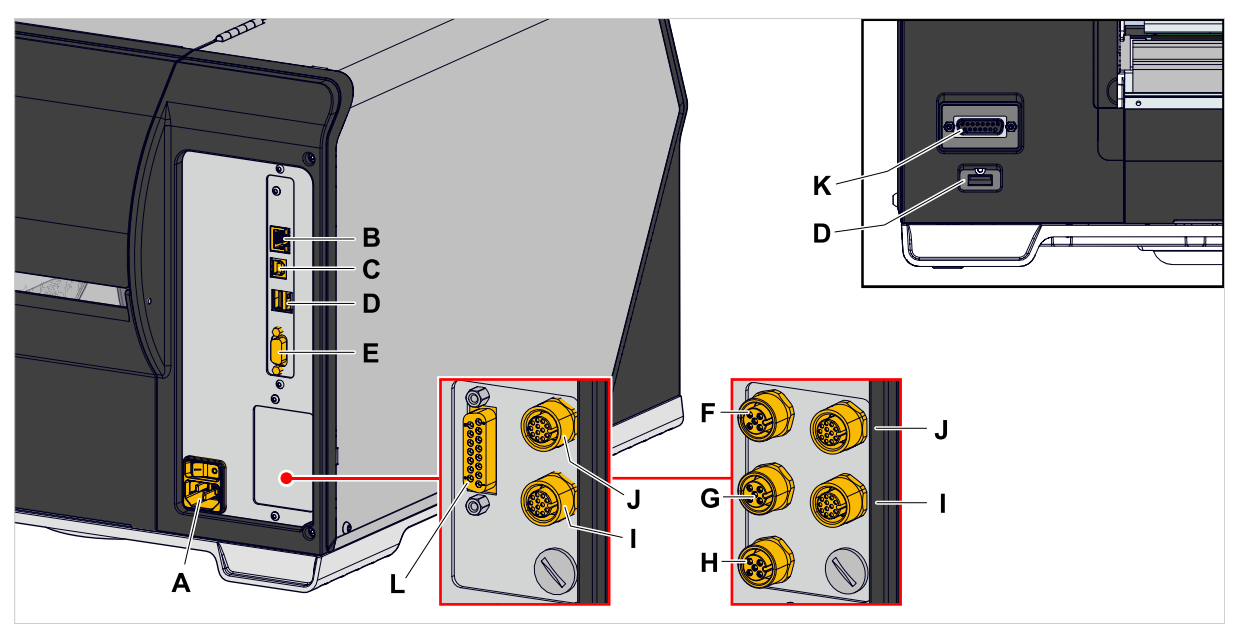

Figur 33: Tilslutninger af en XLP 60x "Peripheral", valgfrit med "BasicIO" (F-H) og "8IO" (I, J) eller med "Basic-USI" (L) og "8IO" (I, J) interfacekort.

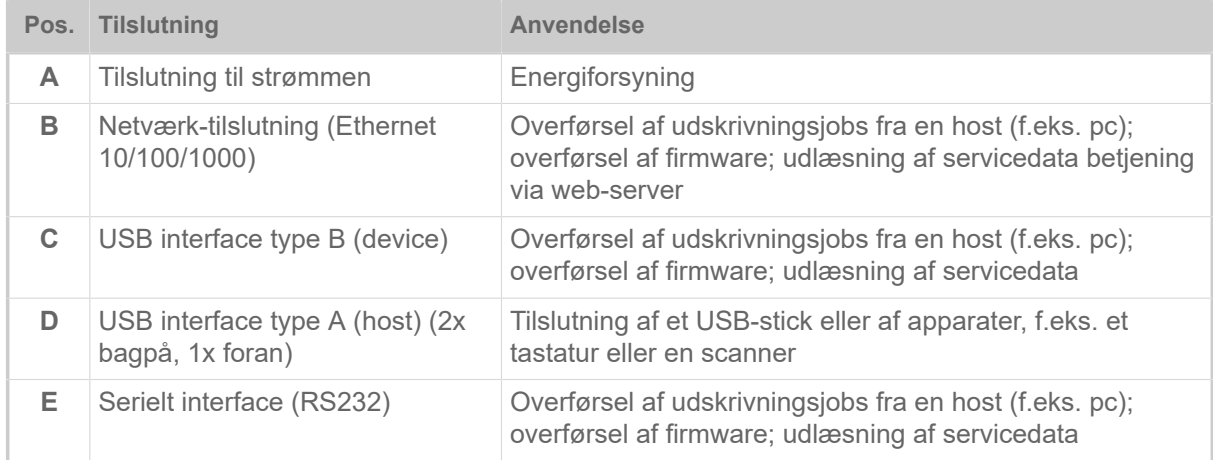

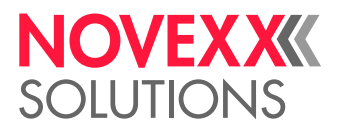

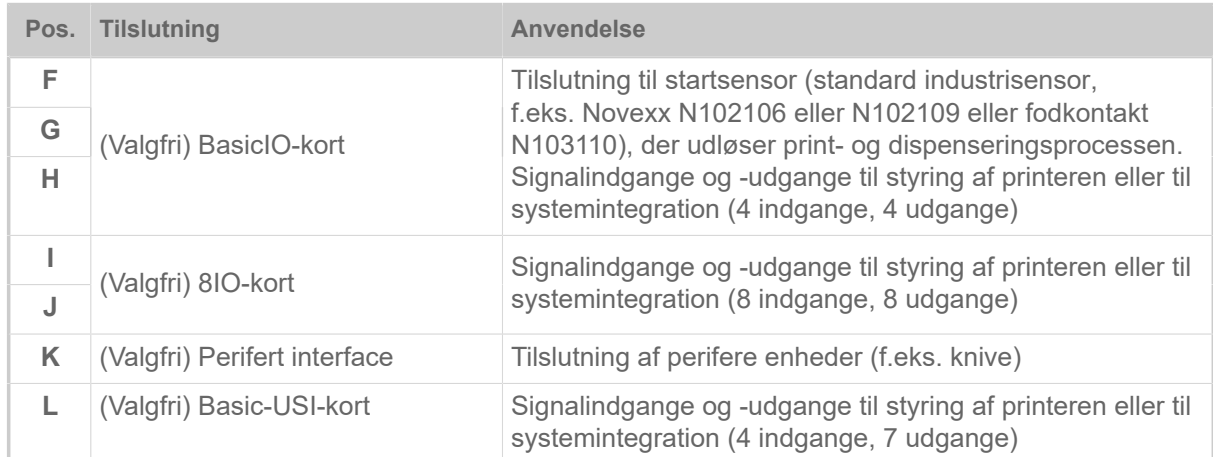

## **Relaterede opgaver**

[Eltilslutning](#page-56-0) på side 57

## **Relaterede oplysninger**

[Tilslutning til en datahost](#page-57-0) på side 58

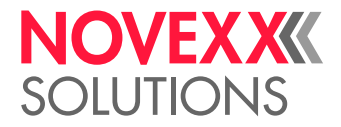

# **Før brug**

# ELEKTRISK TILSLUTNING

## <span id="page-56-0"></span>**Eltilslutning**

### ADVARSEL!

Maskinen er påtrykt spænding! Berøring af spændingsførende komponenter kan medføre livsfarlige chokstrømme og forbrændinger.

- ► Kontroller, om maskinen er lukket ned, før strømkablet tilsluttes.
- ► Maskinen må kun drives med den spænding, der er angivet på typeskiltet.
- ► Maskinen må kun tilsluttes en korrekt installeret stikdåse med en beskyttelsesleder.

### **Implementering**

*Tilslutning af strømkabel:*

**1.** Kontroller, om der er slukket for maskinen (netafbryderen (A) i position "O").

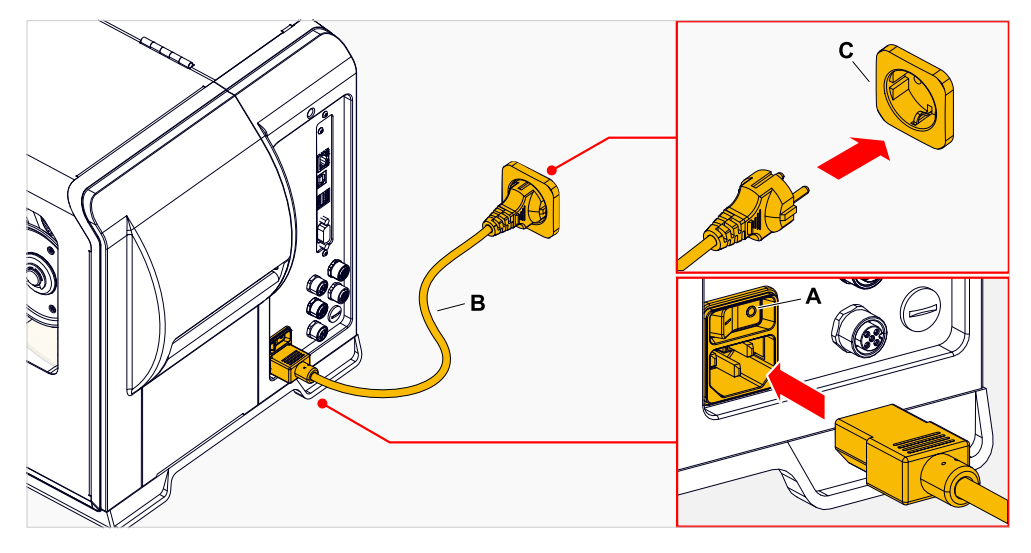

**2.** Tilslut maskinen med det medfølgende strømkabel (B) i en stikdåse i virksomhedens strømforsyning (C).

> Alt efter leveringslandet kan strømkablet have et andet stik til den offentlige strømforsyning end vist på billedet.

### *Træk kablet af:*

**3.** Træk kablet af stikket.

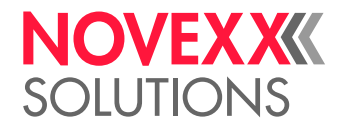

# <span id="page-57-0"></span>Tilslutning til en datahost

Udskriftsdataene kan også overføres via et af data-interfacene:

- Ethernet
- USB
- Serielt interface

Det ønskede data-interface forespørges af indstillingsassistenten, første gang maskinen er blevet tilsluttet. Den automatiske erkendelse af et data-interface er forindstillet.

Indstillingen af interfacet uden assistenten sker med parameteren Interface > Interface.

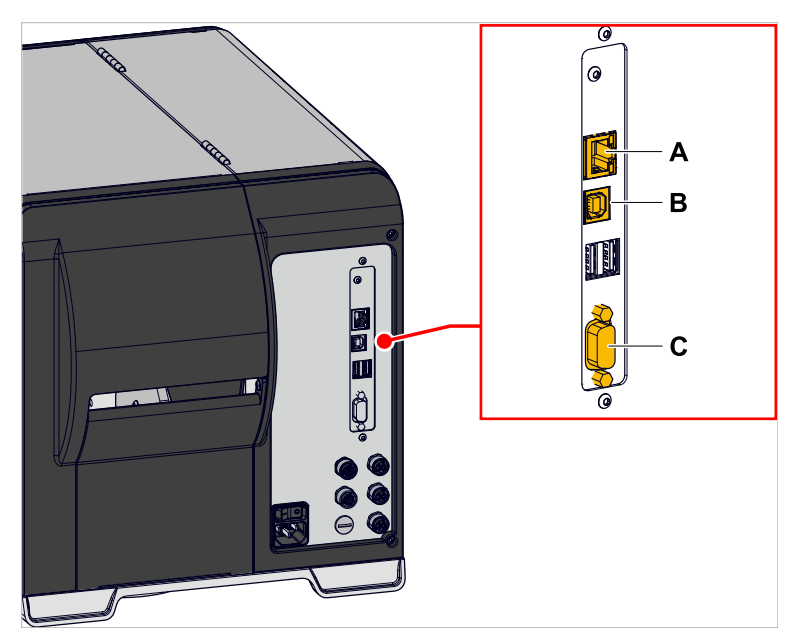

Figur 34: Data-interfaces på XLP 60x (**A** Ethernet, **B** USB, **C** RS 232).

► Forbind data-interfacet med hosten ved hjælp af et normalt datakabel.

Der skal evt. indstilles yderligere parametre afhængigt af det valgte interface:

- Indstillinger til serielt interface: Interface > Seriel port 1
- Indstillinger til Ethernet-interface: Interface > Netværk
- ► Start netværkets indstillingsassistent System > Setup Wizards = "Netværk" for at åbne alle relevante parametre automatisk.

I stedet for en overførsel via et datakabel kan udskriftsjobs også gemmes på et eksternt lagermedie og indlæses herfra.

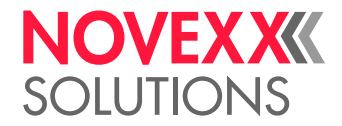

# TILSLUTNING OG FRAKOBLING

### **Tænd**

► Drej maskinens netafbryder (A) til "I" (til).

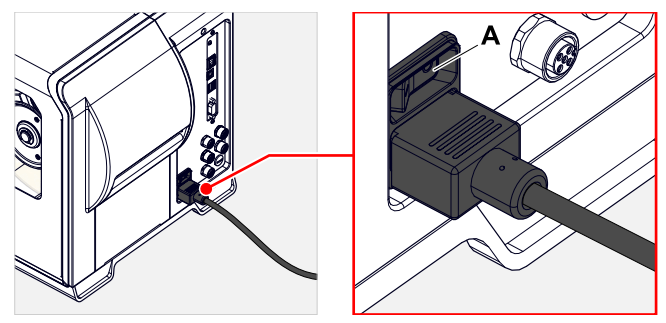

Figur 35: Tænd/sluk-kontakt (A) på XLP 60x.

Når maskinen er startet op og systemet er tilsluttet, vises følgende informationer:

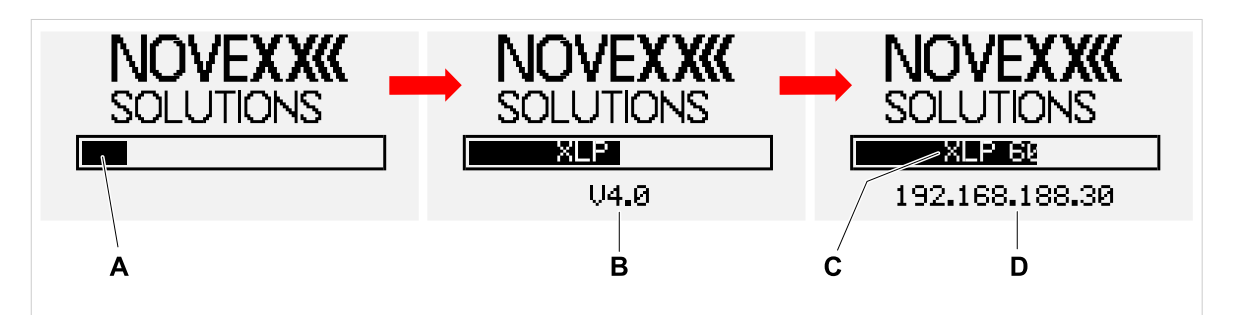

Figur 36: Skiftende informationer på skærmen under opstarten: **A** Statuslinje, **B** Firmwareversion, **C** Printertype, **D** (eventuelt) IP-adresse (hvis Ethernet er valgt som data-interface).

Efter opstart vises displayet "Klar":

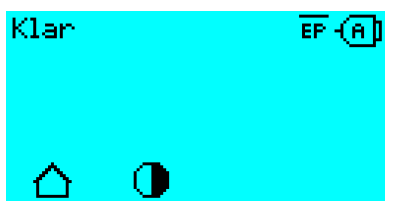

Figur 37: Visning "Klar" på maskinen, der er klar til drift.

### **Sluk**

► Drej maskinens netafbryder (A, billede ovenover) til "O" (fra).

### **Hvile-modus (Eksternt kontrolpanel)**

For at sætte maskinen i hvile-modus (eng.: standby):

- ► Tryk på tænd/sluk-tasten (A) på (eksternt) kontrolpanelet i ca. 3 sekunder.
	- Motorstyringen slås fra i hvile-modus, CPU forbliver tilsluttet.

 $\big\|$ 

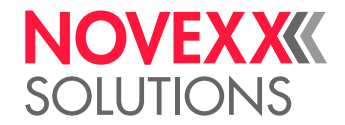

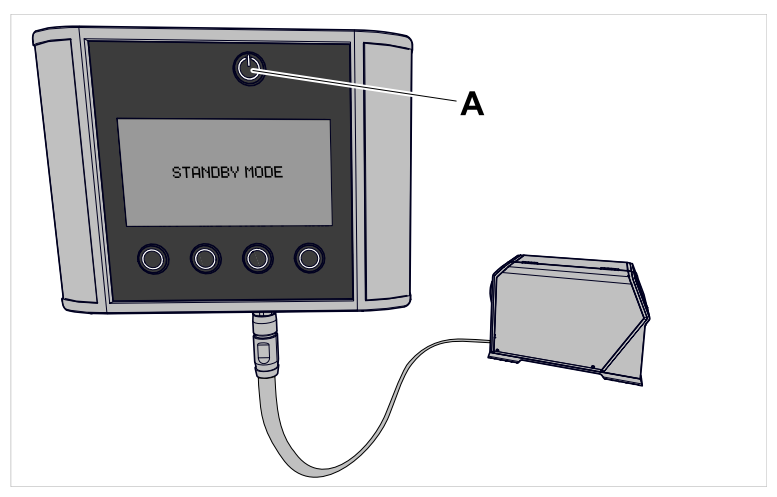

Figur 38: Melding i hvile-modus.

Afslut hvile-modus:

► Tryk på tænd/sluk-tasten (A) på kontrolpanelet i ca. 3 sekunder.

### **Varmstart**

En varmstart er hurtigere udført end en hel opstart/nedlukning af maskinen, da kun en del af firmwaren genstartes.

 $\triangleright$  Tryk på tasterne 1 + 2 + 3 samtidigt. Display:

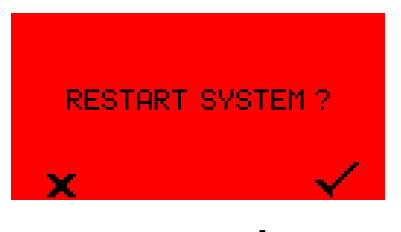

 $\blacktriangleright$  Tryk på tasten  $\blacktriangleright$  for at bekræfte.

# GRUNDINDSTILLINGER

### Grundindstillinger med indstillingsassistenten

Indstillingsassistenten styrer den automatiske forespørgsel om grundlæggende indstillinger i parametermenuen, der er vigtige for printerens drift.

Første gang printeren tilsluttes, bliver du på kontrolpanelet spurgt, om *indstillingsassistenten* skal startes (Kør Setup Wizard ?).

Vælger du "Ja", forespørges der om parametrene for de vigtigste, grundlæggende indstillinger i flere grupper. De tilhørende parametre åbnes automatisk. Efter at de grundlæggende indstillinger er blevet udført, f.eks. sprog eller printerens interface, spørges der eventuelt også om netværk- og dispenserindstillingerne (ja/nej-spørgsmål).

Hvilke parametre der vises, afhænger også af valget af de foregående parametre. Til sidst ses en oversigt over de udførte indstillinger (bill. nedenfor), som så skal bekræftes med et tryk på tasten.

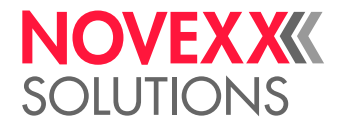

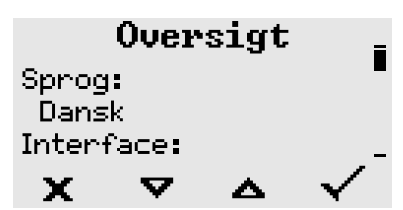

Figur 39: Oversigt over indstillinger udført af assistenten (der skal scrolles for at se alle linjer).

*Udførelse af indstillinger*:

► Tryk på tasten .

Der genstartes og indstillingerne udføres.

*Annullering af indstillinger*:

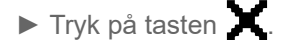

Indstillingsassistenten genstarter, indtil indstillingerne enten er blevet udført eller "Kør Setup Wizard ?" svares med "Nej".

Vælges "Nej" til det første spørgsmål, starter indstillingsassistenten ikke, og forespørgslen "Kør Setup Wizard ?" kommer ikke igen efter en ny opstart. De grundlæggende indstillinger kan derefter udføres på to måder:

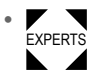

Kald op og indstil de tilsvarende parametre manuelt

• Start indstillingsassistenten manuelt (åbn parameter System > Setup Wizards)

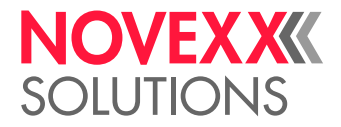

# **Drift**

# <span id="page-61-0"></span>INDFØRINGSHJÆLP

**XLP 60x**

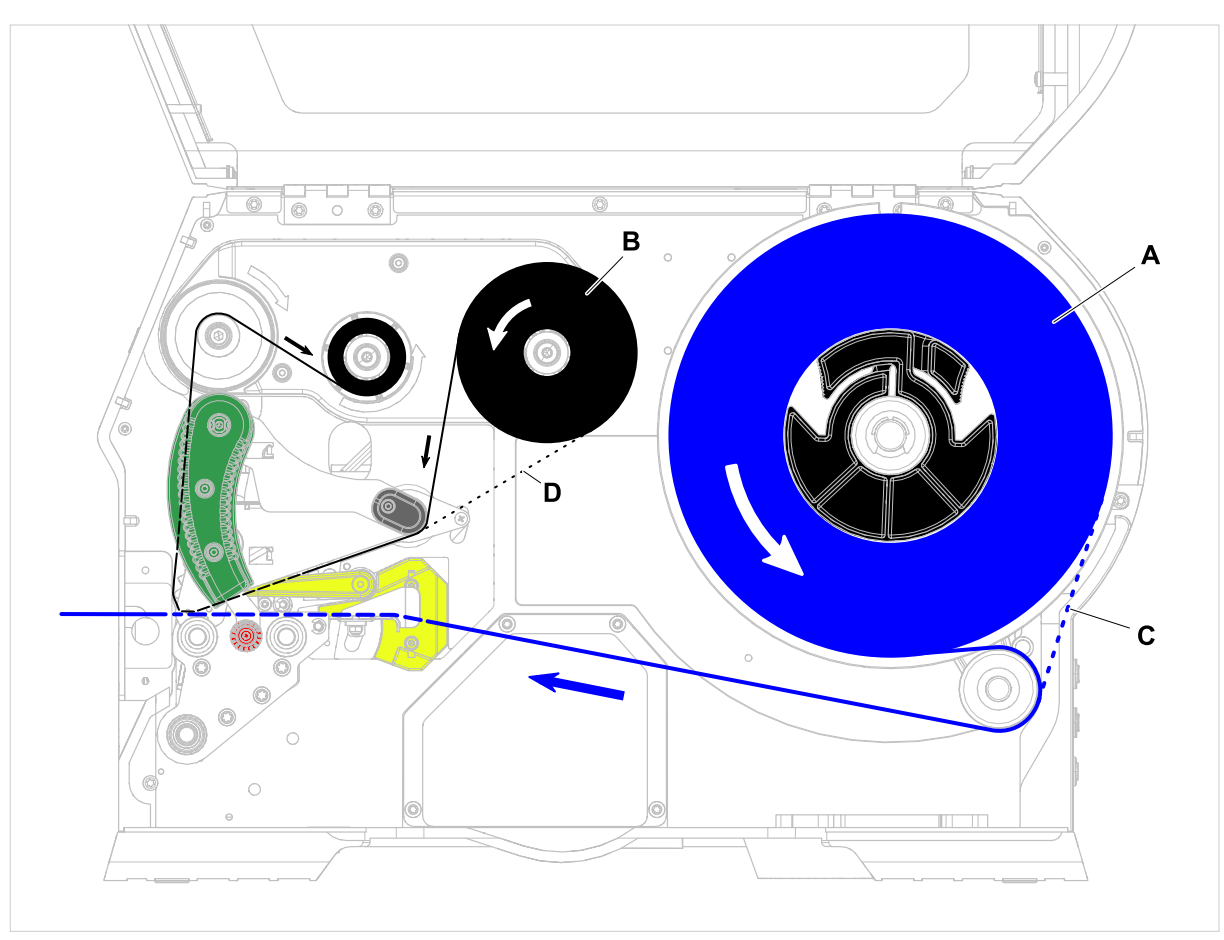

Figur 40: Indføringshjælpen på XLP 60x. **A**: Etiketrulle, **B**: Folierulle, **C**: bane for etiketmateriale, der vikles indefter, **D**: bane til folie, der vikles med farverne udefter

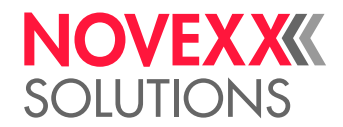

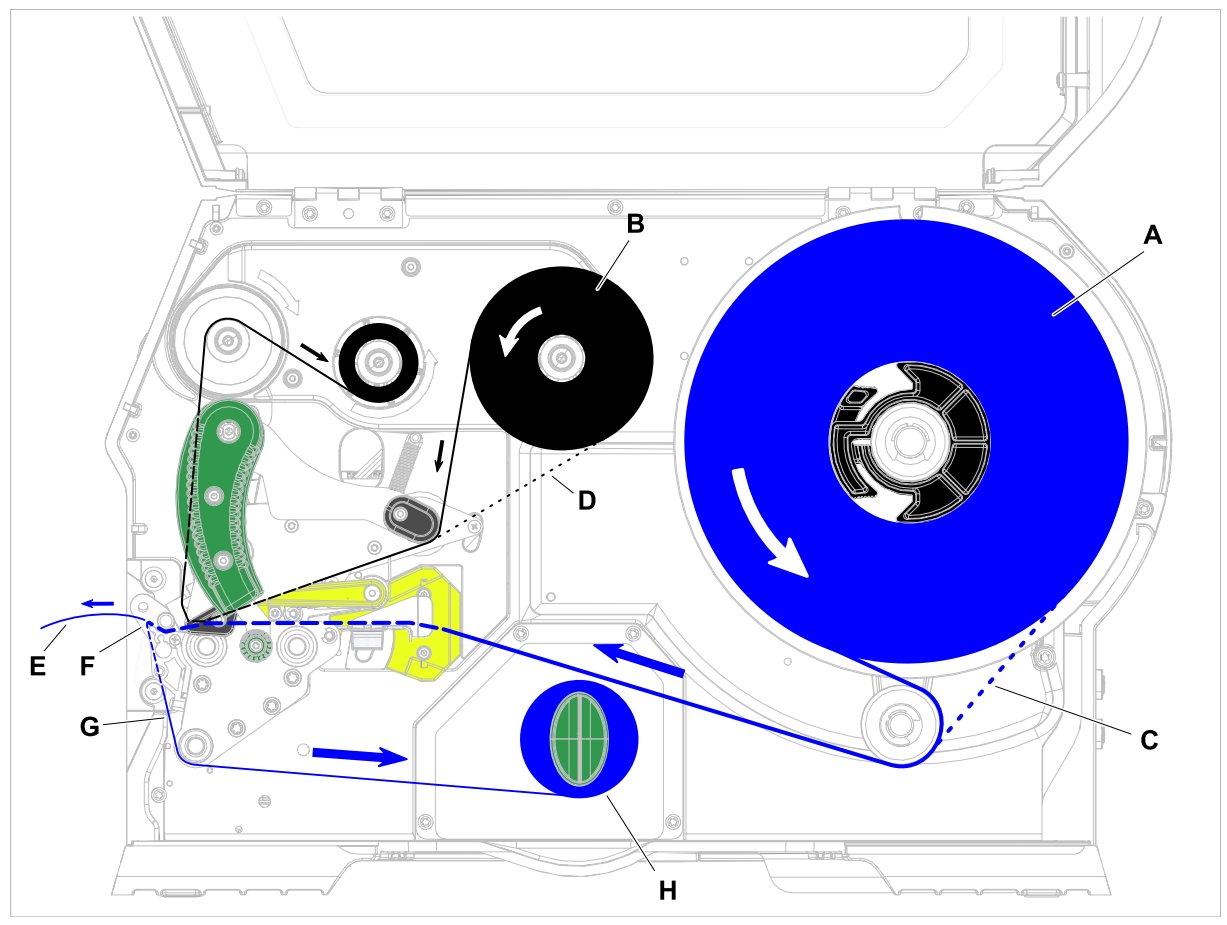

### **XLP 60x med indvendig opruller og dispenseringskant M**

Figur 41: Indføringshjælpen på XLP 60x Spender. **A**: Etiketrulle, **B**: Folierulle, **C**: bane for etiketmateriale, der vikles indefter, **D**: bane til folie, der vikles med farverne udefter, **E**: Dispenseret etiket, **F**: Dispenseringskant, **G**: Bærepapir, **H**: Indvendig opruller

### **Relaterede opgaver**

[Læg folie i](#page-63-0) på side 64 [XLP 60x Standard: Ilægning af rullemateriale](#page-69-0) på side 70

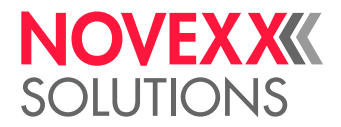

# <span id="page-63-1"></span>INDSÆT OG FJERN FOLIEN

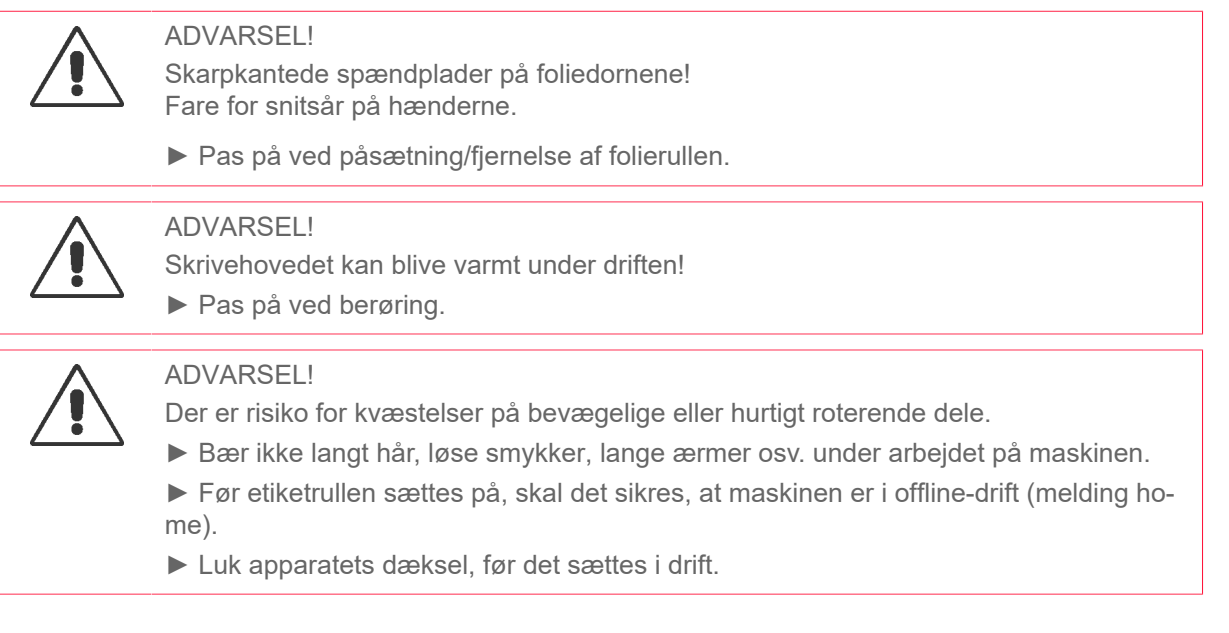

<span id="page-63-0"></span>Læg folie i

### **Inden du begynder**

- Maskinen er stoppet (melding "Home")
- Brugt folie blev fjernet
- Ny folierulle er klar iht. oplysningerne i de tekniske data
- Ved første fyldning: Der følger en tom papkerne med
- Advarslerne for indsættelse af folie er blevet læst og forstået (se ["Indsæt og fjern folien"](#page-63-1) på side 64)

### **Implementering**

**1.** Åbn frontdækslet (A, billede forneden).

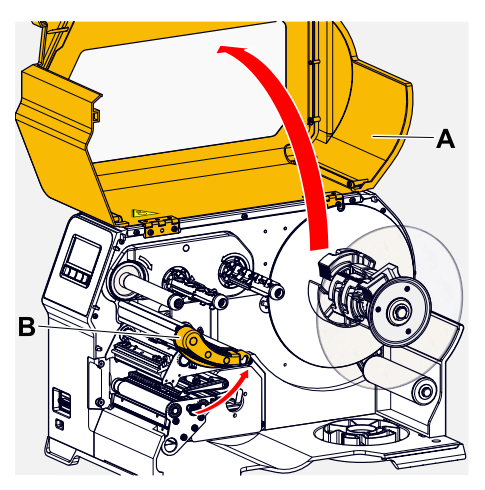

**2.** Åbn printhovedets trykarm (B, billede foroven).

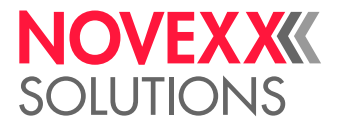

**3.** Skub den tomme papkerne helt på folieoprulningsdornen (A, billede forneden).

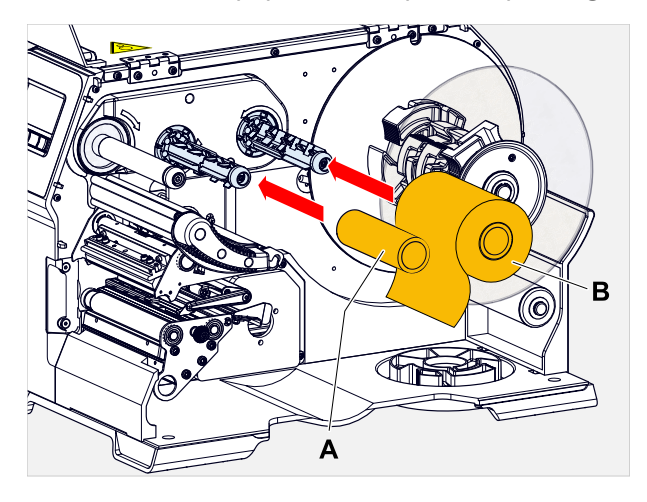

**4.** Skub folierullen helt på folieafrulningsdornen (B, billede foroven).

Alt efter foliets opviklingsretning (farvesiden indefter eller udefter) skal rullen placeres på en anden måde:

- Farveside indefter: Drejeretning *mod* uret (billeder)
- Farveside udefter: Drejeretning *med* uret
- **5.** Før folien igennem under printhovedet som vist:

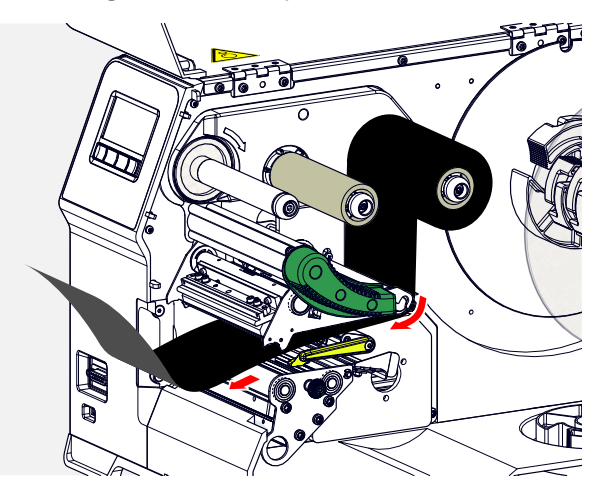

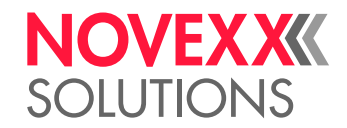

# **6.** FORSIGTIG!

Dårligt udskriftsresultat pga. folder i folien!

► Klæb ubetinget folien på papkernen som beskrevet (bind under ingen omstændigheder folieenden omkring kernen - knuden medfører folder!)

Læg folien ind i maskinen som vist. Fastgør folieenden med tape på den tomme papkerne (billede forneden).

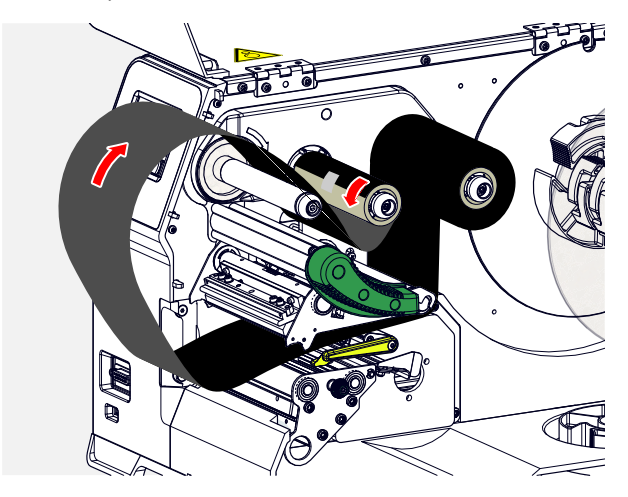

**7.** Drej oprulningsdornen et par omgange mod uret, indtil folien løber rundt uden folder:

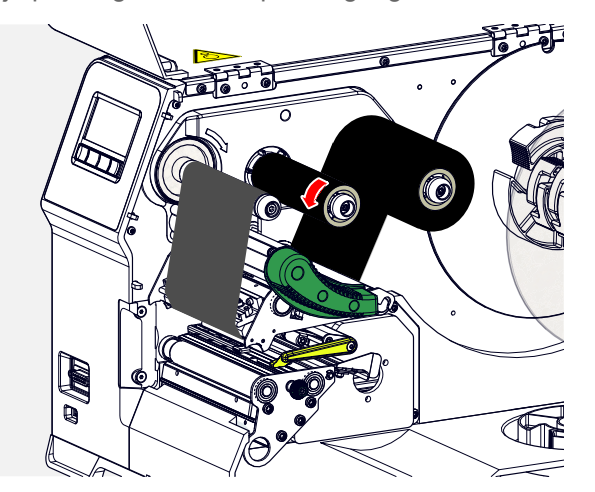

- **8.** Luk printhoved-trykarmen og frontdækslet.
- **9.** (Valgfrit) Hvis folietypen bruges for første gang: Der skal foretages de følgende parameterindstillinger i menuen Print > Materiale > Folie:
	- [Folie bredde](#page-50-0) på side 51
	- [Farveside](#page-50-1) på side 51
	- [Folielængde](#page-50-2) på side 51
	- [Ydre folie diam.](#page-50-3) på side 51
	- [Indre folie diam](#page-50-4) på side 51

### **Relaterede oplysninger**

[Indføringshjælp](#page-61-0) på side 62

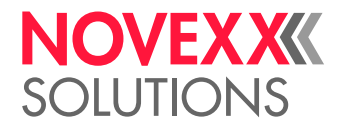

# Fjern brugt folie

### **Inden du begynder**

- Maskinen er stoppet (melding "Home").
- Advarslerne for indsættelse af folie er blevet læst og forstået (se ["Indsæt og fjern folien"](#page-63-1) på side 64)

### **Om denne opgave**

Når en folierulle er brugt op, skal folien tages af oprulningsdornen. Det ses, at folien er brugt op, når der ses en statusmelding eller advarsel herom på maskinens kontrolpanel. Er der tilsluttet signallamper, lyser disse.

### **Implementering**

**1.** Åbn frontdækslet (A, billede forneden):

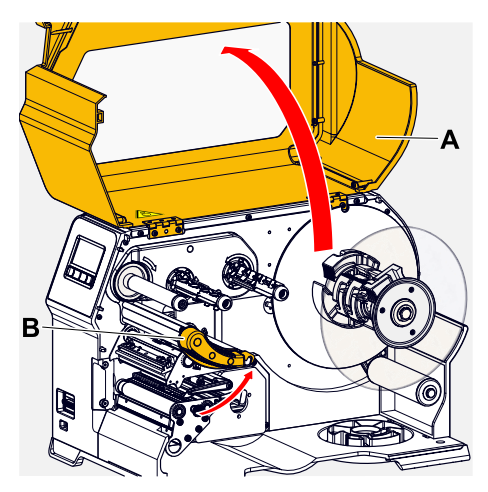

- **2.** Åbn printhovedets trykarm (B, billede foroven).
- **3.** Træk rullen med den opbrugte folie af oprulningsdornen:

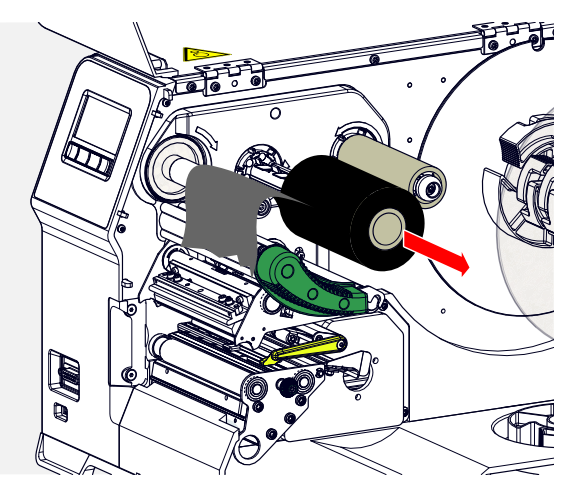

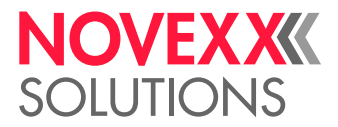

**4.** Træk den tomme papkerne af afrulningsdorne og skub den helt ind på oprulningsdornen:

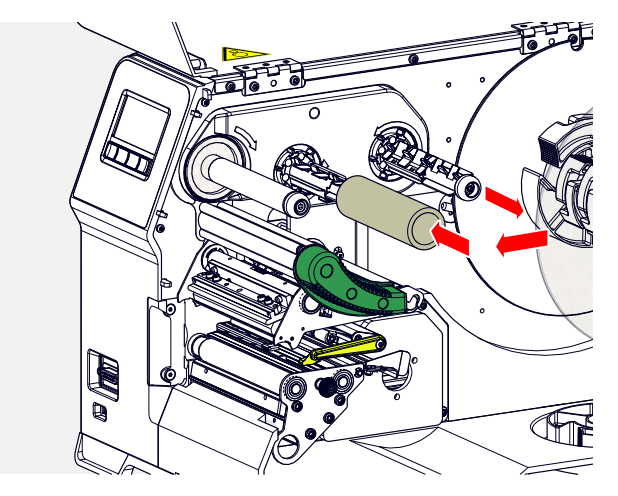

**5.** Rengør skrivehovedet.

### **Næste trin**

Læg en ny folierulle i.

## Brug af flere foliesorter på skift

### **Inden du begynder**

Advarslerne for indsættelse af folie er blevet læst og forstået (se ["Indsæt og fjern folien"](#page-63-1) på side 64)

### **Om denne opgave**

For at kunne bruge *flere foliesorter* på skift, skal foliet ikke skæres af hver gang, ilægges og igen fastgøres på oprulleren.

### **Implementering**

- **1.** Åbn printhovedets trykarm.
- **2.** Løsn folien mellem dornene:

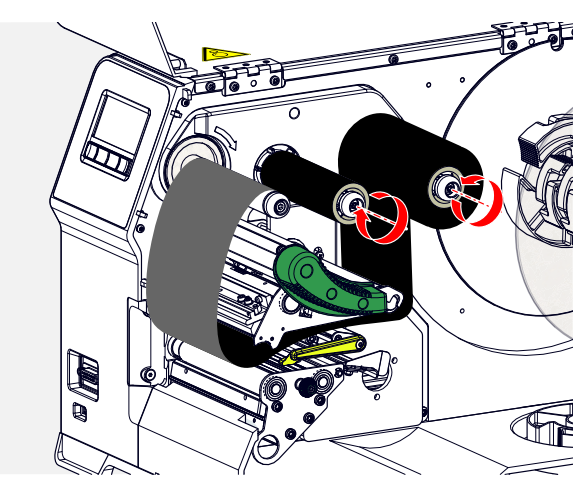

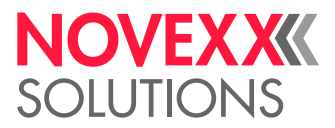

 $\mathbb{I}$ 

**3.** Træk begge folieruller af foliedornene på samme tid. Folien kan trækkes ud under printhovedet i siden:

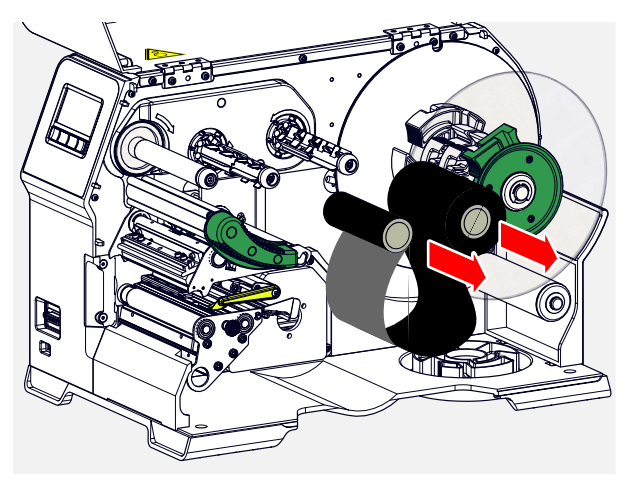

Opbevar hyppigt brugt folie som rullepar.

*Et andet rullepar ilægges på følgende måde:*

- **4.** Skub folien, der er mellem rullerne, til side under printhovedet.
- **5.** Skub folierullerne på foliedornene og stram folien.

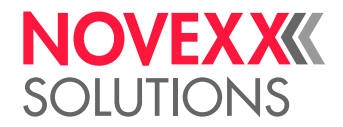

 $\parallel$ 

# <span id="page-69-1"></span>INDSÆT OG FJERN ETIKETMATERIALE

ADVARSEL!

Skrivehovedet kan blive varmt under driften!

► Pas på ved berøring.

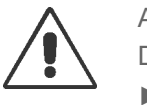

### ADVARSEL!

Der er risiko for kvæstelser på bevægelige eller hurtigt roterende dele.

- ► Bær ikke langt hår, løse smykker, lange ærmer osv. under arbejdet på maskinen. ► Før etiketrullen sættes på, skal det sikres, at maskinen er i offline-drift (melding home).
- ► Luk apparatets dæksel, før det sættes i drift.

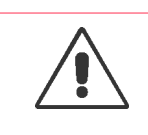

### **ADVARSEL!**

Der er risiko for kvæstelser, hvis etiketrullen falder ned. ► Bær sikkerhedssko.

# <span id="page-69-0"></span>XLP 60x Standard: Ilægning af rullemateriale

### **Inden du begynder**

- Maskinen er offline (melding "Home")
- Etiketmaterialet er i rulleform og er viklet op med etiketsiden udefter (hvis dette ikke er tilfældet, bedes du kontrollere de forskellige indføringsskemaer)

Adapterringe til 100 mm (4") kernediameter: Varenummer N103045 (2 stk.)

• Advarslerne for indsættelse af etiketmateriale er læst og forstået (se ["Indsæt og fjern etiketmateriale"](#page-69-1) på side 70)

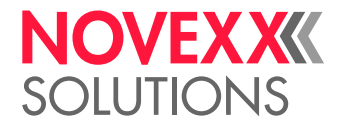

### **Implementering**

**1.** Åbn frontdækslet (billede forneden, pos. A).

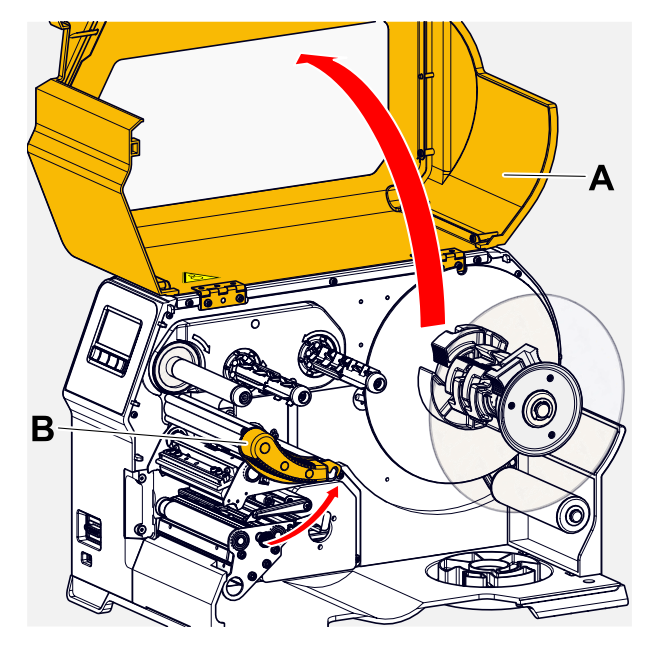

- **2.** Åbn printhovedets trykarm (billede foroven, pos. B).
- **3.** Tryk de to håndgreb (B) på styreskiven sammen for at løsne klemningen, og træk samtidig styreskiven af oprulningsakslen.

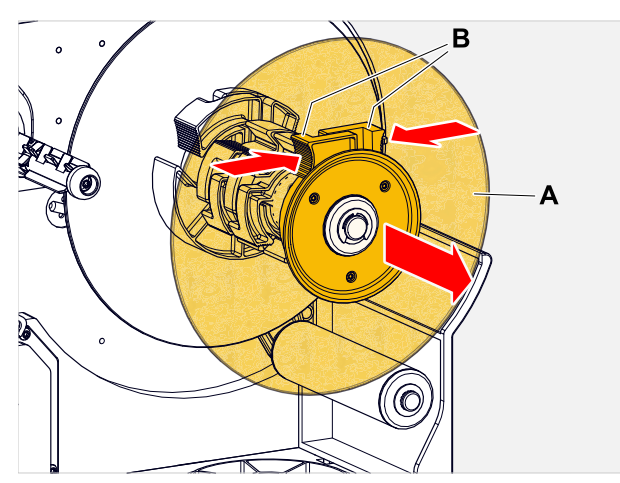

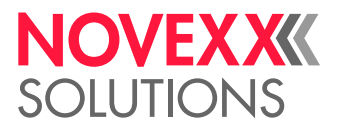

**4.** (Valgfrit) Hvis materialerullens indvendige diameter er større end afrulningsakslens diameter: Anbring *adapterringe* (afbildning). Tryk adapterringen sammen på gribefladerne, skyd den ind på den ønskede position, og slip den igen.

> Adapterringene skal passe så nøjagtigt som muligt i materialerullens kerne (A). Skyd den indvendige adapterring ind til anslag på afrulningsanordningen. Adapterringene skal passe så nøjagtigt som muligt i materialerullens kerne (A).

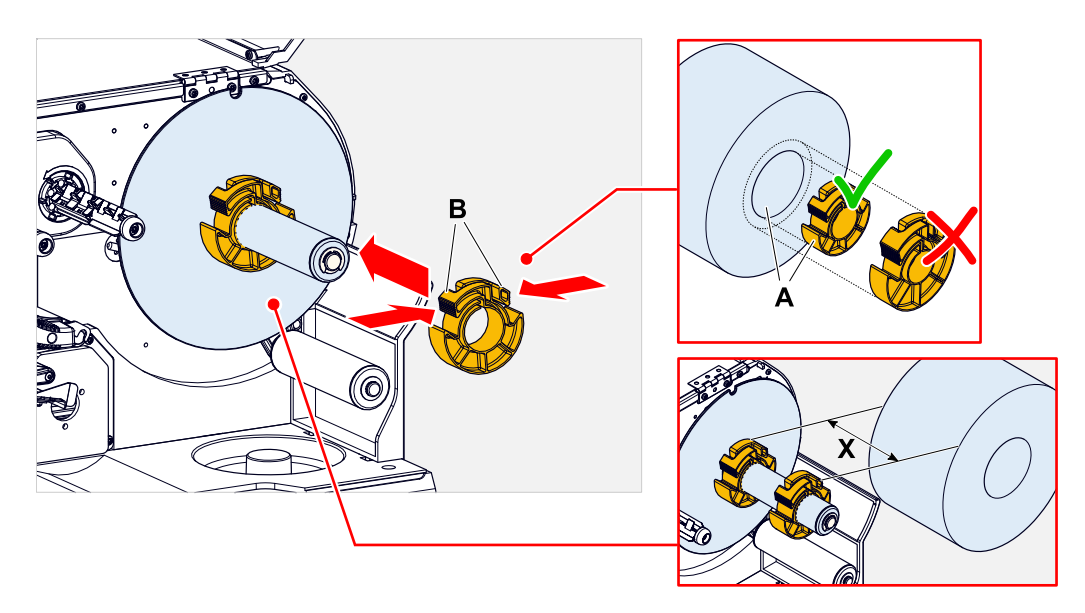

**5.** Skyd etiketrullen ind til anslag på afrulningsanordningen (afbildning til venstre). Læg materialebanen omkring reguleringsarmen.

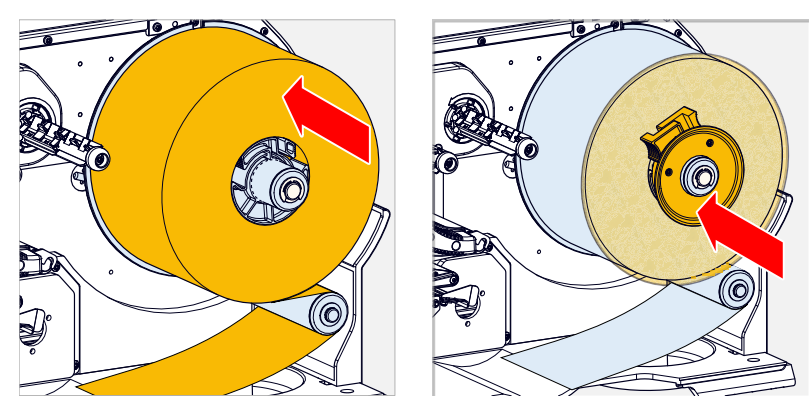

**6.** Skyd styreskiven ind til anslag på materialerullen (afbildning foroven til højre).
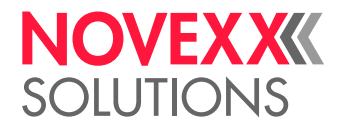

**7.** Før materialebanen gennem printermodulet, som vist.

Materialebanen skal føres under aluminiumsprofilen (A) og gennem fotocellegaflen (B).  $\parallel$ 

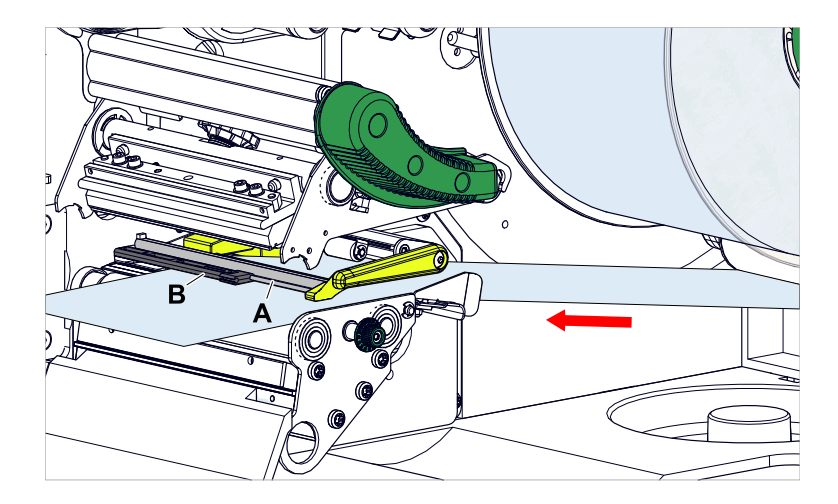

**8.** Skyd materialebanen (A) frem til den indvendige materialeføring (B). Skyd den udvendige materialeføring (C) tæt hen til materialekanten uden at klemme materialet fast.

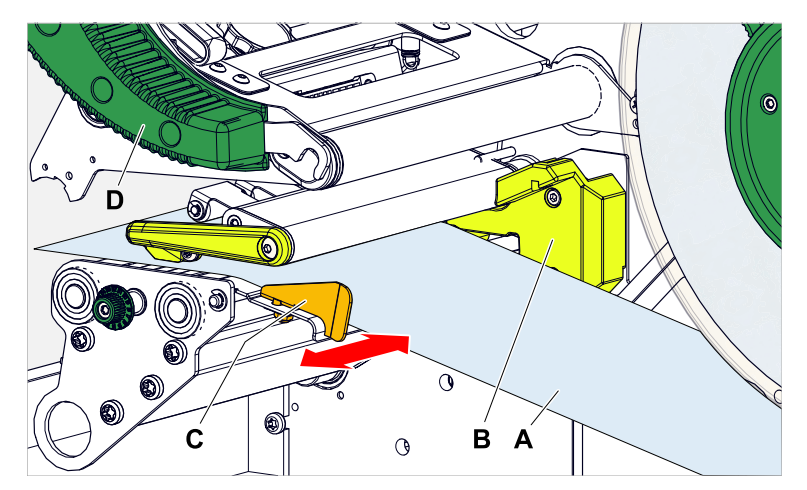

**9.** Luk printhovedets trykarm (afbildning foroven, D).

### **Næste trin**

Hvis etiketmaterialet er et andet end det tidligere anvendte materiale: Indstil etiketfotocellen.

### **Relaterede opgaver**

[Indstilling af etiketfotocelle](#page-83-0) på side 84

### **Relaterede oplysninger**

[Indføringshjælp](#page-61-0) på side 62

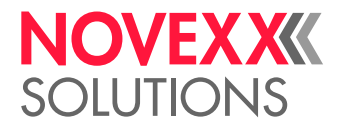

### XLP 60x Standard: Ilægning af leporellomateriale

### **Inden du begynder**

- Maskinen er offline (melding "Home")
- Etiketmateriale i leporelloform er foldet
- Advarslerne for indsættelse af etiketmateriale er læst og forstået (se ["Indsæt og fjern etiketmateriale"](#page-69-0) på side 70)

### **Implementering**

**1.** Åbn frontdækslet (billede forneden, pos. A).

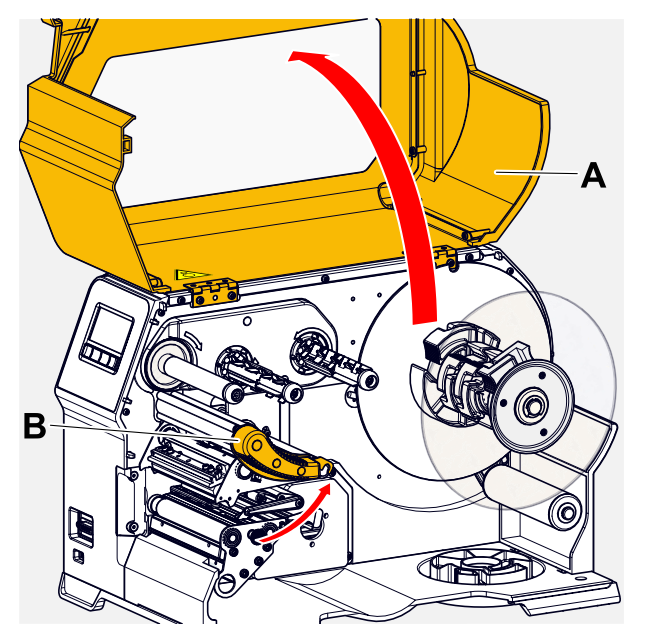

- **2.** Åbn printhovedets trykarm (billede foroven, pos. B).
- **3.** Tryk de to håndgreb (B) på styreskiven sammen for at løsne klemningen, og træk samtidig styreskiven af oprulningsakslen.

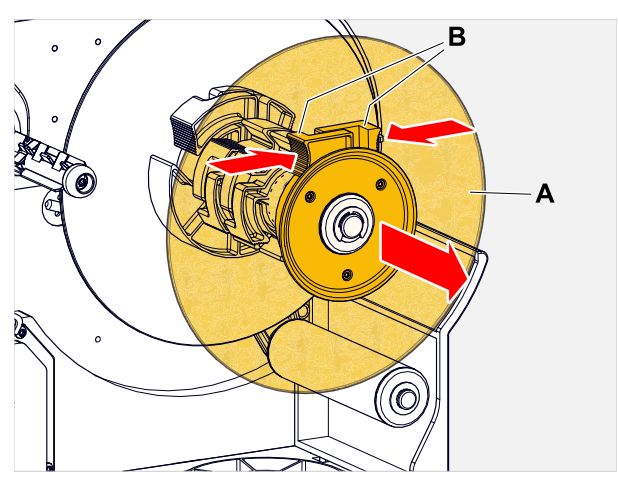

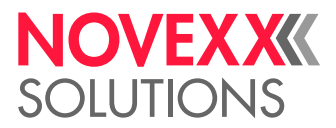

 $\mathbb{I}$ 

**4.** Placer etiketmaterialet (A) bag printeren. Før materialebanen via kabinet-underdelen (B) og ind under afrulningsanordningen (C) frem til printermodulet.

Den side af etiketmaterialet, der skal påtrykkes, vender opad.

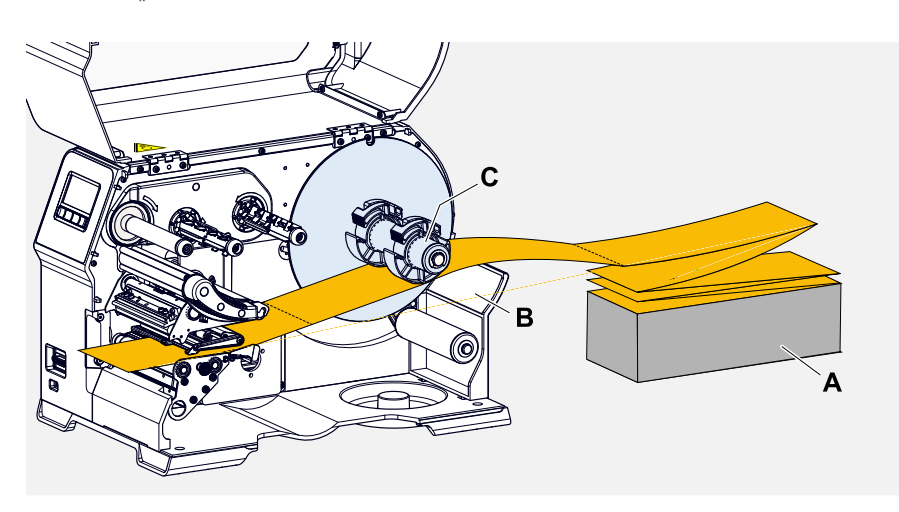

**5.** Før materialebanen gennem printermodulet, som vist. Materialebanen skal føres under aluminiumsprofilen (A) og gennem fotocellegaflen (B).  $\mathbb{I}$ 

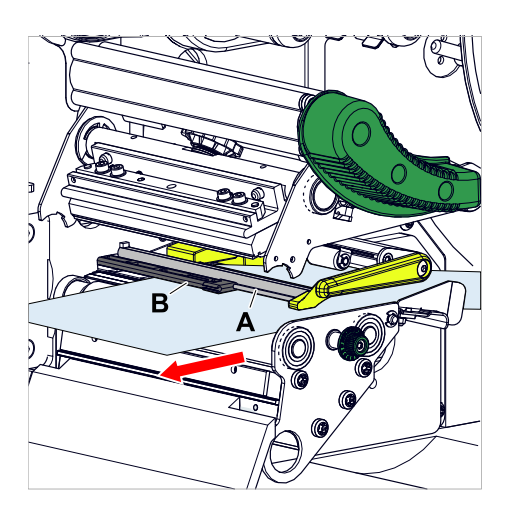

**6.** Skyd materialebanen (A) frem til den indvendige materialeføring (B). Skyd den udvendige materialeføring (C) tæt hen til materialekanten uden at klemme materialet fast.

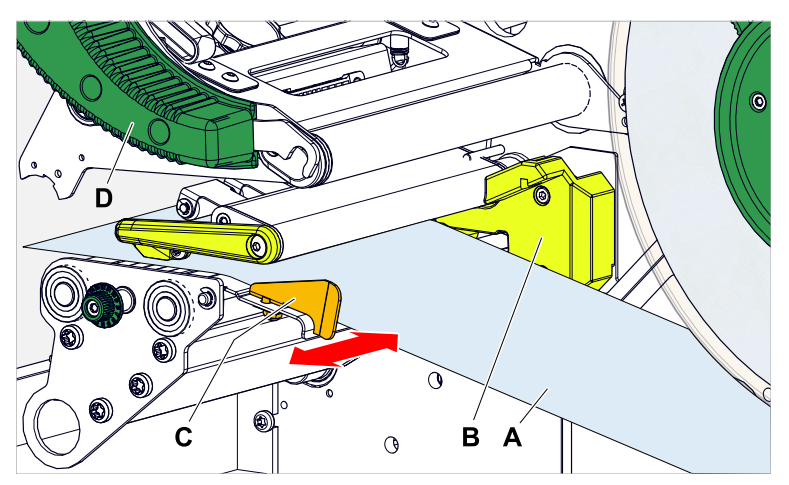

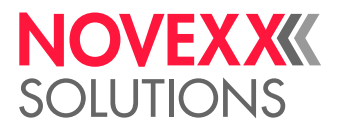

- **7.** Luk printhovedets trykarm (afbildning foroven, D).
- **8.** Anbring afrulningsanordningens styreskive igen, og skyd den tæt hen til materialekanten uden at klemme materialet fast.

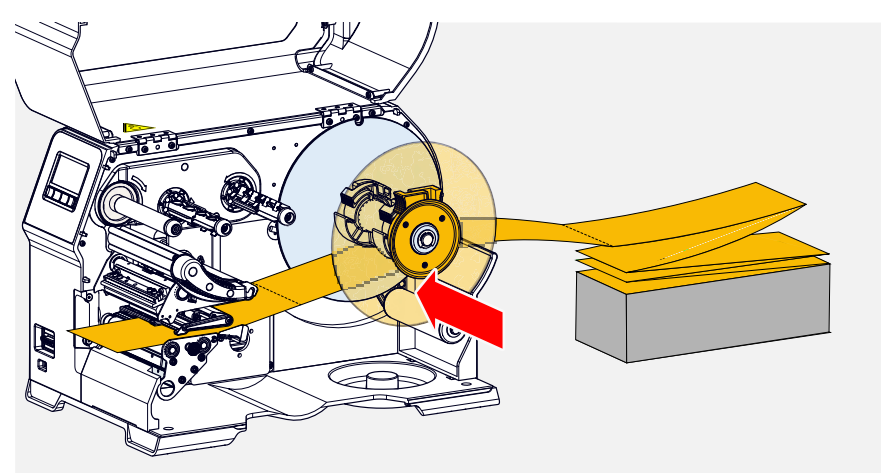

### **Næste trin**

Hvis etiketmaterialet er et andet end det tidligere anvendte materiale: Indstil etiketfotocellen.

### **Relaterede opgaver**

[Indstilling af etiketfotocelle](#page-83-0) på side 84

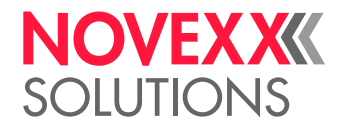

### XLP 60x med intern opruller: Ilægning af rullemateriale

### **Inden du begynder**

- Printer med intern opruller og vendeplade
- Det oprullede bæremateriale blev fjernet
- Intern opruller er aktiveret (Optioner > Valg > Perifer enhed = "Intern opruller")
- Maskinen er offline (melding "Home")
- Etiketmaterialet er i rulleform og er viklet op med etiketsiden udefter (hvis dette ikke er tilfældet, bedes du kontrollere de forskellige indføringsskemaer)
- Advarslerne for indsættelse af etiketmateriale er læst og forstået (se ["Indsæt og fjern etiketmateriale"](#page-69-0) på side 70)

### **Implementering**

**1.** Åbn frontdækslet (billede forneden, pos. A).

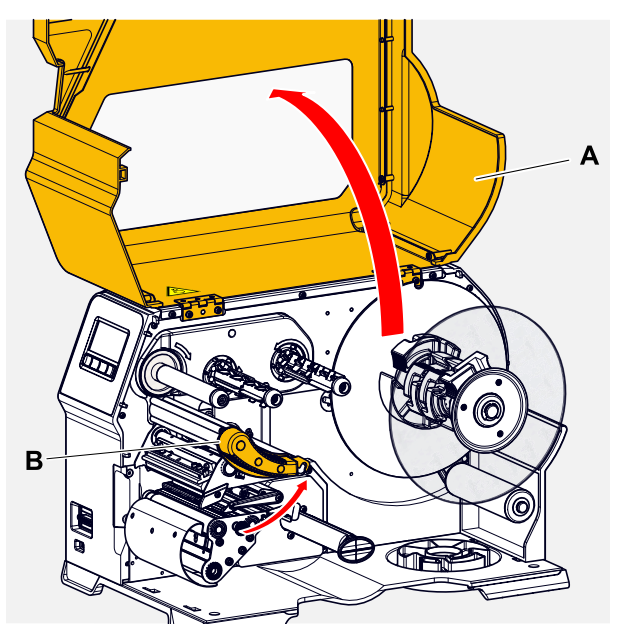

**2.** Åbn printhovedets trykarm (billede foroven, pos. B).

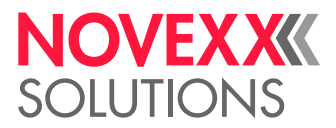

**3.** Tryk de to håndgreb (B) på styreskiven sammen for at løsne klemningen, og træk samtidig styreskiven af oprulningsakslen.

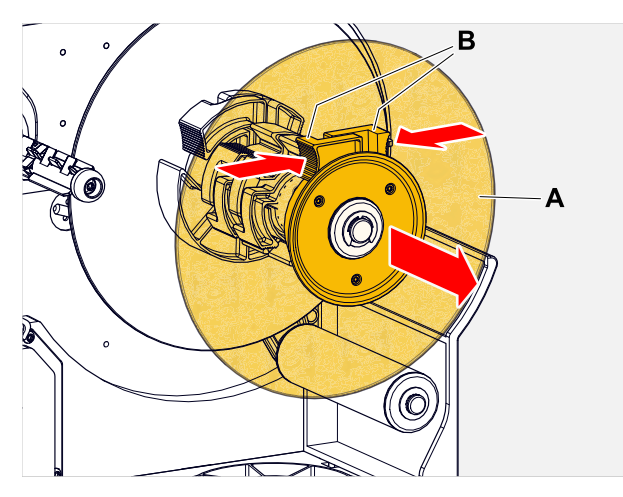

**4.** (Valgfrit) Hvis materialerullens indvendige diameter er større end afrulningsakslens diameter: Anbring *adapterringe* (afbildning). Tryk adapterringen sammen på gribefladerne, skyd den ind på den ønskede position, og slip den igen.

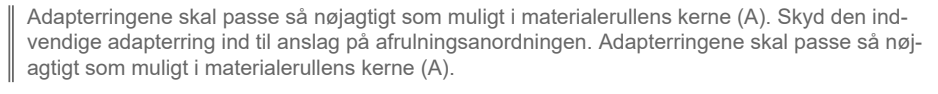

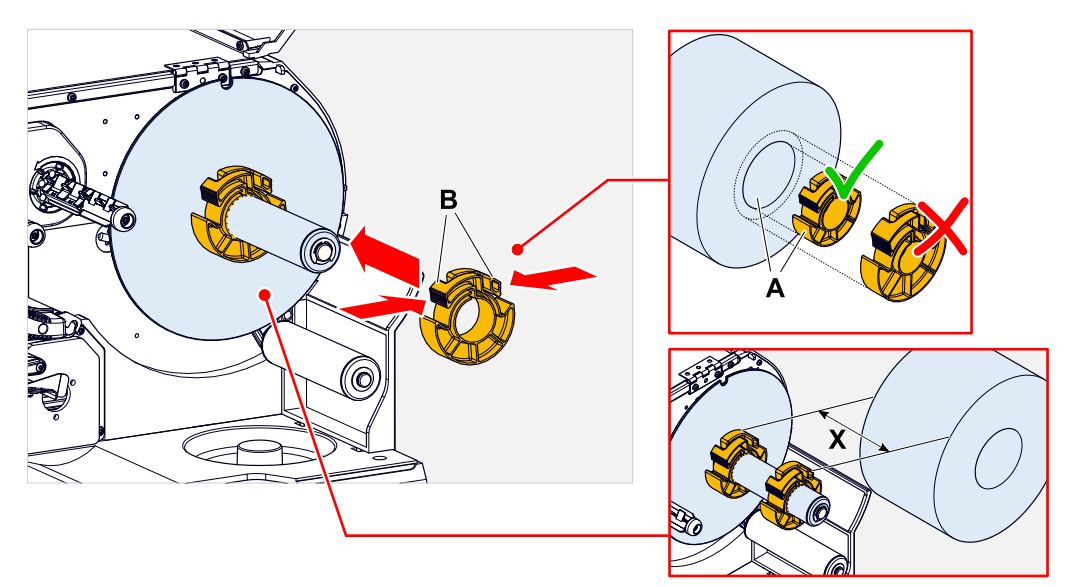

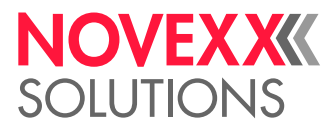

 $\mathbb{I}$ 

**5.** Skyd etiketrullen ind til anslag på afrulningsanordningen (afbildning til venstre). Læg materialebanen omkring reguleringsarmen.

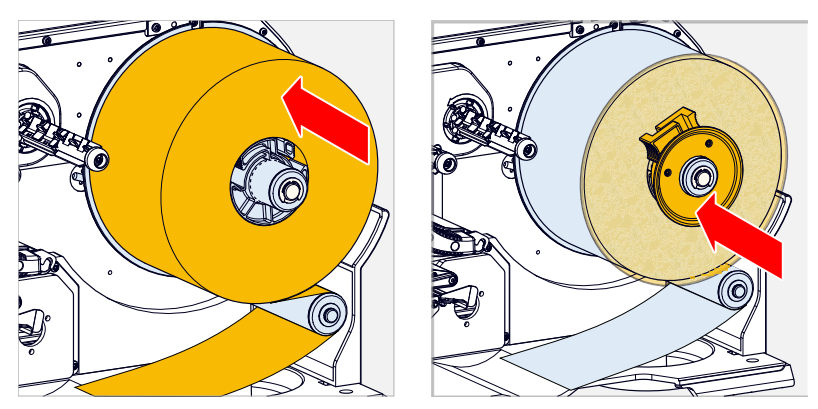

- **6.** Skyd styreskiven ind til anslag på materialerullen (afbildning foroven til højre).
- **7.** Skyd materialebanen gennem printermodulet, som vist, rundt om vendepladen (C) frem til oprulleren (D), fastgør den med klemmen (E).

Materialebanen skal føres under aluminiumsprofilen (A) og gennem fotocellegaflen (B).

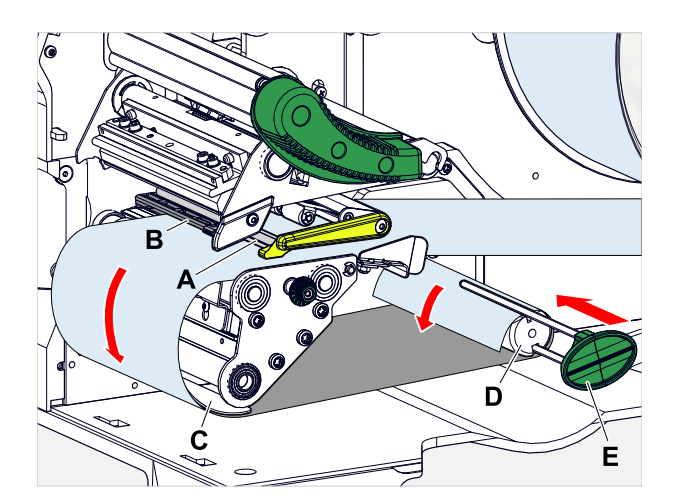

**8.** Skyd materialebanen (A) frem til den indvendige materialeføring (B). Skyd den udvendige materialeføring (C) tæt hen til materialekanten uden at klemme materialet fast.

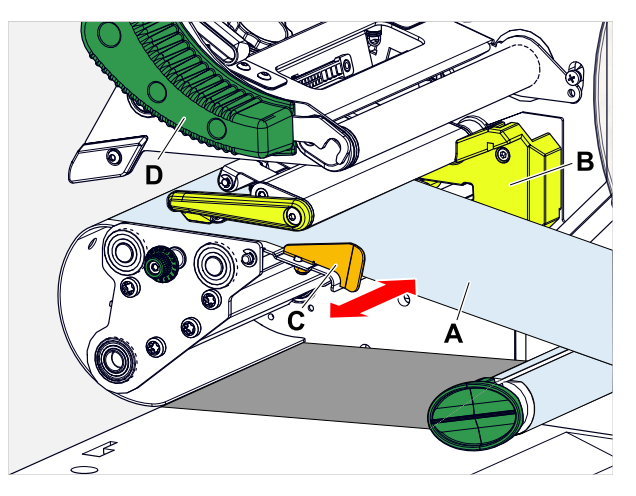

**9.** Luk printhovedets trykarm (afbildning foroven, D).

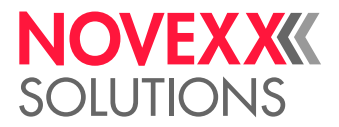

### **Næste trin**

Hvis etiketmaterialet er et andet end det tidligere anvendte materiale: Indstil etiketfotocellen.

#### **Relaterede opgaver**

#### [Indstilling af etiketfotocelle](#page-83-0) på side 84

### XLP 60x med intern opruller og dispenserkant: Ilægning af rullemateriale

#### **Inden du begynder**

- Printer med intern opruller og dispenserkant
- Det oprullede bæremateriale blev fjernet
- Intern opruller er aktiveret (Optioner > Valg > Perifer enhed = "Dispenser")
- Maskinen er offline (melding "Home")
- Etiketmaterialet er i rulleform og er viklet op med etiketsiden udefter (hvis dette ikke er tilfældet, bedes du kontrollere de forskellige indføringsskemaer)
- Advarslerne for indsættelse af etiketmateriale er læst og forstået (se ["Indsæt og fjern etiketmateriale"](#page-69-0) på side 70)

### **Implementering**

**1.** Åbn frontdækslet (billede forneden, pos. A).

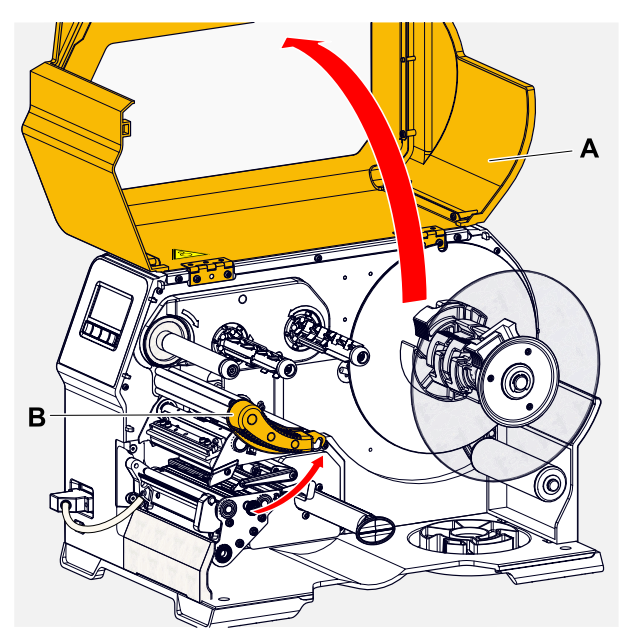

**2.** Åbn printhovedets trykarm (billede foroven, pos. B).

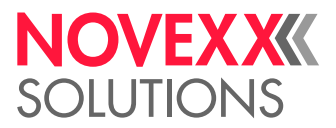

**3.** Tryk de to håndgreb (B) på styreskiven sammen for at løsne klemningen, og træk samtidig styreskiven af oprulningsakslen.

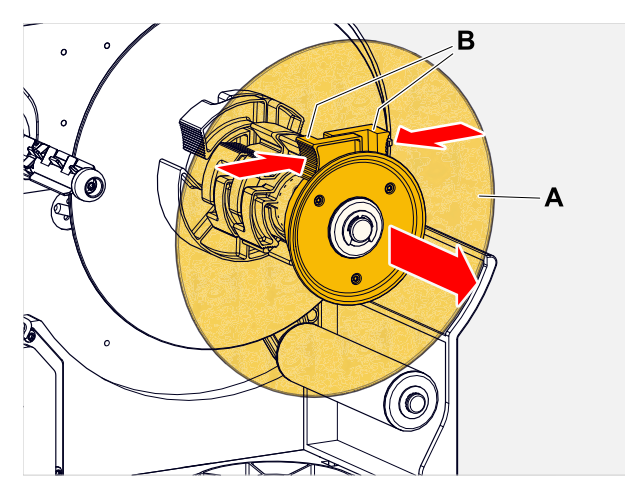

**4.** (Valgfrit) Hvis materialerullens indvendige diameter er større end afrulningsakslens diameter: Anbring *adapterringe* (afbildning). Tryk adapterringen sammen på gribefladerne, skyd den ind på den ønskede position, og slip den igen.

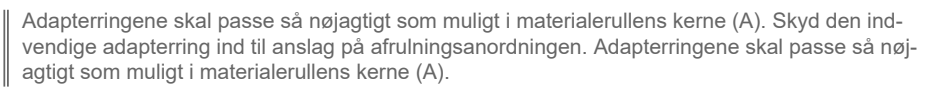

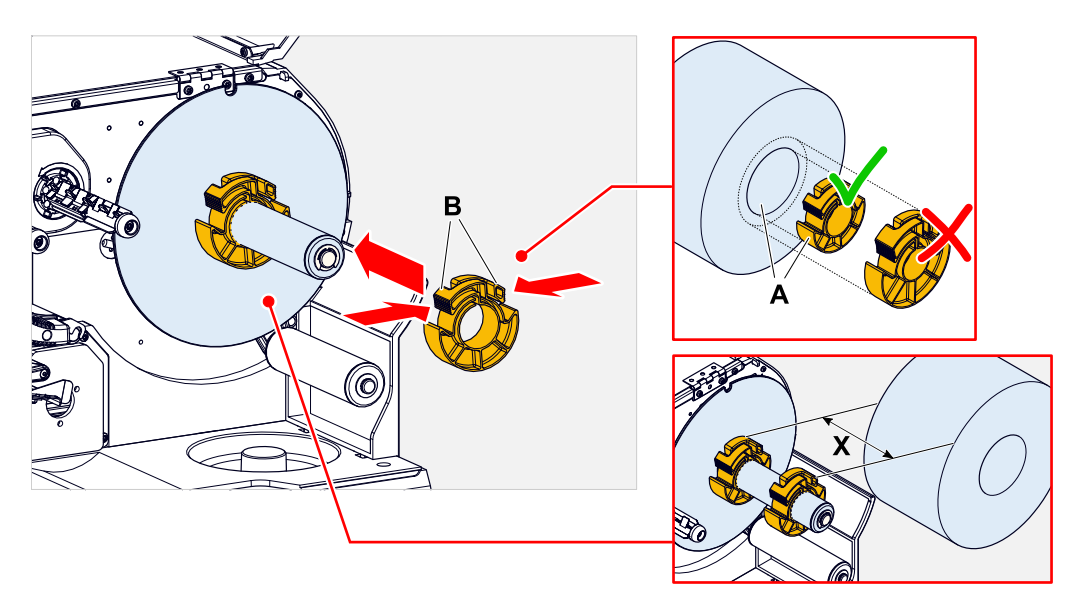

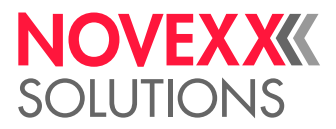

**5.** Skyd etiketrullen ind til anslag på afrulningsanordningen (afbildning til venstre). Læg materialebanen omkring reguleringsarmen.

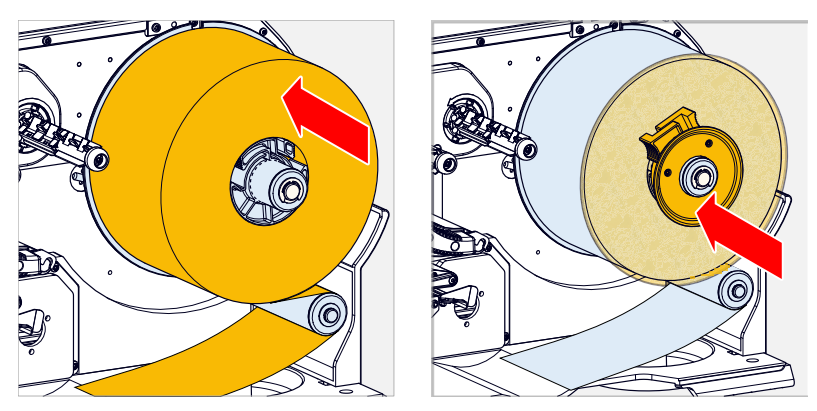

- **6.** Skyd styreskiven ind til anslag på materialerullen (afbildning foroven til højre).
- **7.** Tryk på den røde knap (A) på dispenserkanten, hvorved dispenserrullen (B) frigøres. Udtagning af dispenserrulle.

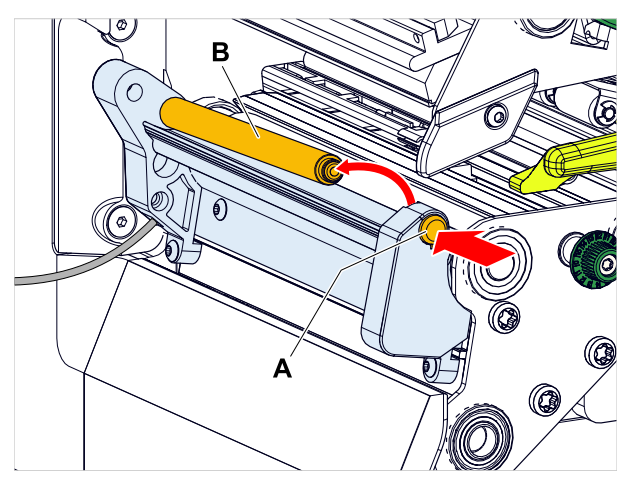

**8.** Før materialebanen gennem printermodulet, som vist. Materialebanen skal føres under aluminiumsprofilen (A) og gennem fotocellegaflen (B).

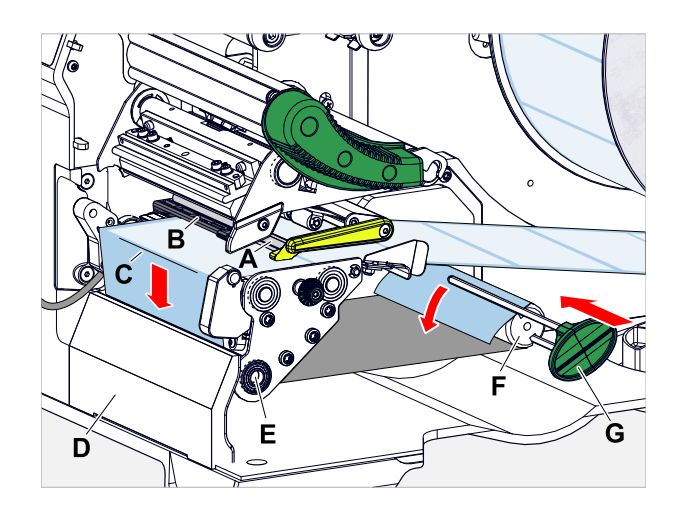

**9.** Træk etiketterne af bærepapiret i en længde på ca. 30 cm.

 $\big\|$ 

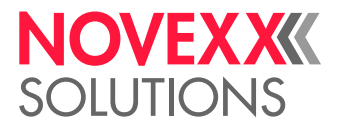

- **10.** Før bærepapiret rundt om dispenserkanten (afbildning ovenfor, C) og omkring trækvalsen (afbildning ovenfor, E) frem til oprulleren (afbildning ovenfor, F), og fastgør den med klemmen (afbildning ovenfor, G).
- **11.** Sæt dispenserrullen (A) på plads igen. Stik først rullens aksel ind i lejet i venstre side, og tryk den derefter oppefra ned i fjederlejet i højre side (afbildning).

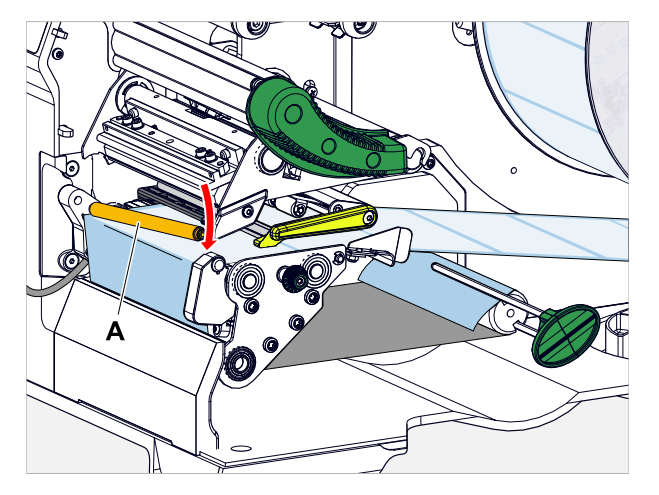

**12.** Skyd materialebanen (A) frem til den indvendige materialeføring (B). Skyd den udvendige materialeføring (C) tæt hen til materialekanten uden at klemme materialet fast.

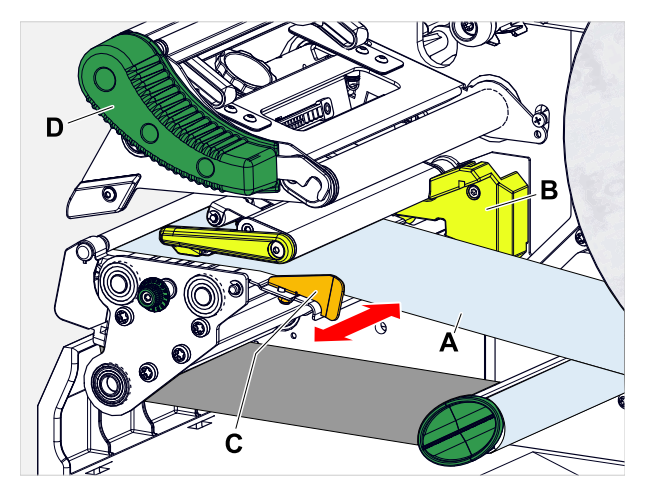

**13.** Luk printhovedets trykarm (afbildning foroven, D).

### **Næste trin**

Hvis etiketmaterialet er et andet end det tidligere anvendte materiale: Indstil etiketfotocellen.

### **Relaterede opgaver**

[Indstilling af etiketfotocelle](#page-83-0) på side 84

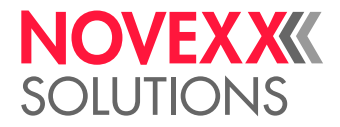

 $\big\|$ 

# INDSTIL OG OVERVÅG MASKINEN

### <span id="page-83-0"></span>Indstilling af etiketfotocelle

### **Om denne opgave**

Etiketfotocellen skal indstilles, hvis

- maskinen sættes i drift første gang
- der skiftes materiale til et mere bredt eller smalt materiale eller til et materiale med forskellig udstansningsform/-type

### **Implementering**

- **1.** Åbn printhovedets trykarm.
- **2.** Forskyd etiketfotocellen ved at dreje drejehovedet (A) på tværs af udskriftsretningen, indtil sensoren (B) er midt over etiketmellemrummet eller over udstansningen.

Sensoren (B) er placeret let forskudt for fotocellens holder.

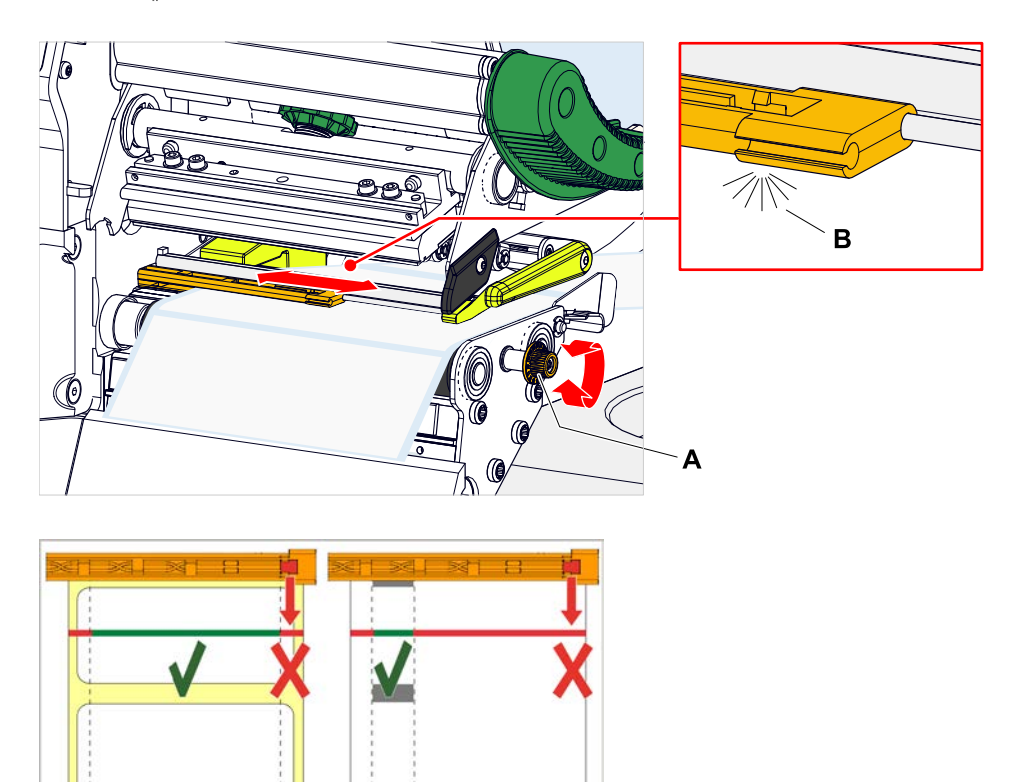

**3.** Luk printhovedets trykarm.

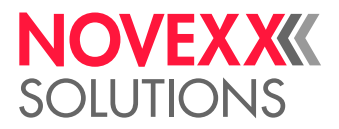

### Indstillinger i parametermenuen

De efterfølgende, brugerafhængige indstillinger er som regel indeholdt i et udskriftsjob og skal så ikke udføres. Manuelle indstillinger, som blev udført før udskriftsjobbet blev overført, overskrives af indstillingerne i udskriftsjobbet.

- [Etiket afstand](#page-84-0) på side 85
- [Materialebredde](#page-85-0) på side 86
- [Materialetype](#page-85-1) på side 86
- [Printmetode](#page-85-2) på side 86
- <span id="page-84-0"></span>• [Temperaturkompensation](#page-85-3) på side 86

### **Etiket afstand**

- ► Åbn skærmbilledet "Home".
- *A) Indmål automatisk etiketafstanden:*
- $\blacktriangleright$  Tryk på tasterne 3 + 4.

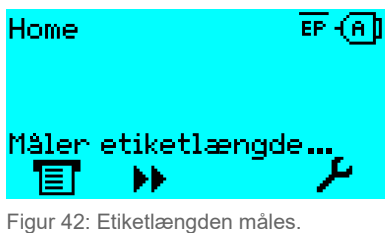

Printeren fører etiketmaterialet fremefter, indtil to etiketstartmarkeringer er kommet forbi etiketfotocellen. Den beregnede etiketafstand vises (bill. nedenfor) og overtages i parametrene Print > Materiale > Etiket > Mat. længde. Derudover konfigureres parameter Print > Materiale > Etiket > Materialetype til "Mellemrum".

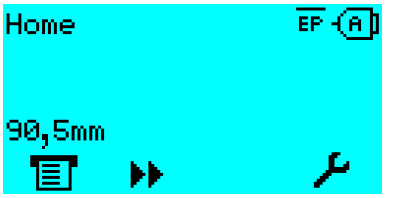

Figur 43: Visning af den målte etiketafstand.

- *B) Indtast etiketafstanden manuelt:*
- **1.** Mål etiketafstanden (C).
- **2.** Åbn Print > Materiale > Etiket > Mat. længde og indtast den målte værdi i millimeter.

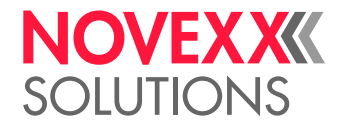

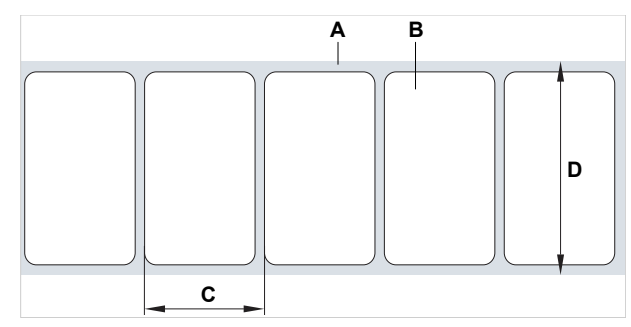

Figur 44: Etiketmateriale (selvklæbende etiketter) (**A**: etiketbane (bæremateriale), **B**: etiket, **C**: etiketafstand, **D**: materialebredde)

### <span id="page-85-0"></span>**Materialebredde**

- **1.** Mål materialebanens (D) bredde (inklusiv bæremateriale).
- <span id="page-85-1"></span>**2.** Åbn Print > Materiale > Etiket > Materialebredde og indtast den målte værdi i millimeter.

### **Materialetype**

Indstilles automatisk til "Mellemrum" med en automatisk indmåling af materialelængden.  $\parallel$ 

► Indstil Print > Materiale > Etiket > Materialetype alt efter den anvendte materialetype til "Mellemrum" eller "Endeløs".

### <span id="page-85-2"></span>**Printmetode**

Udskrivning uden folie (termodirekt):

► Print > Materiale > Etiket > Printmetode = "Thermo print".

Udskrivning med folie (termotransfer):

<span id="page-85-3"></span>► Print > Materiale > Etiket > Printmetode = "Thermo transfer".

### **Temperaturkompensation**

Printerkontrasten afhænger meget af printhovedets temperatur. Den indstilles via parameter Print > Print kontrast eller under udskrivningen efter et tryk på tast 2.

Udskrives et større udskriftsjob med printeren, stiger printhovedets temperatur og dermed også printerkontrasten under udskrivningen. Denne bliver forstærket, jo større udskriftsjobbet er og jo højere sort andel printbilledet har.

I ekstreme tilfælde kan opvarmningen medføre, at finere strukturer i udskriften tværes ud, f.eks. en stregkode, der er placeret på tværs af udskrivningsretningen. For at undgå dette måler og korrigerer printhovedstyringen kontinuerligt printhovedets temperatur. Forudsætning er dog, at parameteren System > Print kontrol > Temp. reduktion er indstillet til en værdi > 0 (forindstilling: 20%).

> Temperaturkompensationen er kraftigere, jo højere værdien er indstillet i parameteren System > Print kontrol > Temp. reduktion (se bill. forneden).

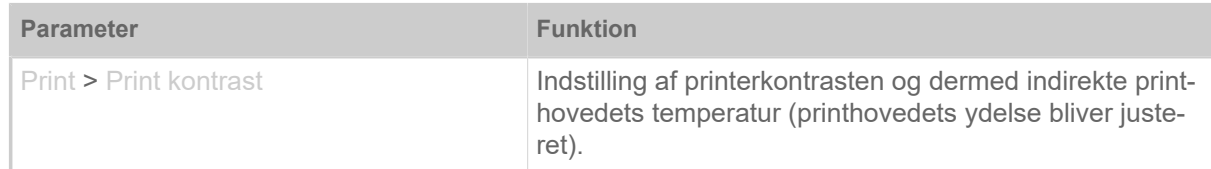

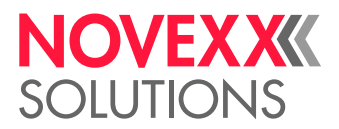

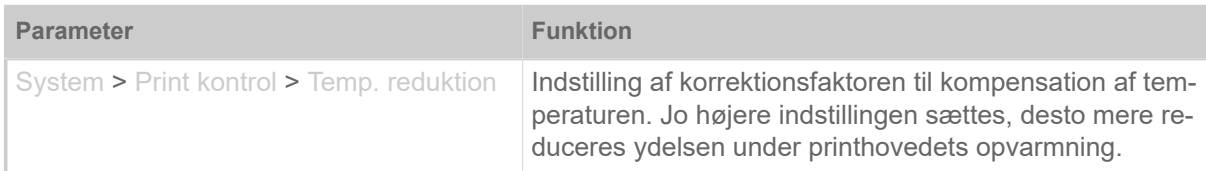

Tabel 15: Parameter til indstilling af temperaturkompensation.

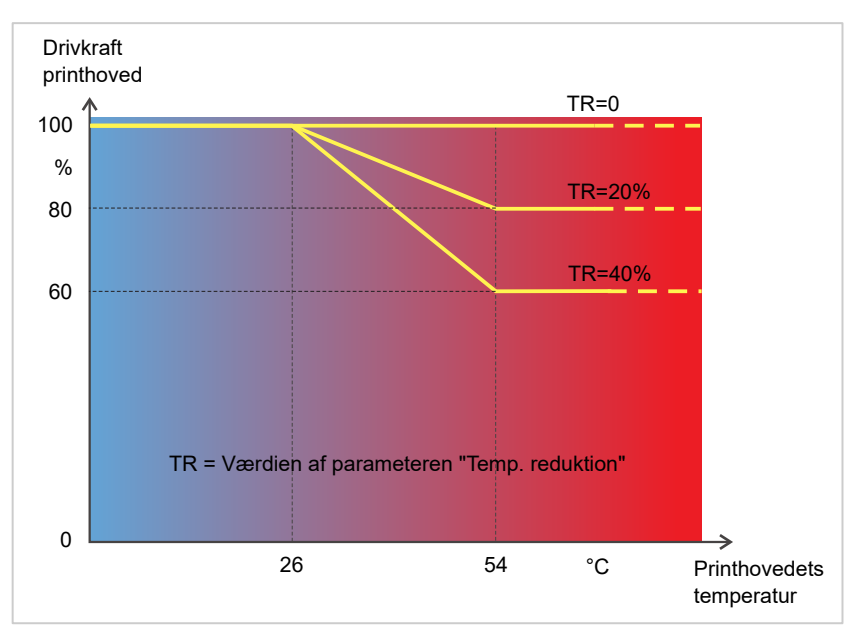

Figur 45: Med en aktiveret parameter System > Print kontrol > Temp. reduktion reduceres printhovedets og dermed også indirekte printerkontrastens ydelse. Reduktionen begynder fra en temperatur på 26°C. Fra 54°C bibeholdes den maksimale værdi.

#### *Aflæsningseksempler*:

Da etiketlayoutet, der skal udskrives, indeholder for megen sort farve, skal temperaturens reduktion aktiveres med 40%.

► System > Print kontrol > Temp. reduktion = 40%.

Stiger derefter printhovedets temperatur til over 26°C, reduceres ydelsen automatisk.

Ved diagrammets aflæsning ses: Med en given printhoved-temperatur på ca. 40°C reduceres ydelsen til ca. 80%. Med en antaget temperatur på 54°C eller over, reduceres den til ca. 60%.

### Overvågningsfunktioner

Følgende funktioner overvåger maskinens drift:

- [Manglende etiketter](#page-86-0) på side 87
- [Foliebeholdning](#page-87-0) på side 88
- [Folieende](#page-88-0) på side 89
- <span id="page-86-0"></span>• [Materialeende](#page-88-1) på side 89

### **Manglende etiketter**

Et etiket, der mangler på etiketbanen, forstyrrer normalt ikke udskrivningen, da etiketfremføringen kører videre, indtil der igen kommer en etiketstart ind under etiketfotocellen.

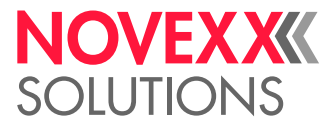

Alligevel kan det ske, at der meldes om manglende etiketter. Der udløses en fejlmelding efter en eller flere manglende etiketter, idet funktionen System > Print kontrol > Søger mellemr.indstilles:

Status: 5001 Ingen mellemrum

<span id="page-87-0"></span>Printeren stopper.

### **Foliebeholdning**

Foliebeholdningen vises som resterende folielængde i meter under udskrivningen (A):

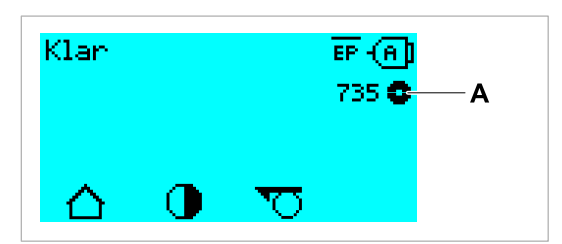

Figur 46: Visning af resterende folielængde (A, her: 735 m).

Dette vises først, efter at folierullen har drejet nogle omgange.

For at kunne vise den resterende folielængde så præcist som muligt, skal der indtastes nogle parametre for den nye folierulle:

- ► Indstil Print > Materiale > Folie > Folielængde til foliets længde i meter.
- ► Indstil Print > Materiale > Folie > Ydre folie diam. til folierullens ydre diameter (D) i millimeter.
- ► Indstil Print > Materiale > Folie > Indre folie diam til folierullens indre diameter (D) i millimeter.

Folierullens indre  $\varnothing$  = foliekernens ydre  $\varnothing$ !

Forindstillingen svarer til NOVEXX Solutions standardfolie 10287-600-xxx.

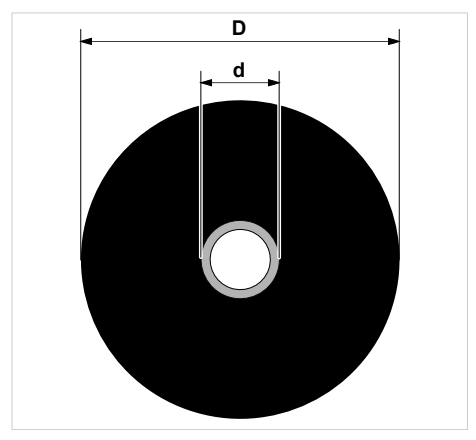

Figur 47: Folierullens ydre (D) og indre diameter (d).

Der skal indstilles en kritisk folielængde for at kunne overvåge foliebeholdningen. Underskrides denne længde, ses en advarsel eller en fejlmelding, alt efter indstillingen.

- ► Indstil System > Print kontrol > Folie advarsel til den ønskede, kritiske folielængde i millimeter.
- ► Indstil System > Print kontrol > Folieadv. stop til den ønskede reaktion:
- *Slukket*: Printeren viser en folieadvarsel, men standser *ikke*:

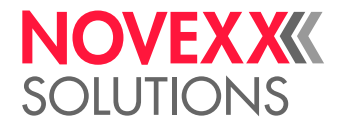

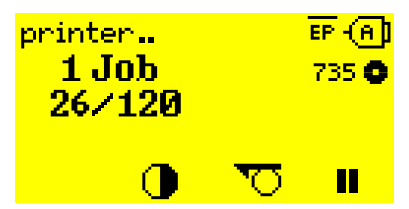

Figur 48: Folieadvarsel under et udskriftsjob: Baggrunden er gul, foliesymbolet blinker.

• *Tændt*: Printeren viser en folieadvarsel efterfulgt af en fejlmelding og stopper efter den aktuelle etiket:

```
Status: 5110
Foile lav
```
### <span id="page-88-0"></span>**Folieende**

Når folierullen er helt tom, dvs. når afviklingsdornen ikke længere drejer med, ses meldingen:

```
Status: 5008
Folie slut
```
► Gå videre som beskrevet i kapitel "Læg folie i".

Folieende-registrering kan slås fra efter ønske, f.eks. for at udskrive i thermo print:

<span id="page-88-1"></span>► Indstil parameter Print > Materiale > Etiket > Printmetode til "Thermo print".

### **Materialeende**

Når enden på en materialerulle har passeret udstansnings-fotocellen, ses statusmeldingen:

Status: 5002 Materiale slut

► Åbn trykarmen og træk materiale-enden fremefter ud af printeren.

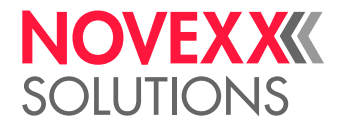

## PRINT

### Generering af udskriftsjob

Udskriftsjobs kan genereres på to måder:

• Anvendelse af *layoutsoftware*

*Layoutsoftwaren* kan være enhver software, som har en etiketteringsfunktion (f.eks. tekstbehand-ling). Bedre egnet er en særlig etiketlayout-software, f.eks. NiceLabel <sup>[\[26\]](#page-89-0)</sup>. Forudsætning herfor er en installeret printerdriver.

Der findes en passende *printerdriver* og en installationsvejledning på vores website <sup>[\[27](#page-89-1)]</sup>. Driveren understøtter følgende Windows-systemer:

Vista / Windows 7 / Windows 8 / Windows 8.1 / Windows 10 / Windows 11 / Windows Server 2008 / Windows Server 2008 R2 / Windows Server 2012 / Windows Server 2012 R2 / Windows Server 2016 / Windows Server 2019 / Windows Server 2022.

• *Kodning af udskriftsjob med easy plug*

EXPERTS Etiketlayoutet fastlægges med en række kommandoer, der skrives i en tekstfil. Denne metode forudsætter et godt kendskab til kommandosproget easy plug.

### Overførsel af udskriftsjob fra host med layoutsoftware

Beskriver overførslen af et udskriftsjob fra en hostcomputer via et datakabel ved hjælp af en layoutsoftware.

### **Inden du begynder**

- Datainterfaces fra hostcomputer og printer er forbundet med et egnet datakabel
- Datainterfacet er også indstillet i printerens parametermenu
- Layoutsoftware er installeret på hosten

### **Implementering**

- **1.** Vælg det tilhørende datainterface i layoutprogrammet.
- **2.** Åbn det gemte etiketlayout eller opret et nyt etiketlayout.
- **3.** Start udskrivningen i layoutprogrammet.

<span id="page-89-0"></span><sup>26</sup> [www.nicelabel.com](http://www.nicelabel.com)

<span id="page-89-1"></span><sup>27</sup> [www.novexx.com](http://www.novexx.com)

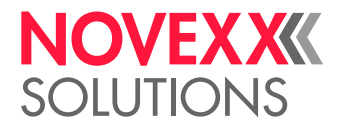

### Overførsel af udskriftsjob fra host med kommandofil

Beskriver overførslen af et udskriftsjob fra en host-computer ved hjælp af en tekstfil med easy plugkommandoer ("kommandofil") via et datakabel.

### **Inden du begynder**

- Datainterfaces fra host og printer er forbundet med et egnet datakabel
- Datainterfacet er også indstillet i printerens parametermenu

### **Implementering**

- **1.** Åbn (Windows)-indtastningsvinduet på hostcomputeren.
- **2.** Gå til biblioteket med kommandofilen.
- **3.** (Valgfrit) Serielt interface: copy testjob.txt com1
- **4.** (Valgfrit) Ethernet/USB-interface: copy testjob.txt \\Computernavn\Sharenavn
	- *Computernavn*: Dette findes i Windows 10 på følgende måde:
		- **a.** Tryk på tasten **i Band**. Startvinduet åbnes.
		- **b.** Indtast Systeminformationer. Bekræft med enter-tasten. Vinduet "Systeminformationer" åbnes.
		- **c.** Søg efter posteringen "Systemnavn" i højre del af vinduet. Tegnkæden til højre herfor er computernavnet.
	- *Sharenavn*: Sharenavnet står for en printer, som er forbundet med en bestemt port USB-porten eller TCP/IP-porten. Indtast sharenavnet på følgende måde:
		- **a.** Tryk på tasten **in Exercise 2.** Startvinduet åbnes.
		- **b.** Indtast Printer & Scanner. Bekræft med enter-tasten. Vinduet "Indstillinger > Printer & Scanner" åbnes.
		- **c.** Klik på det ønskede printernavn.
		- **d.** Klik på "Administration".
		- **e.** Klik på "Printeregenskaber".
		- **f.** Åbn fanebladet "Deling" (billede forneden).
		- **g.** Indtast et navn i feltet "Sharenavn" og sæt et flueben ved "Del printere".
		- **h.** Klik på "OK".

Figur 49: Indtastning af et sharenavn i Windows 10.

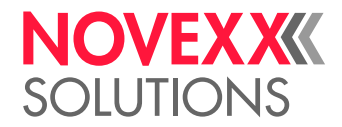

### Start udskriftsjob fra et eksternt lagermedie

### **Inden du begynder**

- Udskriftsjobbet er gemt som en fil på et eksternt lagermedie (f.eks. USB-stik) i biblioteket \Formats
- Filen har endelsen .for
- Lagermediet skal tilordnes drevets bogstav C: (dvs. Interface > Drev > Drive C skal være indstillet på *det* lagermedie, hvorpå filen med udskriftsjobbet er gemt, dvs. "USB1" og "USB2")

### **Implementering**

- **1.** Luk for printeren.
- **2.** Sæt lagringsenheden i printeren.
- **3.** Tænd for printeren. Printeren viser meldingen "klar" (cyan)
- **4.** Tryk på tasterne 2+4 for at skifte til standalone-driften. Der åbnes et vindue til lagermedierne:

Hvis et eksternt lagermedie ikke ses: Tryk på tasten 1. Listen opdateres.

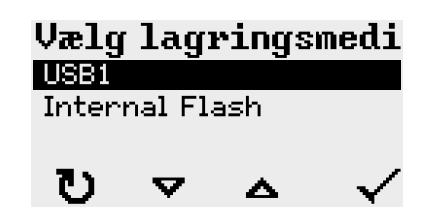

**5.** Vælg og bekræft lagermediet. Et vindue til valg af filen viser de udskriftsjobs, der er på det valgte lagermedie:

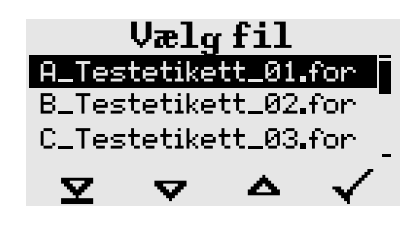

**6.** Vælg udskriftsjobbet med tasterne 2 og 3. Tryk på tasten 4 for at indlæse udskriftsjobbet. Der åbnes et nyt vindue. Her er der så mulighed for at ændre den mængde der er anført i udskriftsjobbet (bill. t.v.). Afhængigt af udskriftsjobbet kan der også være yderligere indtastningsfelter her (bill. t.h.).

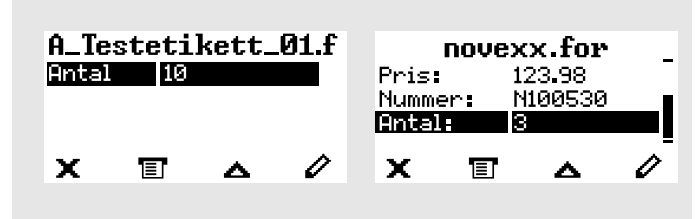

Figur 50: Filvalg i standalone-drift (til venstre: standardfelt til forespørgsel af mængde; til højre: forespørgsel af andre data)

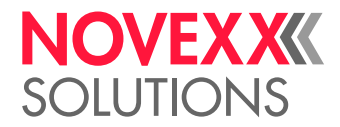

**7.** Tryk på tast 2 for at starte udskriftsjobbet uden at ændre mængden.

Skal mængden eller andre indtastningsfelter ændres, se billedet forneden. Viser printeren meldingen "klar" før der skiftes til standalone-drift, starter udskrivningen med det samme.

**8.** Tryk på tasterne 2+4 for at skifte til meldingen "klar".

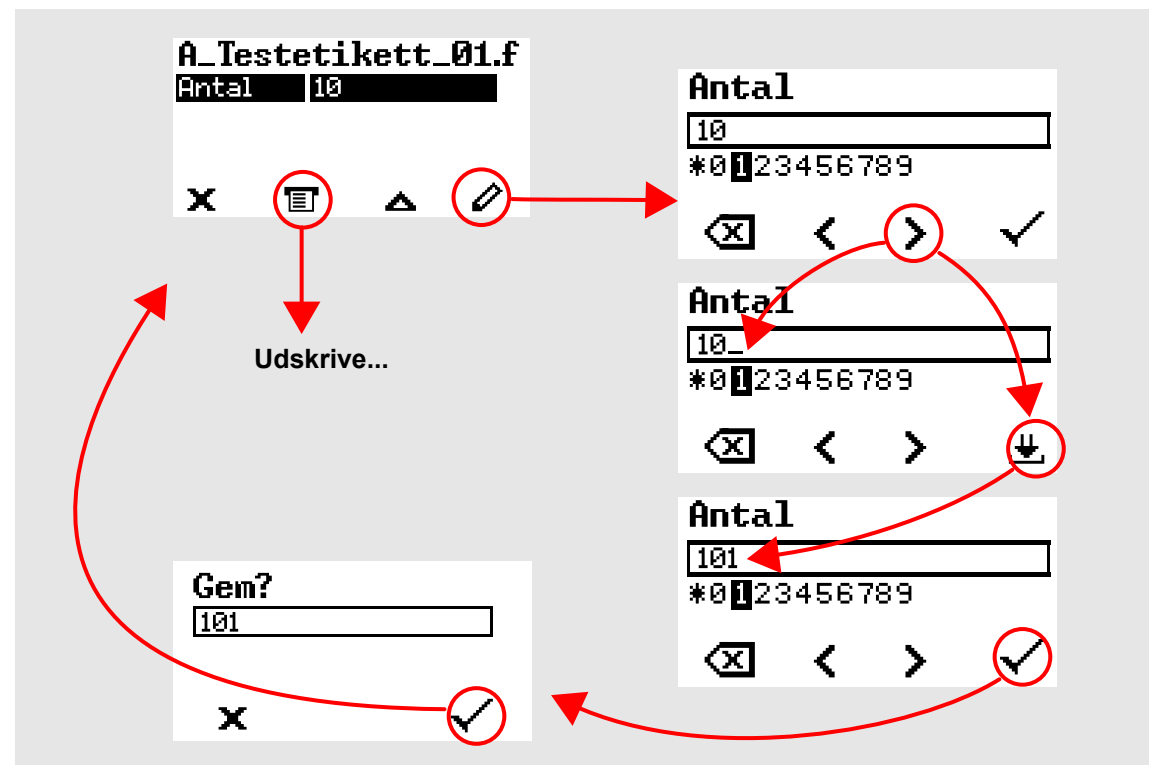

Figur 51: Ændring af udskriftsmængde i standalone-drift.

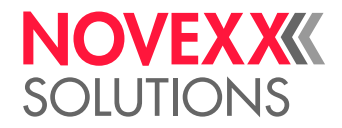

### Start og overvågning af udskrivning

Printeren begynder udskrivningen, når følgende betingelser er opfyldt:

- Printeren er tændt
- Meldingen "klar" ses på kontrolpanelet
- Et udskriftsjob er blevet overført

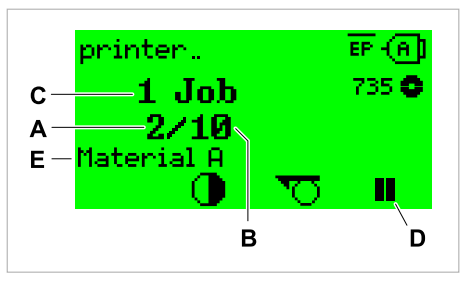

Figur 52: Visning under udskrivningen (**A**: allerede udskrevne etiketter i det aktuelle udskriftsjob, **B**: etiketter i udskriftsjobbet, der endnu skal udskrives, **C**: antal udskriftsjob i køen, **D**: pausetast, stopper printeren), **E**: (Option) Betegnelse af udskriftsmateriale, se Easy Plug Kommando #IM).

Viser printeren stadig "Home":

► Tryk på tasten  $\equiv$  for at skifte til melding "klar" og begynde udskrivningen.

Eksempler:

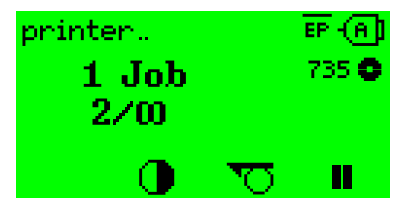

Figur 53: Udskriftsjob med endeløs mængde.

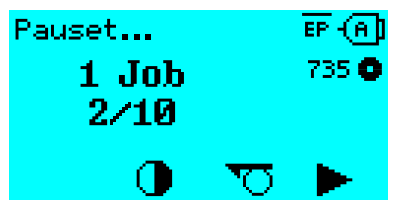

Figur 54: Stoppet udskriftsjob. Tryk på tasten 4 for at forsætte.

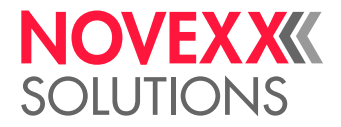

# STANDALONE-DRIFT

### Forudsætninger og funktion

### **Forudsætninger**

- Eksternt *lagermedie* (USB-stik)
- *Computer*, for at skrive på lagermediet
- (Option) *tastatur*, letter indtastningen af variable data (se kapitel [Funktioner med et eksternt tastatur](#page-96-0) på side 97)

### **Funktionsbeskrivelse**

Standalone = eng. for "selvstændig"

I standalone-drift kan printeren bruges uden at være forbundet med en host computer. Udskriftsjobs gemmes fra en computer på et lagermedie. Når lagermediet er sat i printeren, kan brugeren indlæse udskriftsjob efter ønske. Hertil bruges enten tasterne på printerens kontrolpanel eller via et tastatur, der er tilsluttet printeren. På den måde kan variable data også indtastes.

Der kan hele tiden skiftes fra den "normale" printerfunktion i standalone-drift:

► Tryk på tasterne 2+4.

Det kan være en hjælp at forestille sig to konsoller, hvor der skiftes frem og tilbage mellem dem med tasterne 2+4.

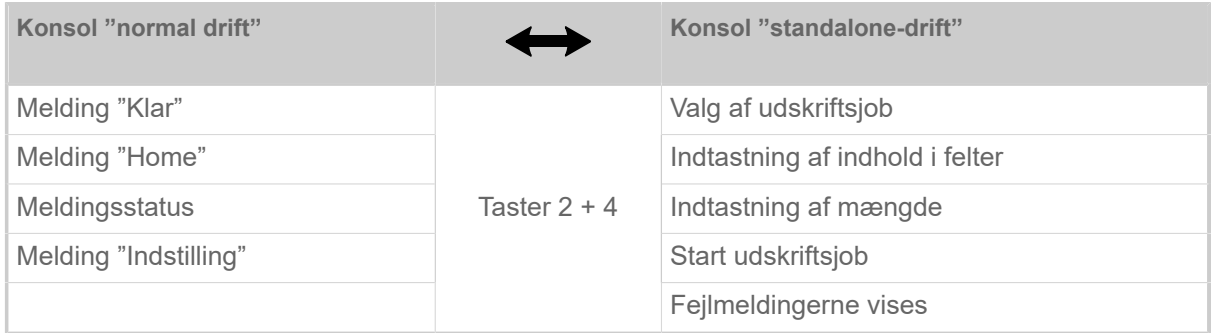

Tabel 16: Funktioner og meldinger i normal drift og i standalone-drift.

Standalone-driftens egenskaber i overblik:

- Udskrivning uden tilslutning til computer
- Indtastning af data via kontrolpanel eller tastatur
- Indlæsning af udskriftsjob fra et eksternt lagermedie
- Indtastning eller valg af feltindhold
- Indlæsning af firmware fra et eksternt lagermedie

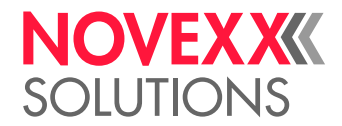

### Vælg fil på eksternt lagermedie

### **Inden du begynder**

- Filen er gemt på et eksternt lagermedie (f.eks. USB-stik) i biblioteket \Formats
- Filen har en af endelserne .for (udskriftsjob eller setup-fil) eller .s3b (firmware)
- Lagermediet skal tilordnes drevets bogstav C: (dvs. Interface > Drev > Drive C skal være indstillet på *det* lagermedie, hvorpå filen er gemt med udskriftsjobbet)

### **Implementering**

- **1.** Luk for printeren.
- **2.** Sæt lagringsenheden i printeren.
- **3.** Tænd for printeren. Printeren viser meldingen "klar" (cyan)
- **4.** Tryk på tasterne 2+4 for at skifte til standalone-driften. Der åbnes et vindue til lagermedierne:

Hvis der ikke vises et eksternt lagermedie: Tryk på knap 1. Dette opdaterer listen.

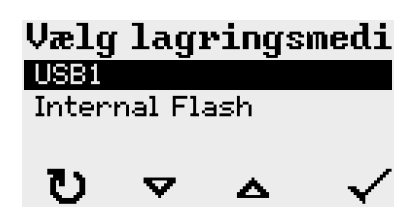

**5.** Vælg og bekræft lagermediet. Et vindue til valg af filen viser de udskriftsjobs, der er på det valgte lagermedie:

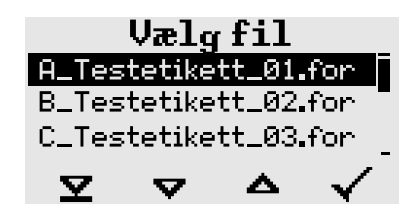

**6.** Vælg udskriftsjobbet med tasterne 2 og 3. Tryk på tasten 4 for at indlæse udskriftsjobbet. Der åbnes et nyt vindue. Her er der så mulighed for at ændre den mængde der er anført i udskriftsjobbet (bill. t.v.). Afhængigt af udskriftsjobbet kan der også være yderligere indtastningsfelter her (bill. t.h.).

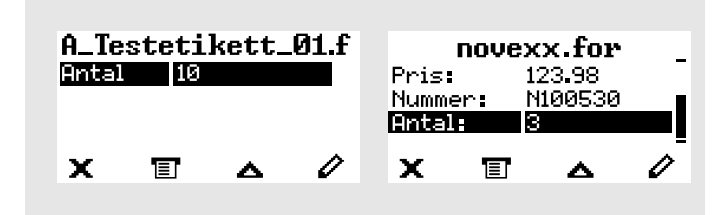

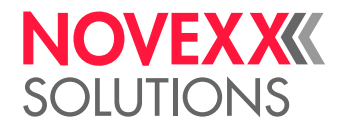

**7.** Tryk på tast 2 for at starte udskriftsjobbet uden at ændre mængden.

Skal mængden eller andre indtastningsfelter ændres, se bill. forneden.

Viser printeren meldingen "klar" før der skiftes til standalone-drift, starter udskrivningen med det samme.

**8.** Tryk på tasterne 2+4 for at skifte til meldingen "klar".

### <span id="page-96-0"></span>Funktioner med et eksternt tastatur

### **Egnet tastatur**

Tastaturer med USB-tilslutning er egnede.

Før brug skal du kontrollere, om det ønskede tastatur fungerer på printeren. Indstilling af tastaturlayout: Optionen > Tastatur.

### **Tasttildeling**

Kontrolpanelets taster er tilordnet det eksterne tastaturs funktionstaster iht. skemaet. Funktionstasterne og de to tastkombinationer, der vises i skemaet, fungerer både under normal drift *og* standalone-drift.

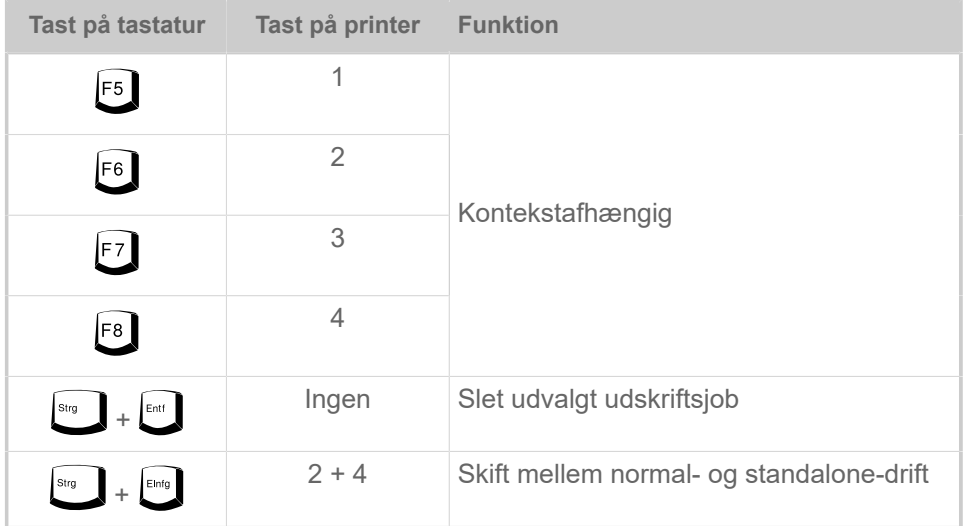

Følgende taster og tastkombinationer på det eksterne tastatur fungerer kun i standalone-modus:

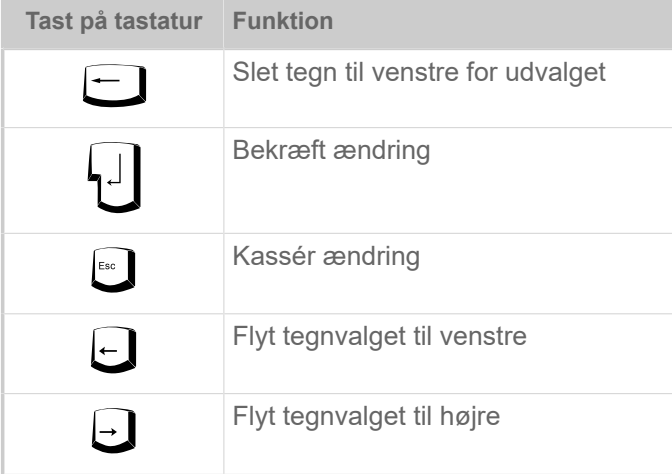

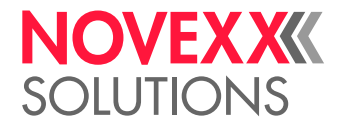

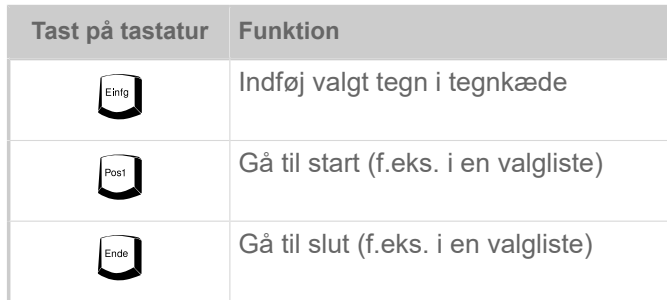

### **Hurtigt valg**

Er der tilsluttet et tastatur, kan en fil vælges fra valgliste ved at indtaste det første bogstav i filnavnet. *Eksempel*:

Når der er skiftet til standalone-modus og lagermediet er valgt, ses meldingen:

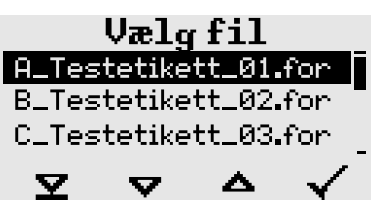

Der bør åbnes en fil med navnet novexx.for.

**1.** Tryk på tasten for det første bogstav i det søgte navn på tastaturet, det vil sige her "n". Display:

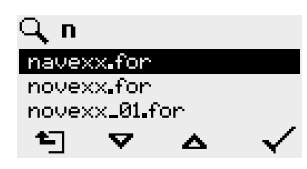

Filtersymbolet  $\Box$  angiver, at filterfunktionen er aktiveret. Der vises så kun filnavne, som begynder med "n" (se bill. oven over). Indtastes yderligere et tegn, f.eks. "o", vises så kun filnavne, som begynder med "no" (se bill. forneden).

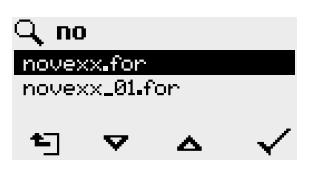

Der skelnes mellem store og små bogstaver!

 $\big\|$ 

Deaktivering af filterfunktion: Tryk på esc-tasten eller backspace-tasten.

**2.** Tryk på enter-tasten (eller F8) for at vælge filen.

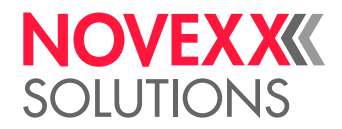

### Kørsel af forskellige filtyper

### **Kørsel af udskriftsjob-filer**

Filer med endelsen .FOR fortolkes som udskriftsjob-filer.

Når et udskriftsjobs fil er blevet indlæst, forespørges alle indtastningsfelter, som er angivet som sådanne i udskriftsjobbet. Derefter spørges der om udskriftsmængden. Når mængden er blevet bekræftet, udføres udskriftsjobbet. Fra dette sted vises alle informationer til udskriftsjobbet i konsollen "normal drift". I mellemtiden udføres det allerede valgte format i konsollen "standalone" automatisk igen og kræver nye oplysninger. De hidtil indtastede indhold angives derefter som standardværdi.

> Hver udskriftsjob-fil må *kun have et* udskriftsjob. Indeholder en fil flere udskriftsjobs, udføres kun det første udskriftsjob.

> Det kan hindres, at udskriftsjobbet genstarter automatisk med følgende parameterindstilling: System > Print kontrol > Single-job mode = "Slukket".

Der kan også indtastes et enkelt "\*" til udskriftsmængden. Udskriftsmængden er så "uendelig".

### **Kørsel af firmware-filer**

Filer med endelsen . tar fortolkes som firmware-filer.

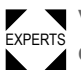

EXPERTS derfor først efter en forespørgsel. Vælges en firmwarefil, udføres denne. Dette er et væsentligt indgreb i systemet og den kører

### **Automatisk kørsel af en fil**

Findes der på lagermediet i biblioteket \FORMATS en fil med navnet DEFAULT. FOR <sup>[[28\]](#page-98-0)</sup> køres denne fil automatisk efter systemstart.

> Er der allerede en fil \<code>AUTOSTRT.FOR</code>  $^{[29]}$  $^{[29]}$  $^{[29]}$  i root-mappen, køres først denne. Men: Standalone-udskriftsjobs udføres kun korrekt, hvis de gemmes i biblioteket \FORMATS som beskrevet oven over.

<span id="page-98-0"></span><sup>28</sup> enten kun med store eller små bogstaver, f.eks. "Default.for" er ikke tilladt

<span id="page-98-1"></span><sup>29</sup> Alle skrivemåder tilladt

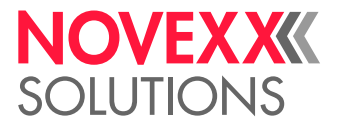

# **Driftsforstyrrelser**

# GENEREL OM STATUSMELDINGER

### **Visning af statusmeldinger**

Det kontrolleres kontinuerligt under driften, om der foreligger en forstyrrelse. Fastslås en forstyrrelse, ses der en statusmelding herom på displayet.

En statusmelding vises på kontrolpanelet på følgende måde:

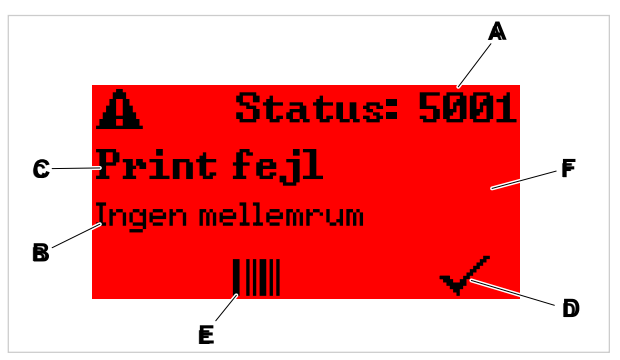

Figur 55: Eksempel på visningen af statusmeldinger

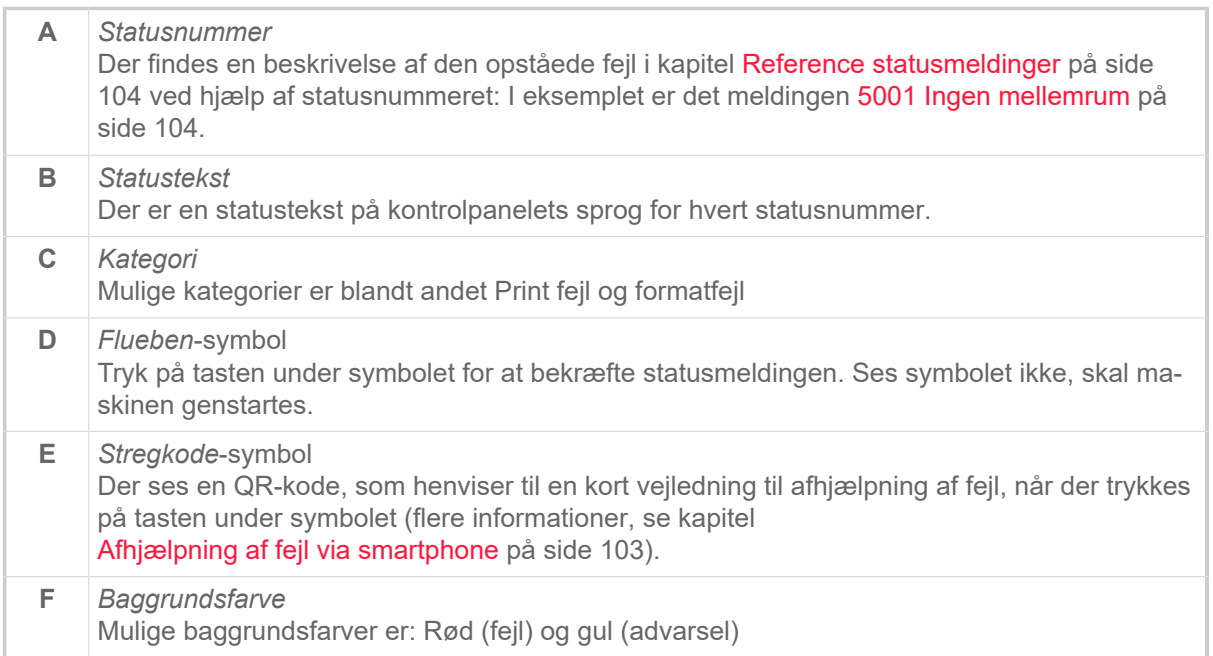

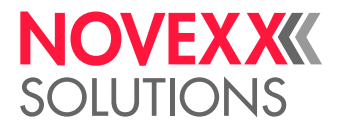

### **Alarmer**

Baggrundsfarve = gul

Advarsler informerer brugeren om en hændelse på printeren. Meldingen ses kun et øjeblik på displayet. Printeren arbejder videre, uden at brugeren skal gøre noget.

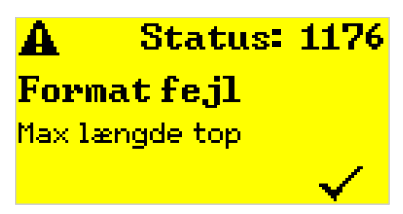

Figur 56: Eksempel på en advarsel

En advarsel, når folieforsyningen er ved at være lav, kan valgfrit aktiveres, se kapitel [Foliebehold](#page-87-0)[ning](#page-87-0) på side 88.

### **USI-advarsler**

Der er advarsler, som udløses af signalinterfaces: USI-advarsler. disse ses som ekstra tekstboks i meldingen "Klar" (billede forneden).

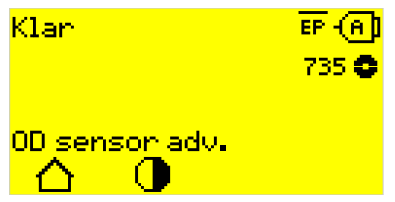

Figur 57: Eksempel: USI-advarsel "Produktstart adv" .

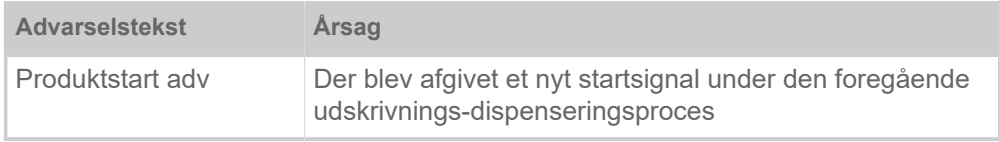

Tabel 17: Mulige USI-advarsler, der udløses af indgangssignaler.

USI-advarsler vises kun i meldingen "Klar" og kan kun kvitteres her.

Opstår der flere advarsler på samme tid, gemmes disse i en kø.

Kvittering af USI-advarsel:

► Tryk på tasterne 2+3.

### **USI-statusmeldinger**

Disse statusmeldinger udløses af signalinterfacet. De informerer om, at bestemte signaler er påtrykt.

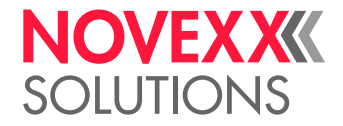

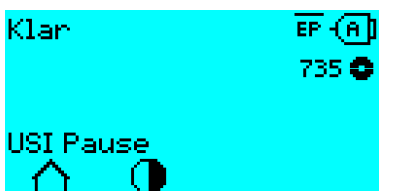

Figur 58: Eksempel: USI-statusmelding "USI Pause".

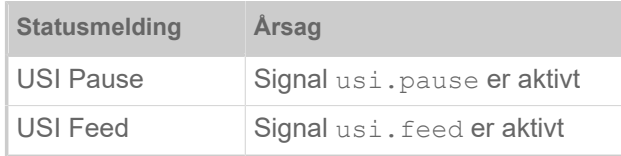

Tabel 18: Disse USI-statusmeldinger kan opstå.

USI-statusmeldinger vises kun i meldingen "Klar".

Der kan opstå USI-advarsler samtidigt med USI-statusmeldinger (se oven over). Advarslerne vises i dette tilfælde først.

### **Fejlmeldinger**

### Baggrundsfarve = rød

*Fejlmeldinger* skal kvitteres af brugeren, da den udløste hændelse eller forstyrrelsen som regel forstyrrer den normale drift. Til højre forneden i meldingsvinduet ses et flueben-symbol over tast 4. Meldingen ses på displayet, indtil forstyrrelsen er blevet afhjulpet og kvitteret med tast 4.

*Spærrende fejlmeldinger* er meldinger, som opstår pga. alvorlige fejl. Der ses intet flueben-symbol i meldingsvinduet, dvs. meldingen kan ikke bare kvitteres med et tryk på tasten. Fejltilstanden kan kun fjernes ved at udføre en "varm genstart" (tryk på tasterne 1+2+3) eller ved at slukke for printeren.

### <span id="page-101-0"></span>**Generel softwarefejl**

Fejl i firmwaren kan aldrig udelukkes helt. Disse fejl ses i fejloversigten som "generelle softwarefejl". De kan kun afhjælpes af fabrikanten.

► Sluk for printeren, og tænd den igen efter 30 sekunder. Foreligger fejlen stadigvæk, bedes du kontakte vores tekniske service.

### **Easy plug fejl**

Fejl i easy plug koden kan nemmere findes med den følgende indstilling:

Printer sprog > EasyPlug indst. > EasyPlug Fejl = "Strict handling"

Easy plug kommandoen, der har udløst fejlen, vises efter ca. 2 sekunder i displayets nederste linje. Teksten er maksimalt 30 tegn langt og forskydes automatisk (scrolles).

Forårsager bare et tegn fejlen, markeres dette med ">> <<" i teksten, så fejlen nemmere kan fastslås.

### **Ubestemt fejl**

Nogle fejl kan have flere årsager. For at kunne fastslå årsagen til en sådan fejl, er det vigtigt, at fejlen kan reproduceres.

- ► Send de følgende informationer til fabrikanten, helst som filer:
- Layout, eller udskriftsjob, hvor fejlen opstod

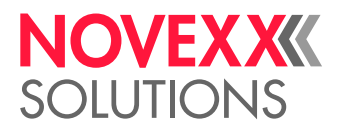

- Printerens parameterkonfiguration, når fejlen opstår
- Udskriftsjobbets logfil, indtil fejlen opstod

► Brug parameteren Værktøj > Diagnose > Gem parametre for at gemme den aktuelle parameterkonfiguration.

► Brug parameteren Værktøj > Diagnose > EasyPlug Monitor for at overføre de modtagede easy plug data til et serielt interface. Der kan også gemmes en logfil for hvert udskriftsjob på et eksternt lagermedie (Værktøj > Diagnose > EasyPl. fil log).

Vores tekniske support prøver at finde en løsning ved at reproducere situationen, der medførte fejlen.

### **Ikke anførte meldinger**

EXPERTS Meldinger for forstyrrelser, der ikke er opstillet her, kan ikke afhjælpes af betjeningspersonalet.

► Kontakt en servicetekniker.

# <span id="page-102-0"></span>AFHJÆLPNING AF FEJL VIA SMARTPHONE

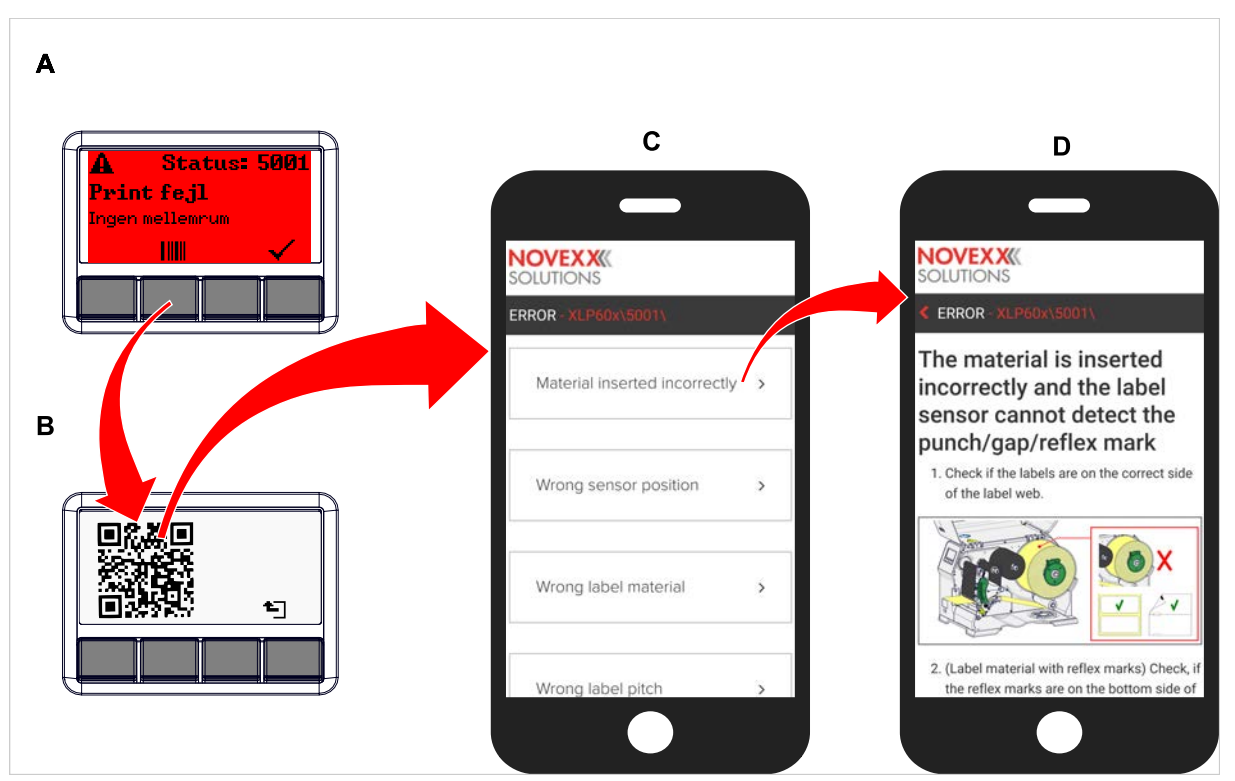

Figur 59: Har fejlmeldingen en stregkode (A), kan der downloades en vejledning til afhjælpning af fejl (C) ved hjælp af QRkoden (B).

Denne funktion er momentan kun til rådighed for de vigtigste, relevante fejlmeldinger for maskinoperatøren. Yderligere beskrivelser udgives med kommende firmware-versioner.

### **Implementering**

**1.** Tryk på tasten under stregkode-symbolet (A). Der ses en QR-kode (B).

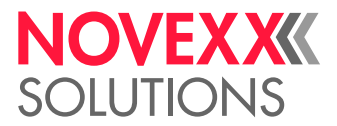

**2.** Scan QR-koden med din smartphone. Der åbnes et website med en eller flere vejledninger til afhjælpning af fejl på din smartphone (C).

> Vises flere løsninger, er de opstillet efter relevans, dvs. løsningen for den mest sandsynlige fejl står øverst.

Der vises for tiden kun engelske tekster. Kommende firmware-versioner understøtter også andre sprog.

**3.** Tryk på en af løsningerne. Der åbnes en vejledning til afhjælpning af fejl.

# <span id="page-103-1"></span><span id="page-103-0"></span>REFERENCE STATUSMELDINGER

### **5001 Ingen mellemrum**

Mellemrum ikke fundet.

Illustreret beskrivelse (engelsk) til fejlfinding: Klik [her](http://cmi.novexx.com/doc/err/en/xlp60x/5001/) eller scan QRkoden:

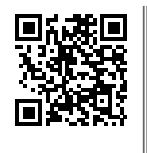

Fejlen kan have følgende årsager:

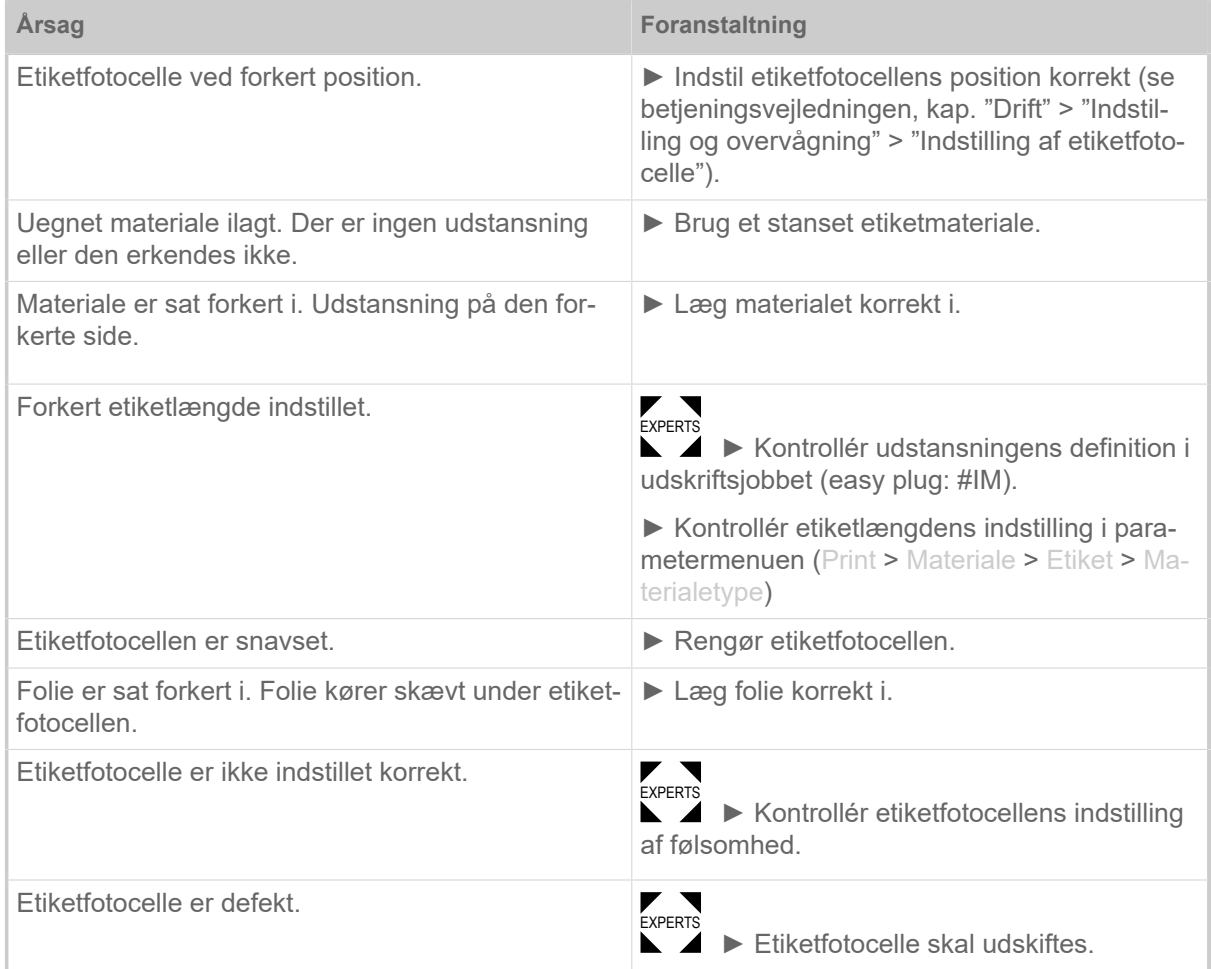

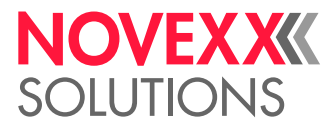

Efter at der er blevet bekræftet med tasten 4, forskydes materialet automatisk, og der søges efter det næste udstansning.

### **5002 Materiale slut**

Der er intet etiketmateriale i den bagerste materialeføring, hvor materiale slut-sensoren er monteret.

Illustreret beskrivelse (engelsk) til fejlfinding: Klik [her](http://cmi.novexx.com/doc/err/en/xlp60x/5002/) eller scan QRkoden:

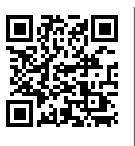

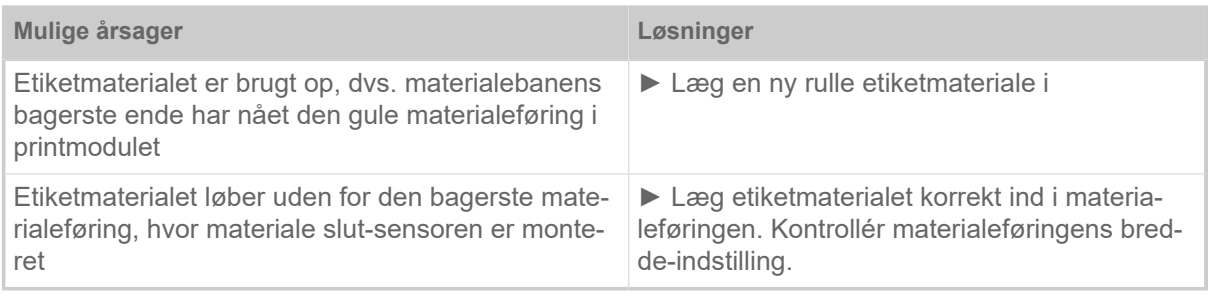

### **5008 Folie slut**

Folieafrulningsdornet roterer ikke længere. Dette kan have forskellige årsager:

Illustreret beskrivelse (engelsk) til fejlfinding: Klik [her](http://cmi.novexx.com/doc/err/en/xlp60x/5008/) eller scan QRkoden:

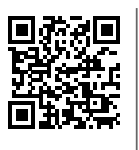

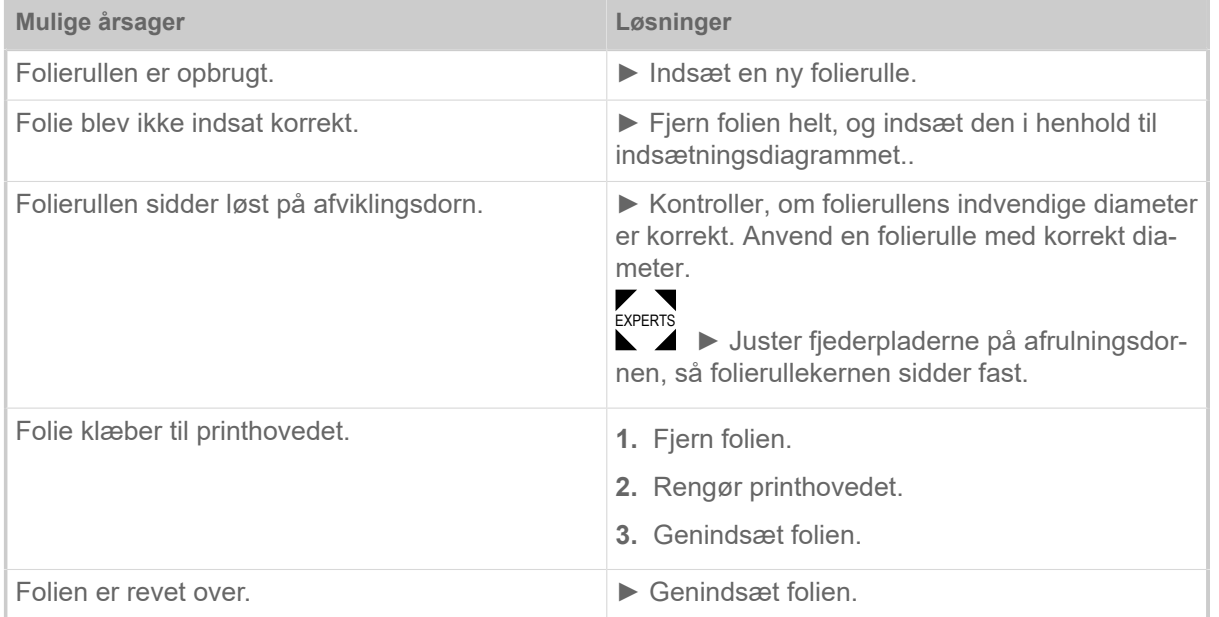

### **5074 Printmodul åben**

Printhovedets trykarm er ikke lukket (helt).

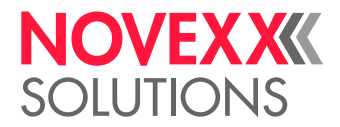

Illustreret beskrivelse (engelsk) til fejlfinding: Klik [her](http://cmi.novexx.com/doc/err/en/xlp60x/5074/) eller scan QRkoden:

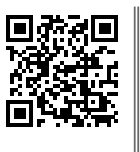

 $\mathcal{L}^{\text{max}}_{\text{max}}$ 

► Luk printhovedets trykarm.

Der mærkes en modstand, indtil armen går i hak.

### **5110 Foile lav**

Folierullens diameter har underskredet den indstillede advarsels-diameter (se System > Print kontrol > Folie advarsel).

Meldingen udløses, når der opstår en folie-advarsel, når følgende indstilling er aktiveret på samme tid: System > Print kontrol > Folieadv. stop = "Tændt".

► Kvitter med tasten ←, tryk på knappen for at forsætte udskrivningen.

### **5302 Foliebevægelse**

Bevægelsesfejl i sammenhæng med foliets oprulning eller afvikling, dvs. mindst en af foliedornene drejer ikke korrekt eller slet ikke.

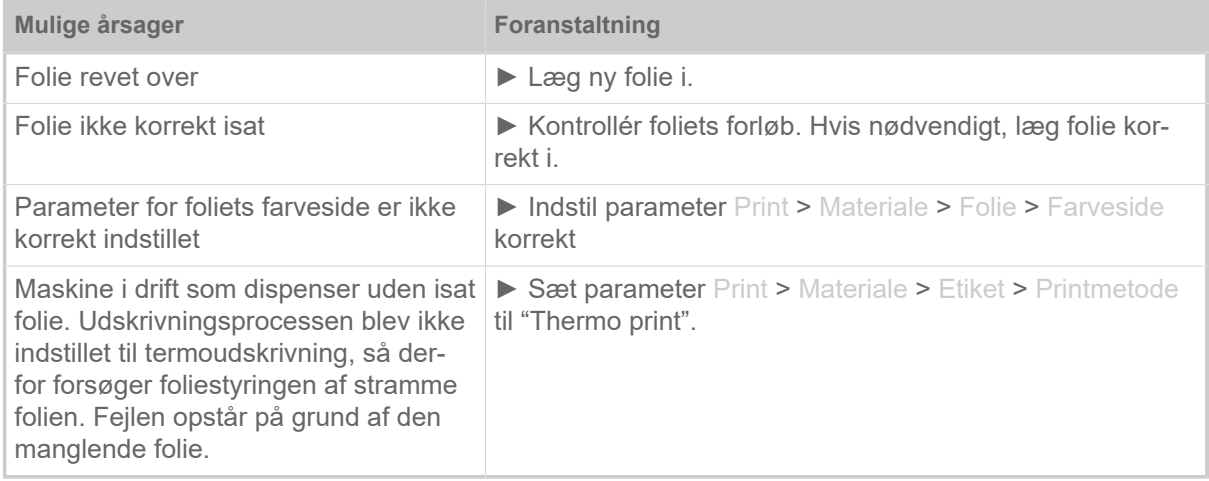

### **5311 Fjern folie !**

Fejlen opstår, når udskrivning med termo direkt er indstillet som udskrivningsmetode, men der er indsat folie.

► Fjern termotransferfolie fra maskinen.

### **6033 Print Head not supp.**

Printhoved understøttes ikke

Det valgte eller registrerede printhoved understøttes ikke for denne maskine.

► Monter et passende printhoved.

### **6034 P. Head missing or defect**

Printhovedet mangler eller er defekt.

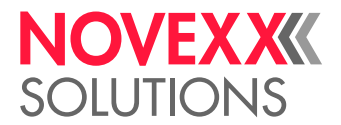

► Monter eller udskift printhovedet.

#### **6036 Printhovede ikke godkendt**

Der blev registreret et fremmed, ikke godkendt printhoved (printhoved kommer ikke fra NOVEXX Solutions).

► Udskift printhovedet med et fra NOVEXX Solutions.

#### **6037 Printhovede ikke programmeret**

Printhovedet har en ikke programmeret Crypto Chip.

► Få Crypto Chip programmeret eller udskift printhovedet med et printhoved, der har en programmeret Crypto Chip.

### **9028 System Exception**

Generel softwarefejl

► Se anvisningerne i afsnit [Generel softwarefejl](#page-101-0) på side 102.

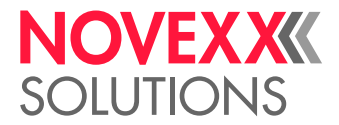

# **Rengøring**

# HENVISNINGER TIL RENGØRING

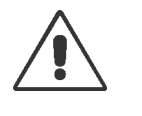

#### ADVARSEL!

Der kan opstå farlige situationer under service- og rengøringsarbejderne. Der kan ske ulykker pga. mekaniske eller elektriske uheld, hvis sikkerhedshenvisningerne misligholdes!

- ► Sluk for maskinen før rengøringen eller servicearbejdet, og træk stikket ud!
- ► Der må under ingen omstændigheder trænge væske ind i maskinen!
- ► Sprøjt ikke med sprayflasker eller sprays mod maskinen! Anvend kun en klud, der er gjort fugtig med et rengøringsmiddel!
- ► Reparationer på maskinen må kun udføres af uddannede serviceteknikere!

### **Rengøringsmiddel**

**FORSIGTIG!** 

Printeren beskadiges af kraftige rengøringsmidler.

► Anvend ikke rengøringsmidler, som beskadiger eller ødelægger de lakerede overflader, påskrifter, displayet, typeskilte, elektriske komponenter osv.!

- ► Anvend ingen slibende eller kunststofopløsende rengøringsmidler!
- ► Anvend ikke sure eller basiske rengøringsmidler!

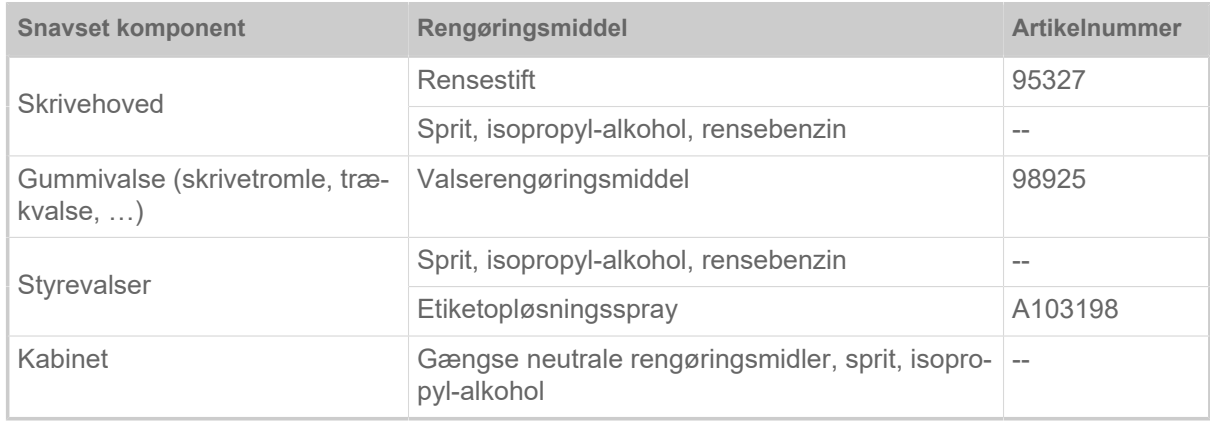

Tabel 19: Anbefalet rengøringsmiddel

### **Rengøringsinterval**

► Rengør maskinen regelmæssigt.

Hyppigheden afhænger af de følgende faktorer:

- Driftsbetingelser
- Daglig drift
- Anvendt kombination af etiketmateriale/folie
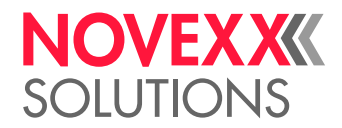

#### **Almindelig rengøring**

Støvpartikler samler sig især omkring printerens mekanik.

- ► Fjern støvpartiklerne med en blød pensel eller en støvsuger.
- ► Rengør kabinettet med en klud og gængse neutrale rengøringsmidler.

### RENGØR SKRIVEHOVEDET

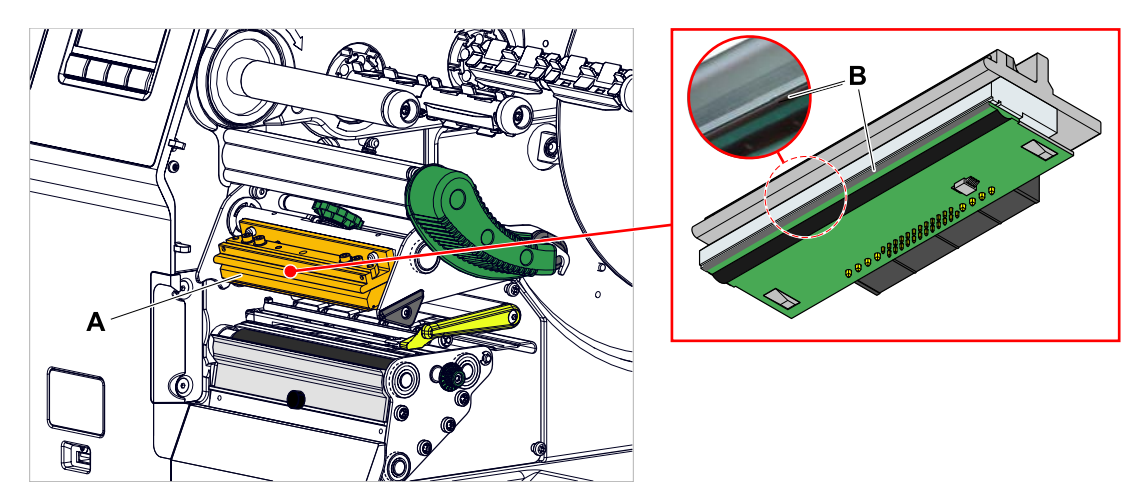

Figur 60: **A**: Printhoved, **B**: Termoliste på printhoved

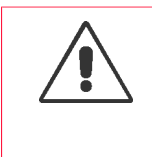

#### ADVARSEL!

Risiko for forbrændinger. Printhovedet bliver varmt under driften.

- ► Lad printhovedet køle af før berøring.
- ► Pas på ved berøring.

#### FORSIGTIG!

Printhovedet kan blive ødelagt af elektrostatisk opladning eller kontakt med skarpe kanter.

► Beskyt derfor skrivehovedet mod elektrostatisk afladning under alle serviceog rengøringsarbejder! Brug ESD-beskyttelsesudstyr!

- ► Berør ikke termolisten med hænderne!
- ► Termolisten må aldrig berøres med skarpkantede genstande!

Hvis der ikke er et professionelt ESD-beskyttelsesudstyr (ESD-armbånd, ESD-sko, ...) til rådighed:

► Aflad kroppen, f.eks. ved at berøre en jordet genstand i nærheden (f.eks. radiator), før printhovedet berøres!

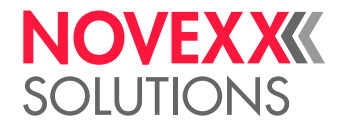

 $\mathbb{I}$ 

#### **Implementering**

- **1.** Sluk for maskinen.
- **2.** Åbn frontdækslet (A, billede forneden).

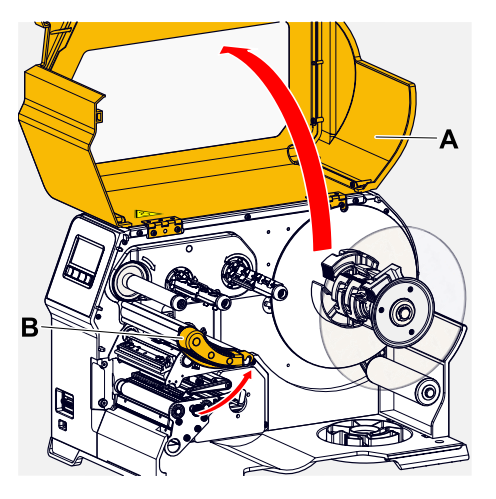

- **3.** Åbn printhovedets trykarm (B, billede foroven).
- **4.** (Valgfrit) Løsn foliebanen og skub den til side på printhovedet.
- **5.** Fugt en fnugfri klud med rengøringsmiddel, og tør termolisten (A) af med den (B). Se tabellen i kapitlet "Henvisninger til rengøring" for passende rengøringsmidler.

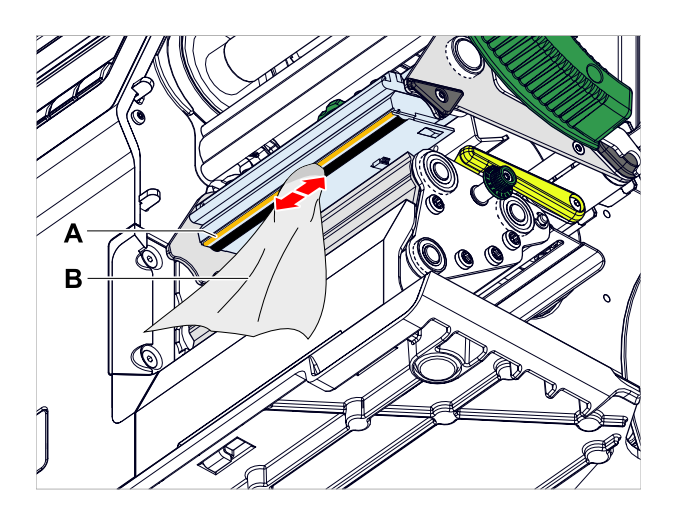

**6.** Tør termolisten af med en rengøringsstift (alternativ).

#### **Relaterede oplysninger**

[Henvisninger til rengøring](#page-107-0) på side 108

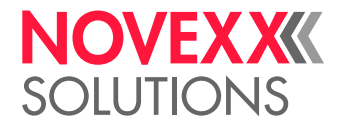

### RENGØRING AF GUMMIVALSER

FORSIGTIG!

Der er risiko for at beskadige valserne.

► Anvend aldrig knive eller skarpkantede genstande til valsernes rengøring!

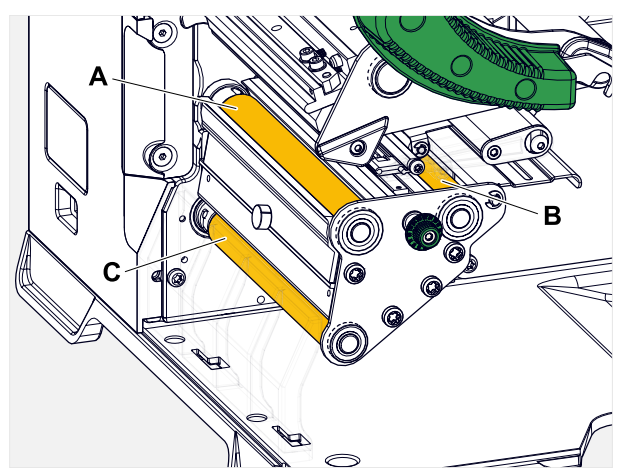

Figur 61: Gummivalsernes position: **A** trykvalse, **B** fremføringsvalse, **C** trækvalse

Det anbefales af afmontere valserne fuldstændigt til rengøring. Takket være bajonetfatningerne er dette ukompliceret og kan gøres uden brug af værktøj.

Som alternativ kan de monterede valser drejes manuelt og rengøres trinvist.

#### **Implementering**

- **1.** Sluk for maskinen.
- **2.** Åbn frontdækslet (A, billede forneden).

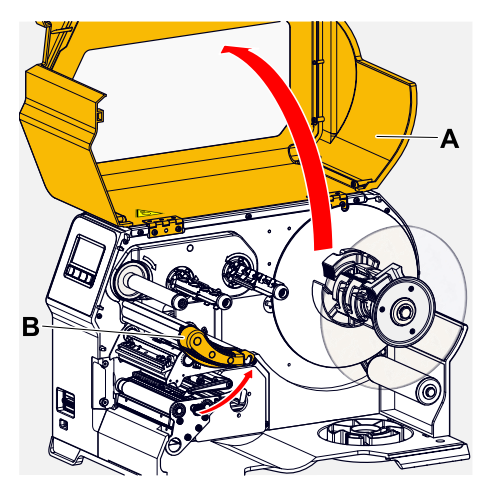

- **3.** Åbn skrivehovedets trykarm (B, billede foroven).
- **4.** Afmontage af en valse (se kapitel "Service" > "Udskiftning af gummivalser").

Afmonter altid kun én valse. Eftersom valserne er forbundet med tandremme, kan det forhindres, at den monterede valse drejer med rundt, ved at holde bajonetfatningen fast på den afmonterede valse. Det letter montagen.

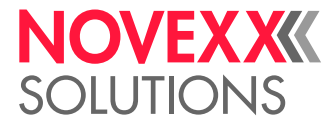

- **5.** Fugt en støvfri klud med et valserengøringsmiddel, og tør valsen af med kluden.
- **6.** Monter valsen igen.

### RENGØRING AF REGULERINGSARMENS STYRERULLE

Med tiden afsættes der limrester på reguleringsarmens styrerulle (A), som skal fjernes.

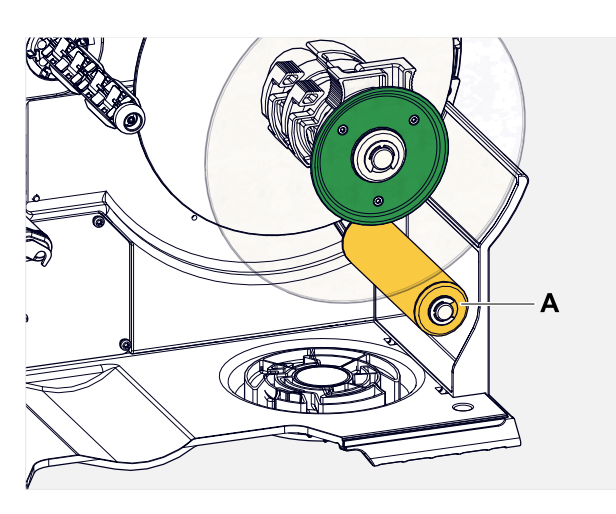

#### **Durchführung**

Fugt en klud med sprit, og tør styrerullen af med kluden.

Fugt kluden med etiketfjerner, hvis tilsmudsningen er meget kraftig. Overhold fabrikantens sikkerhedsanvisninger på etiketten!

### RENGØR FOLIESPORET

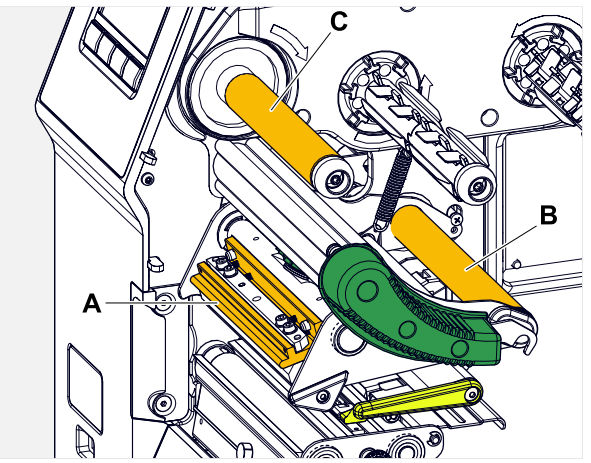

Figur 62: Folie-omstyringer på XLP 60x (**A**: tap på printhoved, **B**: omløbsaksel, **C**: Metalrulle eller gummirulle).

Der sætter sig rester af voks eller harpiks på omstyringerne til termotransferfolien. Disse rester skal fiernes.

#### **Implementering**

**1.** Gør en klud fugtig med sprit og tør omstyringerne af med kluden.

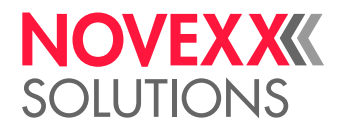

 $\big\|$ 

**2. H** Hvis printeren er udstyret med foliespare-funktionen, er folievalsen (afbildning foroven) lavet af gummi.

(Valgfrit) Fugt en klud med et valserengøringsmiddel, og tør folievalsen (C) af med den.

## RENGØRING AF ETIKETSENSOR

#### **Implementering**

*Rengøring ved let snavs:*

- **1.** Åbn frontdækslet.
- **2.** Åbn printhovedets trykarm.
- **3.** Fjern etiketmaterialet i printermodulet.
- **4.** (Valgfrit) Løsn foliebanen og skub den til side på printhovedet.
- **5.** Pust spalten i sensorgaflen (A) ren med trykluft. Sensoren er for enden af sensorgaflen.

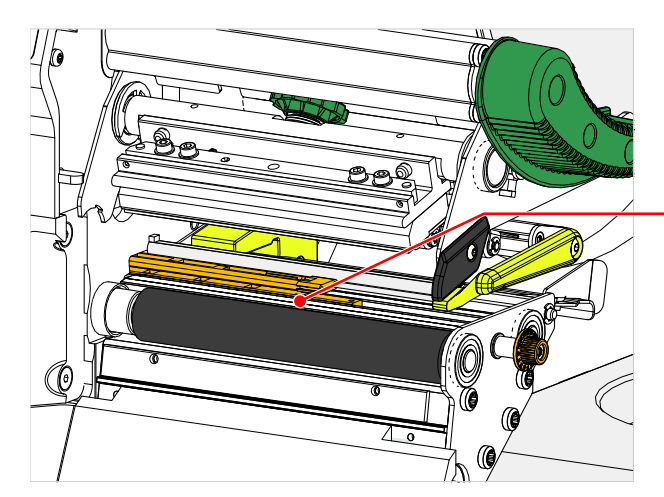

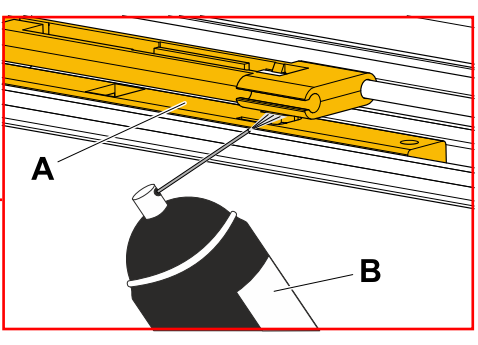

*Rengøring ved kraftig snavs:*

**6.** Skru skruen (A) ud.

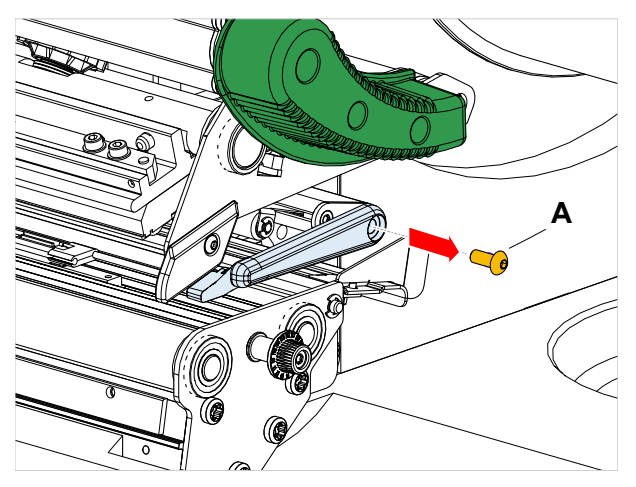

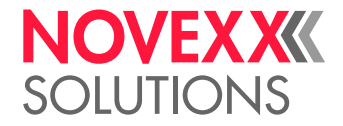

**7.** Træk føringsprofilet (A) af.

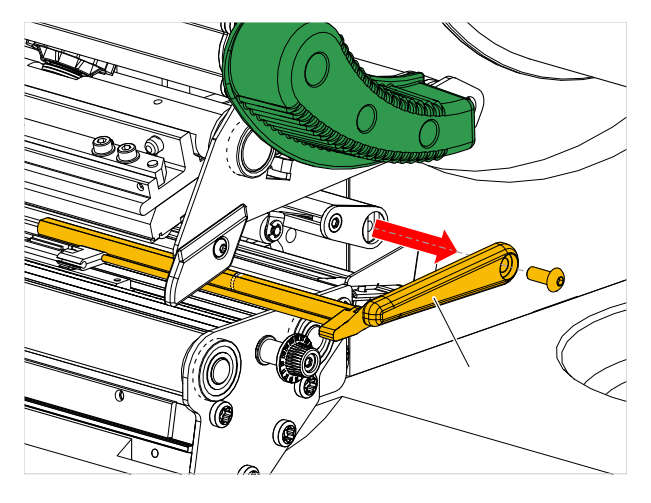

**8.** Bevæg fotocellegaflen (B) helt udefter, idet indstillingsknappen (A) drejes.

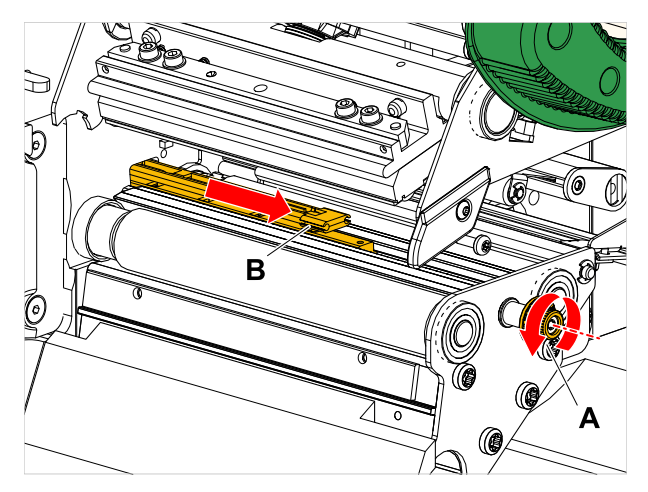

**9.** Løft forsigtigt fotocellegaflens øverste del (B).

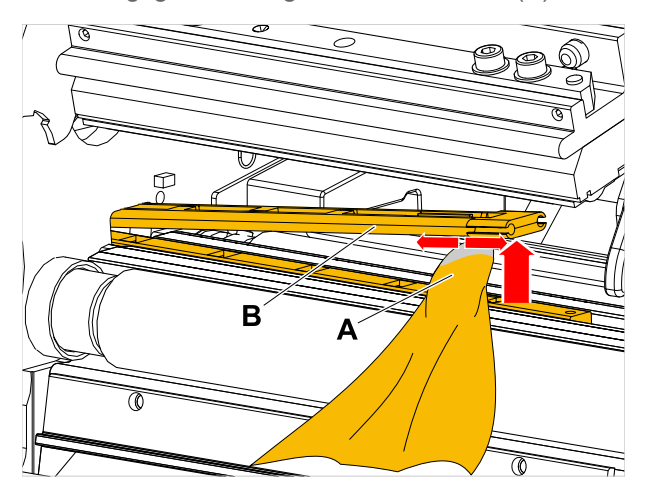

**10.** Gør en klud eller vatpinde fugtig med sprit (A, billede foroven) og tør af hermed for enden af fotocellegaflen over fotocellen.

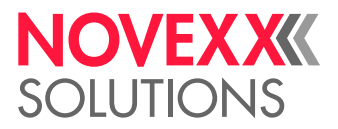

**11.** Skub føringsprofilet igen gemmen fotocellegaflens føring under monteringen (A) og sæt det igen med den bagerste ende på boltene (B) i bundpladen.

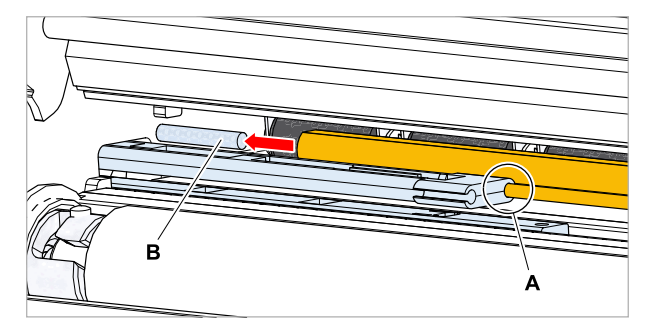

**12.** Skru plastdelen til igen:

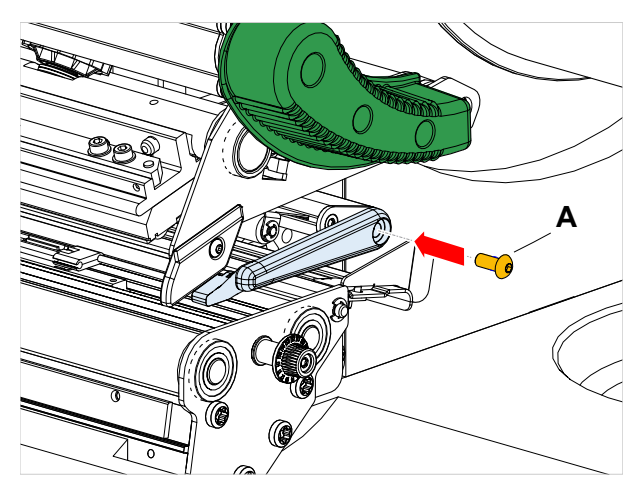

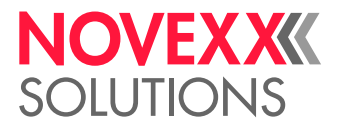

### RENGØRING AF MATERIALE-ENDE SENSOR

Materialeende-sensoren (A) sidder i den indvendige materialeføring (B). Sensorens skal regelmæssigt gøres ren for materiale og støvrester. Rengøringsafstandene afhænger af det anvendte materiale.

#### **Implementering**

- **1.** Åbn frontdækslet.
- **2.** Åbn printhovedets trykarm.
- **3.** Fjern etiketmaterialet i printermodulet.
- **4.** Rengør materialeende-sensoren (A) i top og bund med trykluft.

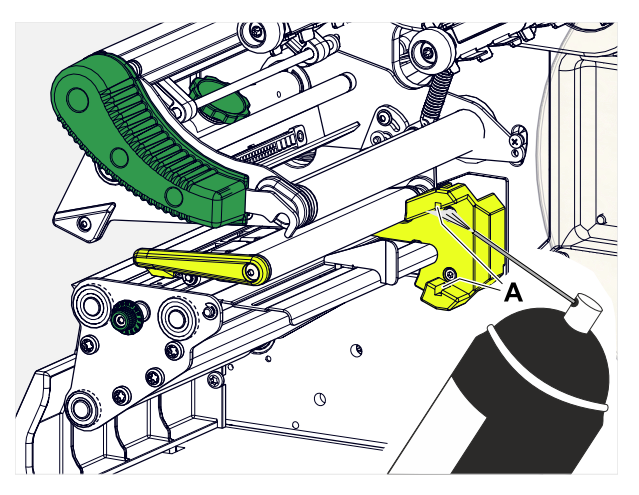

**5.** (Hvis nødvendigt) Er der meget snavset, skal materialeføringen afmonteres af en servicetekniker og sensoren skal gøres ekstra ren med sprit og en støvfri klud.

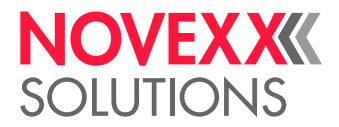

# **Vedligeholdelse**

### UDSKIFTNING AF GUMMIVALSER

Gummivalserne er fastgjorte med en bajonetkobling og kan udskiftes uden brug af værktøj. Denne beskrivelse gælder kun for følgende valser (se bill.):

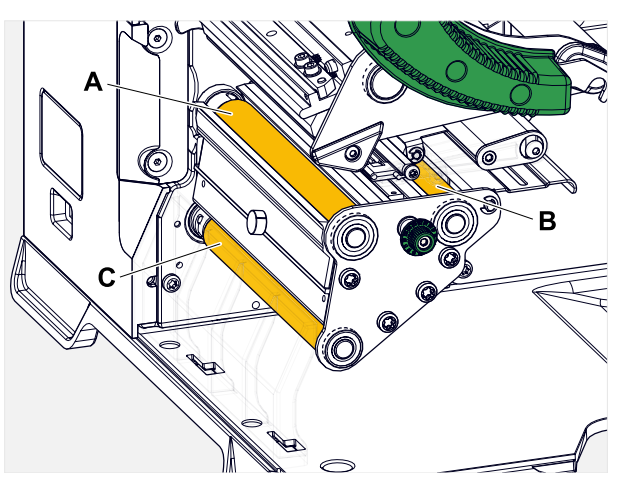

Figur 63: Gummivalsernes placering (nogle dele er skjult for at give bedre udsyn til valserne): **A** trykvalse, **B** fremføringsvalse, **C** trækvalse

#### **Implementering**

*Afmontering af valse:*

- **1.** Sluk for maskinen.
- **2.** Åbn frontdækslet (A).

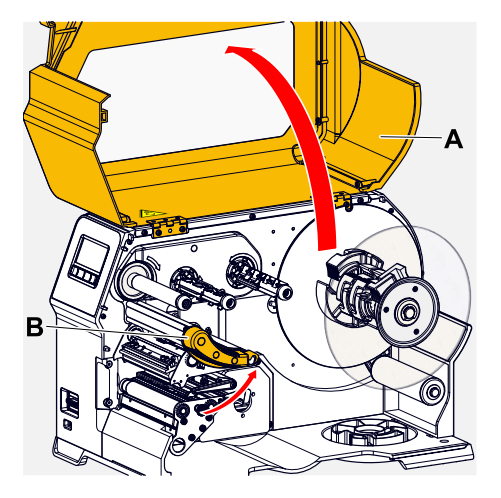

- **3.** Åbn printhovedets trykarm (B, billede foroven).
- **4.** (Valgfrit) Fjern etiketmaterialet i printermodulet.

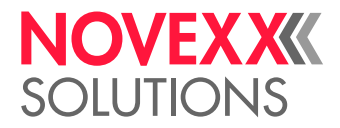

**5.** Tryk valsen (A) helt ind med kræfter, drej den mod venstre og træk den ud.

Når maskinen er lukket ned, hvilket den bør være, drejer koblingerne med. Trykvalsen kan let blokeres, idet der holdes fast i fremføringsvalsen og omvendt. Drej trækvalsen så hurtigt som muligt mod venstre for at udnytte inertien.

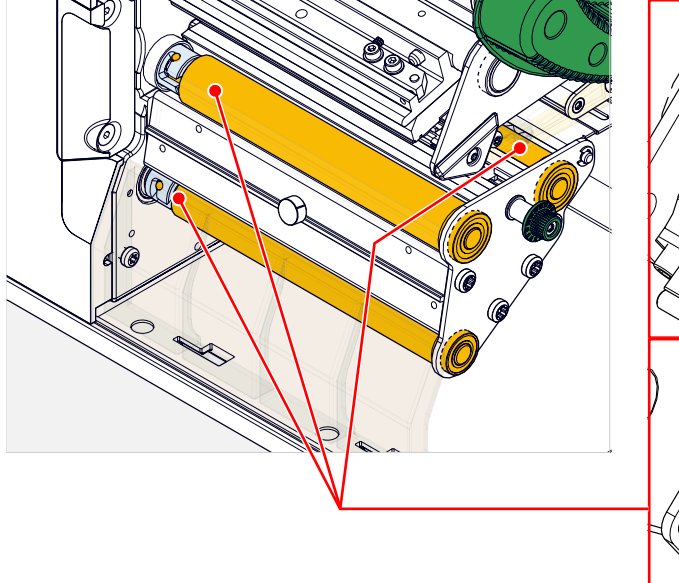

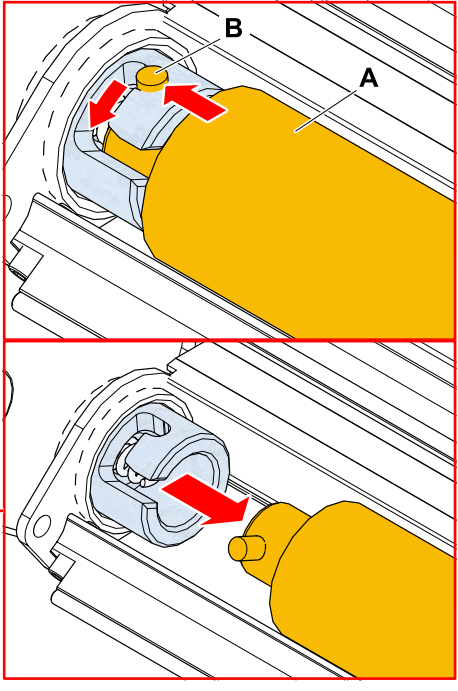

#### *Montering:*

**6.** Skub valsen (A) gennem den yderste plade.

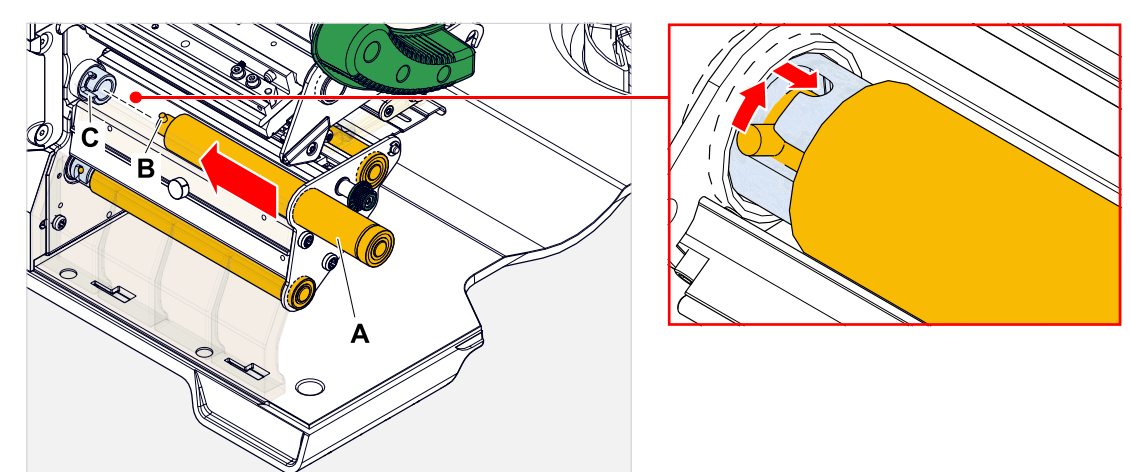

- **7.** Drej valsen således, at stålbolten (B, billede foroven) griber ind i bajonetkoblingens åbning.
- **8.** Tryk valsen helt ind med kræfter og drej så helt mod højre.

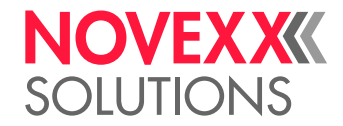

### UDSKIFTNING AF PRINTHOVED

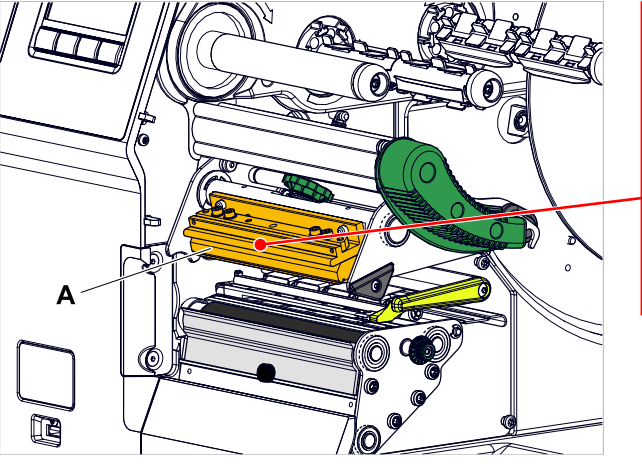

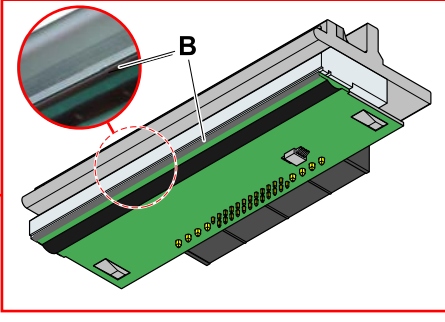

Figur 64: **A**: Printhoved, **B**: Termoliste på printhoved

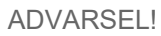

Risiko for forbrændinger. Printhovedet bliver varmt under driften.

- ► Lad printhovedet køle af før berøring.
- ► Pas på ved berøring.

#### **FORSIGTIG!**

Printhovedet kan blive ødelagt af elektrostatisk opladning eller kontakt med skarpe kanter.

- ► Sluk for maskinen på hovedafbryderen, før printhovedet afmonteres!
- ► Beskyt derfor skrivehovedet mod elektrostatisk afladning under alle service-
- og rengøringsarbejder! Brug ESD-beskyttelsesudstyr!
- ► Berør ikke termolisten med hænderne!
- ► Termolisten må aldrig berøres med skarpkantede genstande!

Hvis der ikke er et professionelt ESD-beskyttelsesudstyr (ESD-armbånd, ESD-sko, ...) til rådighed:

► Aflad kroppen, f.eks. ved at berøre en jordet genstand i nærheden (f.eks. radiator), før printhovedet berøres!

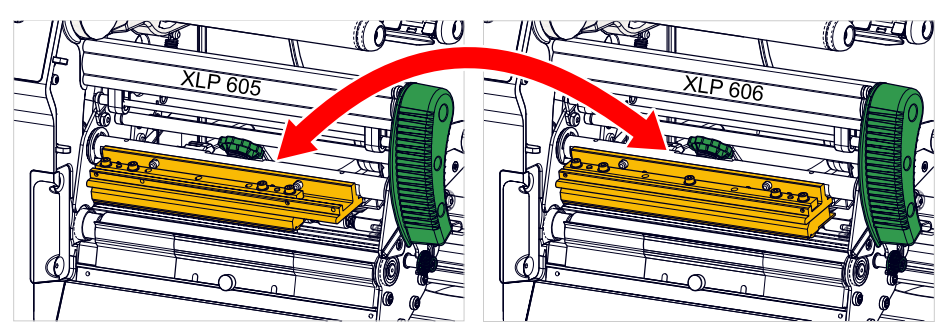

Figur 65: Printhovederne i XLP 605 og XLP 606 kan byttes ud med hinanden. Det monterede printhoved bliver automatisk registreret, og de relevante indstillinger bliver tilpasset.

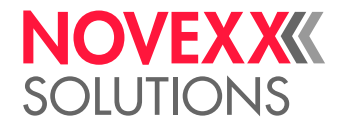

#### **Implementering**

*Afmontering af printhoved:*

- **1.** Slå maskinen fra på hovedafbryderen.
- **2.** Åbn frontdækslet (A, billede forneden).

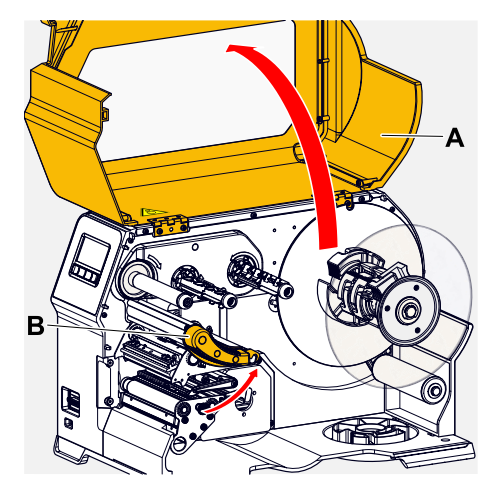

- **3.** Åbn printhovedets trykarm (B, billede foroven).
- **4.** (Valgfrit) Løsn foliebanen og skub den til side på printhovedet.
- **5.** Løsn fingerskruen (A) og træk printhovedet (B) af fremefter.

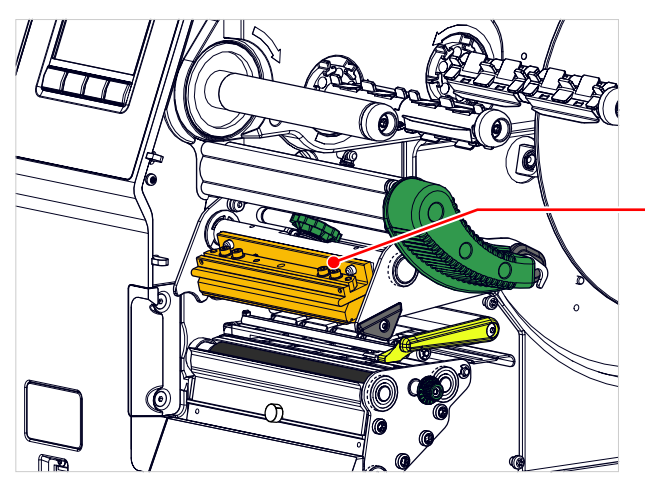

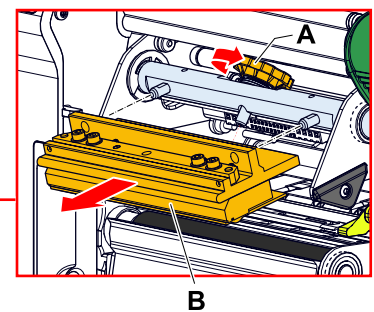

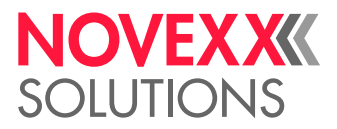

#### *Montering af printhoved:*

**6.** Placer det nye printhoved med boringerne (A) på bolten (B). Tryk forsigtigt printhovedet med kontakterne på bagsiden ind i stikforbindelsen (C).

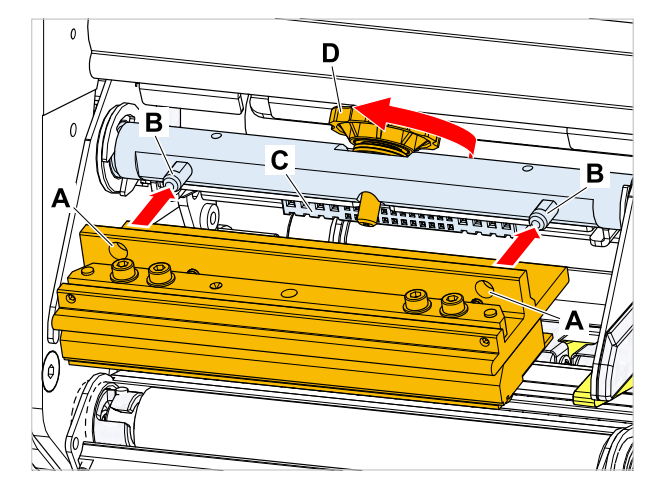

**7.** Spænd fingerskruen (D, billede foroven) til.

#### **Næste trin**

Printhovedets modstand eller bredde skal ikke indstilles på XPA 93x, da printhovedet er udstyret med et lagerchip, hvorpå alle data, der er relevante for driften, bliver lagret.

Ved hjælp af de gemte printhoveddata kan maskinens styringen se, om det drejer sig om den rigtige type printhoveder. Er dette ikke tilfældet, vises en fejlmelding:

6033 Print Head not supp.

Er der ikke monteret et printhovedet eller er printhovedet defekt, vises fejlmeldingen:

6034 P. Head missing or defect

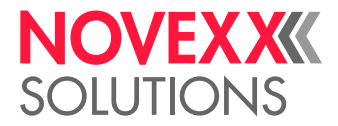

# **Appendiks**

# TYPER AF ETIKETMATERIALE

Vigtigt faktorer for valg af etiketmateriale til XLP 60x.

#### **Materialespecifikation**

XLP 60x kan både arbejde med rulle- og leporellomateriale (= foldet strimmelmateriale).

Nærmere oplysninger om materialespecifikationer, se [Etiketmateriale](#page-12-0) på side 13.

#### **Stansning/refleksmærker**

Man skelner generelt mellem bearbejdet (eng. "converted") og ubearbejdet etiketmateriale:

- *Bearbejdet*materiale er normalt forsynet med en etiket-startmarkering. Ved selvklæbende etiketter kan den bestå af et mellemrum (A) mellem etiketterne og ved kartonetiketter af en lille udstansning ved kanten (B). Hvis printeren er udstyret med en refleksionsfotocelle (option), kan den også registrere refleksmærker (C).
- *Ubearbejdet*materiale betegnes også som "endeløst materiale" og har ingen etiketmarkeringer. Etiketlængden bliver fastlagt via længdeindstillingen i parametermenuen eller i printjobbet.

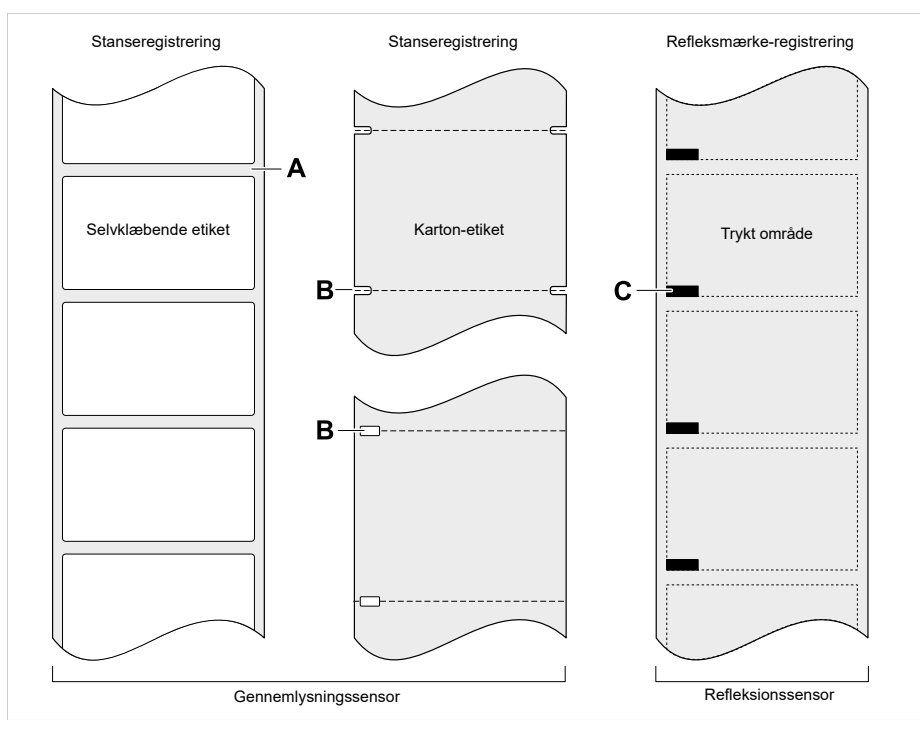

Figur 66: Forskellige typer og positioner for etiket-startmarkeringer.

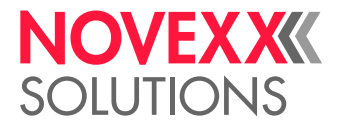

#### **Kvalitetskriterier**

Ved valg af materialekvalitet er der 3 faktorer, der skal tages med i betragtning:

- De abrasive egenskaber i materialets overfladestruktur
- Egenskaberne i forbindelse med den kemiske reaktion ved påføring af printfarve
- Den krævede temperatur for påføring af printfarver

#### **Abrasive egenskaber**

Hvis materialet er meget abrasivt (= har en kraftig slibende virkning), bliver printhovedet hurtigere "slidt ned", end det normalt er tilfældet. Ved thermo print har dette kriterium særlig stor betydning. Ved thermo transfer print er dette ikke så kritisk, fordi folien her kan vælges noget bredere end materialet, så printhovedet dermed er beskyttet over den samlede materialebredde.

#### **Printhoved-temperatur**

Noget tilsvarende gælder for høj printhoved-temperatur. Materiale og folie har brug for længere tid til afkøling, printkvaliteten er mere kritisk, og printhovedet bliver hurtigere slidt.

#### **Relaterede oplysninger**

[Etiketmateriale](#page-12-0) på side 13

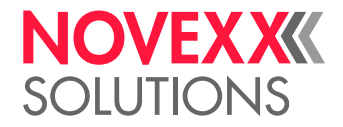

### EU-OVERENSSTEMMELSESERKLÆRING

(Oversættelse af den originale)

Hermed erklærer vi

Novexx Solutions GmbH Ohmstraße 3 D-85386 Eching **Tyskland** 

at følgende maskine er udviklet og fremstillet, så den opfylder de grund-læggende sikkerheds- og sundhedskrav i de gældende -EU-direktiver.

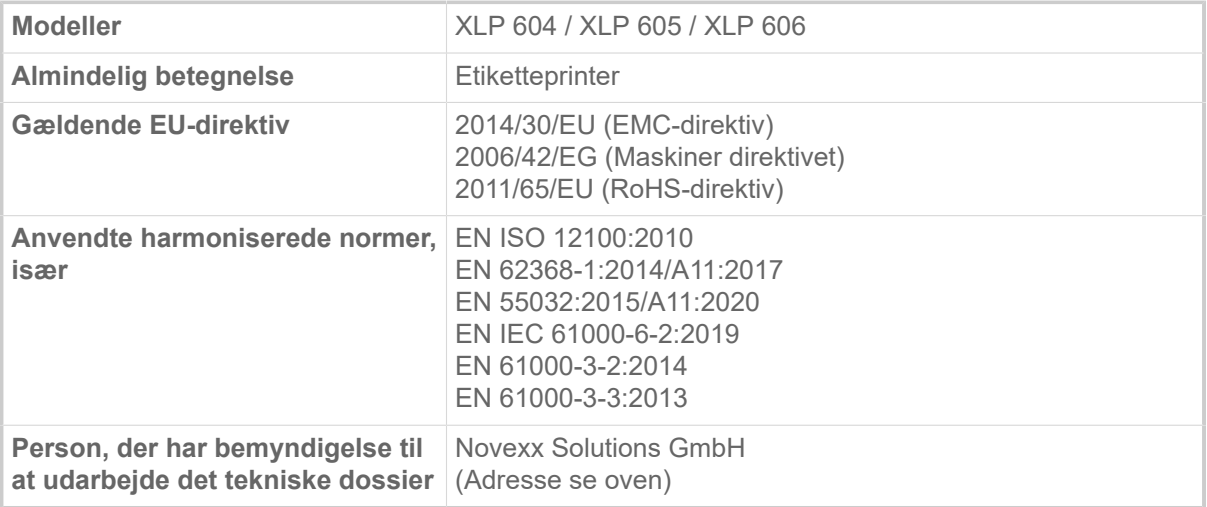

Eching, 9.8.2022 Alfredo Sansone

Head of Supply Chain and Operations and Compliance

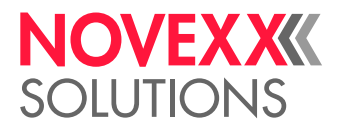

# BRUGTE LICENSER

#### **Open source-software**

Dette etiketprintdispenser bruger open source-software. En liste over de anvendte softwarebiblioteker og de anvendte licenser gemmes i maskinen og kan downloades ved hjælp af en webbrowser::

► Indtast følgende adresse i webbrowseren:

http://<hostname>/licenses.zip

| <hostname> = Maskinens værtsnavn eller IP-adresse Webserveren skal være aktiveret (Interface > Netværk > Services > WEB Server = "Tændt").

licenses.zip-filen indeholder et antal undermapper, der hver er opkaldt efter et anvendt softwarebibliotek. Hver undermappe indeholder den open source-licens, der er relevant for den respektive software.

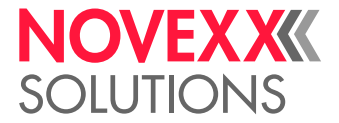

### Indeks over parameternavne og statusmeddelelser

#### **Numerisk**

Spooler slettes [49](#page-48-4)

Temperaturreduk. [53](#page-52-2)

X-Printjustering [48](#page-47-2)

Y-Printjustering [48](#page-47-3) Ydre folie diam. [51](#page-50-5)

**T**

**X**

**Y**

5001 Ingen mellemrum [104](#page-103-0) 5002 Materiale slut [105](#page-104-0) 5008 Folie slut [105](#page-104-1) 5074 Printmodul åben [105](#page-104-2) 5110 Foile lav [106](#page-105-0) 5302 Foliebevægelse [106](#page-105-1) 5311 Fjern folie ! [106](#page-105-2) 6033 Print Head not supp. [106](#page-105-3) 6034 P. Head missing or defect [106](#page-105-4) 6036 Printhovede ikke godkendt [107](#page-106-0) 6037 Printhovede ikke programmeret [107](#page-106-1) 9028 System Exception [107](#page-106-2)

### **A**

Aut. printh. løft [52](#page-51-0)

### **F**

Farveside [51](#page-50-0) Folie advarsel [53](#page-52-0) Folie bredde [51](#page-50-1) Folieadv. stop [53](#page-52-1) Folielængde [51](#page-50-2) Foliesp. grænse [52](#page-51-1) Foliesparer [51](#page-50-3) Fotocelle type [50](#page-49-0) Fremtræks mode [52](#page-51-2)

### **H**

Hovede tryk [48](#page-47-0)

#### **I**

Indre folie diam [51](#page-50-4)

#### **M**

Materialebredde [50](#page-49-1) Materialelængde [50](#page-49-2) Materialetype [50](#page-49-3) Måler etiketlængde. [49](#page-48-0)

#### **P**

Print kontrast [48](#page-47-1) Printhastighed [49](#page-48-1) Printhovede ned [52](#page-51-3) Printmetode [49](#page-48-2)

#### **S**

Slet job [49](#page-48-3)

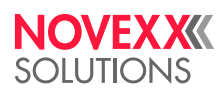

*Ohmstraße 3 85386 Eching Tyskland*

*Telefon: +49-8165-925-0 | [www.novexx.com](http://www.novexx.com) Novexx Solutions GmbH*